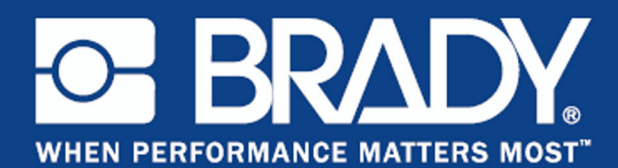

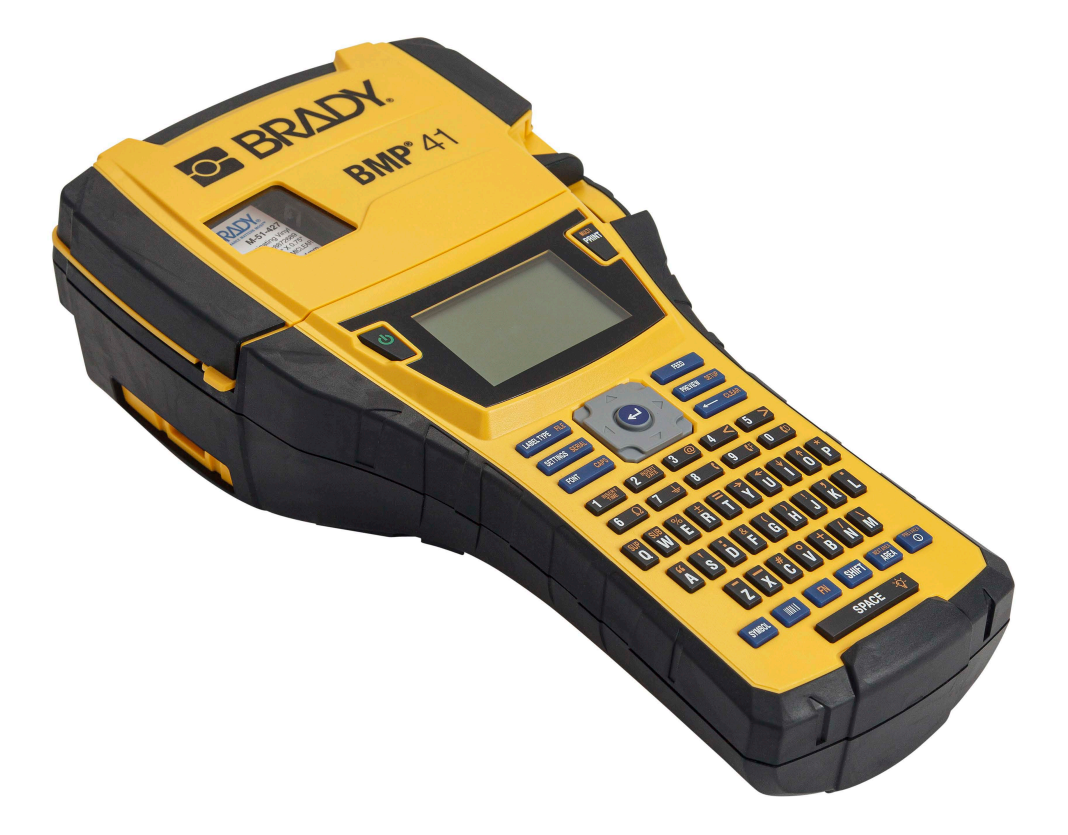

# **BMP®41** LABEL PRINTER Manual do Utilizador

## **Copyright**

Este manual tem copyright e todos os direitos reservados. Nenhuma parte deste manual pode ser copiada ou reproduzida por qualquer meio sem a permissão prévia por escrito da BRADY Worldwide, Inc.

Embora todas as precauções tenham sido tomadas na preparação deste documento, a Brady não assume qualquer responsabilidade em relação a qualquer parte por quaisquer perdas ou danos causados por erros ou omissões, ou por declarações que resultem de negligência, acidentes ou qualquer outra causa. A Brady, além disso, não assume qualquer responsabilidade que se origine da aplicação ou do uso do produto ou do sistema aqui descrito; nem nenhuma responsabilidade por danos incidentais ou de consequência que se originem do uso deste documento. A Brady exonera todas as garantias de possibilidade de comercialização ou de adequação para um fim específico.

#### **Marcas comerciais**

BMP®41 Label Printer é uma marca comercial da BRADY Worldwide, Inc.

Microsoft e Windows são marcas registadas da Microsoft Corporation.

A BRADY reserva-se o direito de realizar mudanças sem aviso prévio em qualquer produto ou sistema descrito neste, para aperfeiçoar a fiabilidade, função ou projecto.

©2020 BRADY Worldwide, Inc. Todos os direitos reservados.

**Brady Worldwide Inc.** 6555 West Good Hope Road Milwaukee, WI 53223 E.U.A. Telefone: 414-358-6600 (chamada nacional nos Estados Unidos) Facsimile: 414-438-6958

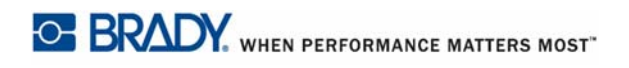

### **ESTADOS UNIDOS**

#### OBSERVAÇÃO

Este equipamento foi testado e aprovado para conformidade com os limites para dispositivos de Classe A, de acordo com a Parte 15 das Regras da FCC. Estes limites são projectados para proporcionar protecção razoável contra interferência danosa quando o equipamento é operado num ambiente comercial. Este equipamento gera, utiliza e pode irradiar energia de radiofrequência e se não for instalado e utilizado de acordo com as suas instruções, pode causar interferências danosas em comunicações de rádio próximas. A operação deste equipamento numa área residencial pode provocar interferência danosa e neste caso, será necessário que o utilizador corrija a interferência com seus próprios recursos.

Quaisquer alterações ou modificações não aprovadas expressamente pela parte responsável para conformidade anularão a autoridade do utilizador em operar este equipamento.

#### **INDUSTRY CANADA**

Este dispositivo digital Classe A atende a todos os requisitos dos Regulamentos de Equipamentos Causadores de Interferências de Rádio do Canadá.

Cet appareil numerique de la classe A respecte toutes les exigences du Reglement sur le Materiel Brouilleur du Canada.

#### **EUROPA**

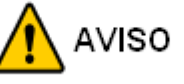

Este é um produto Classe A. Num ambiente doméstico, este produto pode causar interferência de rádio e neste caso, o utilizador pode ser obrigado a tomar medidas adequadas.

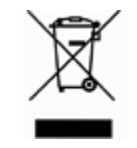

#### **Directriz sobre Resíduos de Equipamentos Eléctricos e Electrónicos**

Em conformidade com a Directiva Europeia REEE, este dispositivo tem de ser reciclado de acordo com os regulamentos locais.

#### **Directiva RoHS 2011/65/EU**

Esta declaração clarifica a conformidade do produto Brady com a Diretiva europeia 2011/65/ EU, Restrição de Substâncias Perigosas em equipamentos elétricos e eletrónicos.

#### **Directivas para Baterias 2006/66/EC**

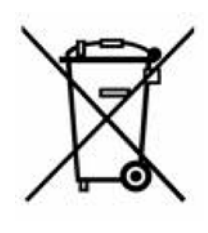

Este produto contém uma bateria de lítio. O símbolo do latão cruzado apresentado à esquerda é utilizado para indicar a "recolha selectiva" de todas as baterias e acumuladores em conformidade com a Directiva Europeia 2006/66/EC. Os utilizadores de baterias não devem eliminá-las como resíduos municipais indiferenciados. Esta Directiva determina o enquadramento para a devolução e a reciclagem das baterias e acumuladores usados que devem ser recolhidos separadamente e reciclados no fim da sua vida útil. Elimine a bateria em conformidade com os

regulamentos locais.

#### **Aviso para os agentes de reciclagem**

#### **Para retirar a bateria de lítio:**

- **1.** Desmonte a impressora e localize a bateria de célula de lítio, situada no painel de circuitos principal.
- **2.** Para retirar, pressione a patilha central para baixo no fixador da bateria, retire a bateria do painel e elimine-a em conformidade com os regulamentos locais.

#### **Para remover a bateria de NiMH:**

- **1.** Volte a impressora, abra a porta do compartimento da bateria e retire a bateria de NiMH.
- **2.** Solte a bateria da impressora e elimine-a em conformidade com os regulamentos locais.

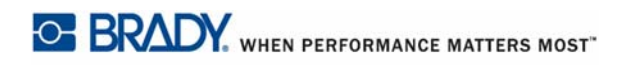

## **Garantia BRADY**

Os nossos produtos são vendidos com o entendimento de que o comprador os testará em uso prático e determinará a sua adaptabilidade aos seus usos pretendidos. A BRADY garante ao comprador que os seus produtos estão livres de defeitos de materiais e de mão de obra, mas limita as suas obrigações ao abrigo desta garantia à reposição do produto quando provado à satisfação da BRADY que o produto estava defeituoso no momento em que a BRADY o vendeu. Este garantia não se alarga a quaisquer pessoas que obtenham o produto do comprador.

ESTA GARANTIA SUBSTITUI QUALQUER OUTRA GARANTIA, EXPRESSA OU IMPLÍCITA INCLUINDO, MAS NÃO LIMITADA A QUALQUER GARANTIA IMPLÍCITA DE COMERCIABILIDADE OU ADAPTAÇÃO PARA UMA INTENÇÃO PARTICULAR E PARA QUALQUER OBRIGAÇÃO OU RESPONSABILIDADE POR PARTE DA BRADY SOB NENHUMA CIRCUNSTÂNCIA A BRADY SERÁ RESPONSÁVEL POR QUALQUER PERDA, DANO, CUSTO OU DANOS CONSEQUENTES DE QUALQUER ESPÉCIE QUE APAREÇAM COM RELAÇÃO AO USO, OU INCAPACIDADE DE USAR OS PRODUTOS DA BRADY.

DEVERÁ LER CUIDADOSAMENTE OS TERMOS E CONDIÇÕES DO ACORDO DE LICENÇA A SEGUIR. SE NÃO CONCORDAR COM ESTES TERMOS E CONDIÇÕES, PEDIMOS QUE DEVOLVA ESTE PACOTE IMEDIATAMENTE PARA OBTER UM REEMBOLSO TOTAL.

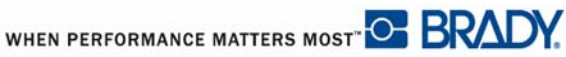

# **Suporte Técnico**

#### **Números do Suporte Técnico/Ajuda online**

Para reparação ou assistência técnica, localize o seu gabinete de Suporte Técnico Brady visitando:

- • [Nas Américas:](www.bradyid.com) www.bradyid.com
- • [Na Europa:](www.bradyeurope.com) www.bradyeurope.com
- • [Na Ásia:](www.bradycorp.com) www.bradycorp.com

#### **Reparação e peças de substituição**

A Brady Corporation oferece serviços de reparação e substituição. Contacte o Suporte Técnico da Brady para obter informações de reparação e substituição.

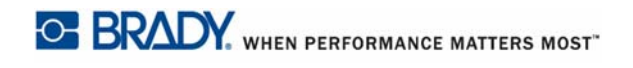

# Índice

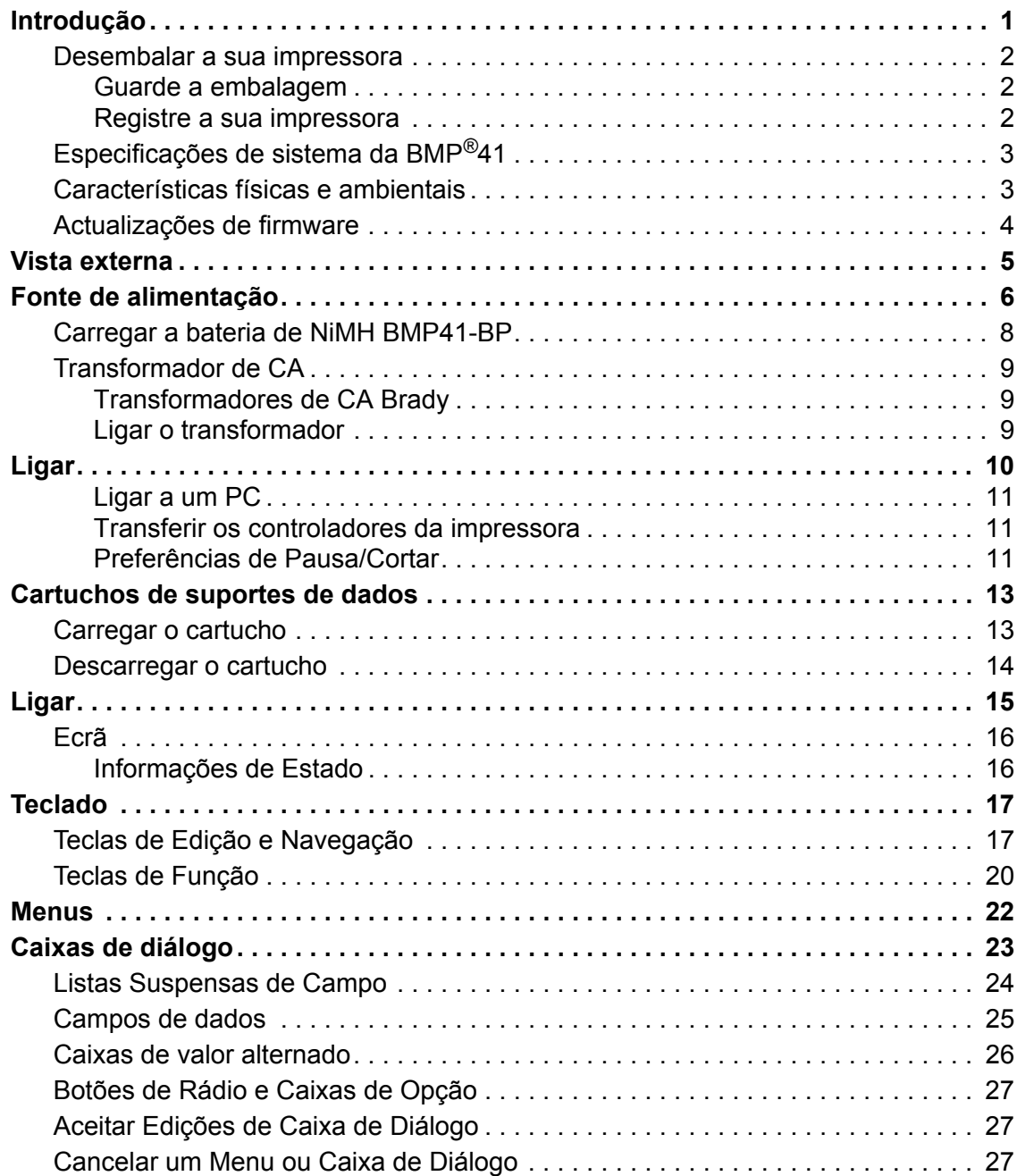

**i**

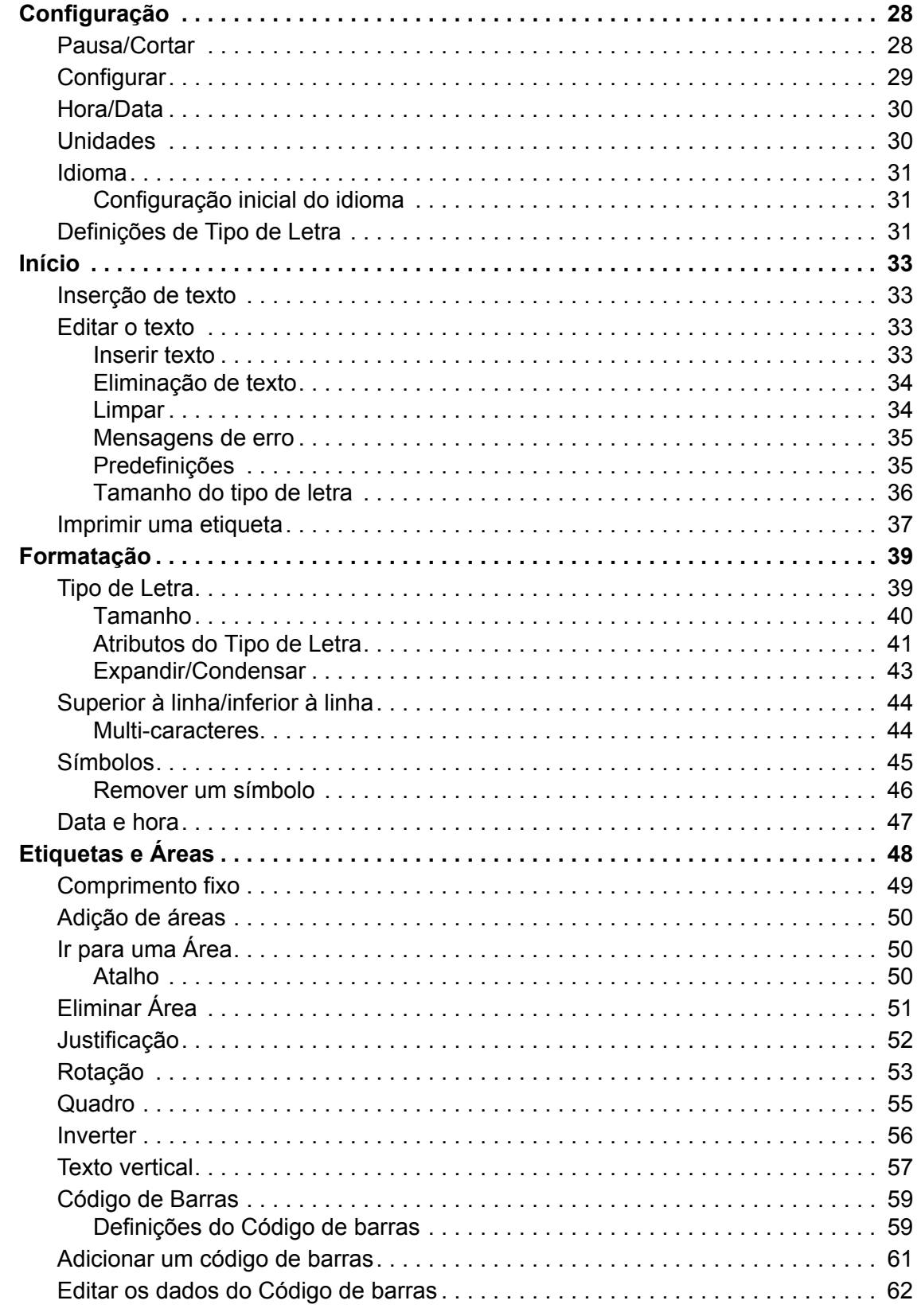

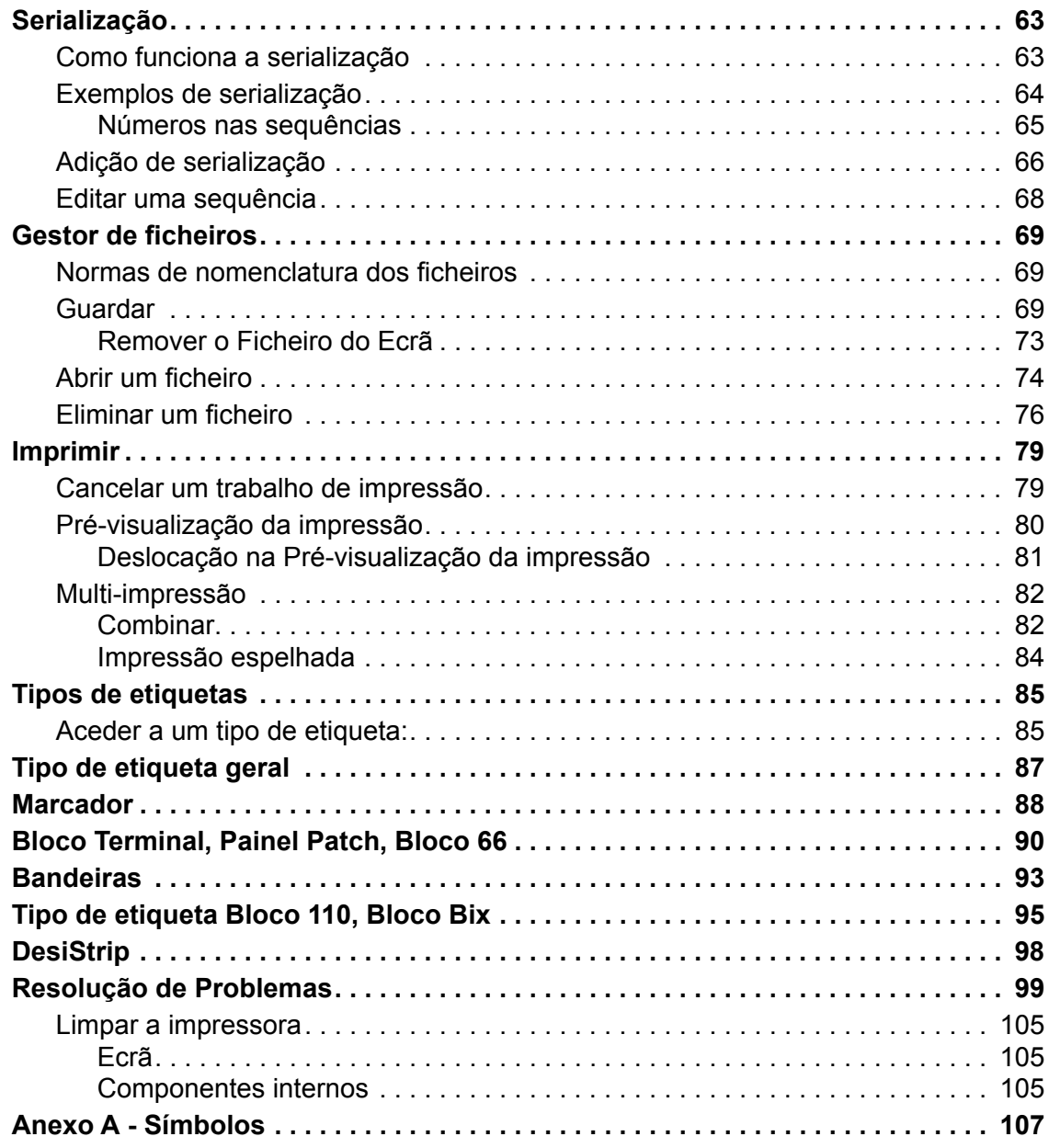

# <span id="page-12-0"></span>**Introdução**

A Impressora de Etiquetas BMP®41 tem capacidade para imprimir numa grande variedade de suportes de dados pré-cortados e contínuos, com larguras até 38 mm. Inclui as seguintes características:

- Aplicações específicas para simplificar a criação de tipos de etiquetas específicos
- Funcionamento da bateria impressão de 1000 ou mais etiquetas pré-cortadas padrão Brady com uma bateria Brady totalmente carregada.

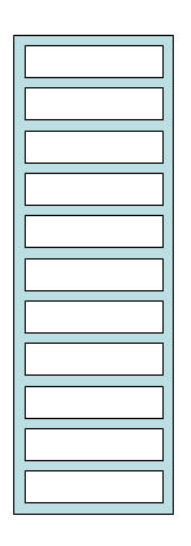

#### **Figura 1 • Tira de etiquetas pré-cortadas**

- Capacidade de utilizar a impressora enquanto a bateria de NiMH BMP41-BP está a carregar
- Visor de grandes dimensões (240 x 160 pixels, 50,39 x 33,59 mm)
- Interface gráfica do utilizador fácil de utilizar
- Resolução de impressão de 300 dpi
- USB 2.0
- Instalação de suportes de dados de um passo
- Tecnologia "smart-cell" que funciona, de forma inteligente, com consumíveis Brady

#### <span id="page-13-0"></span>**Desembalar a sua impressora**

Os artigos que se seguem estão incluídos na embalagem da BMP®41 padrão:

- Impressora de Etiquetas  $BMP^{\otimes}41$
- Bateria de NiMH BMP41-BP (M41-BATT)
- Cartucho MC1-1000-595-WT-BK
- Cabo de conexão USB (M41-USB)
- Transformador de CA (M41-AC)
- Unidade USB
- Manual de Início Rápido

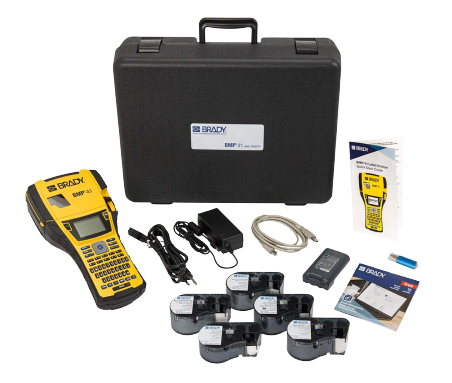

Os artigos que se seguem são acessórios disponíveis para a  $BMP^{\otimes}41$ :

- Estojo de transporte rígido (M41-HC)
- Bateria de NiMH BMP41-BP (M41-BATT)
- Magneto (M41-MAGNET)

Estes artigos podem ser comprados separadamente ou em conjunto junto do seu distribuidor.

#### <span id="page-13-1"></span>*Guarde a embalagem*

Deverá guardar a embalagem da impressora BMP® caso tenha de devolver a impressora e os acessórios ao fornecedor.

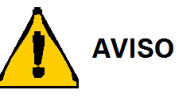

Nunca envie a impressora de etiquetas BMP®41 sem primeiro retirar a bateria de NiMH BMP41-BP da impressora.

Se enviar a impressora e o conjunto de baterias, remova o conjunto de baterias da impressora e coloque os itens no material de embalagem original antes do transporte. As baterias devem ser enviadas de acordo com os regulamentos municipais, regionais ou nacionais. Consulte a sua empresa de transporte antes de enviar baterias de NiMH.

#### <span id="page-13-2"></span>*Registre a sua impressora*

[Registe a sua impressora on-line em w](www.bradyid.com/bmp71)ww.bradycorp.com/register e receba assistência e actualizações gratuitos para o seu produto!

WHEN PERFORMANCE MATTERS MOST<sup>-</sup> O **BRAD** 

# <span id="page-14-0"></span>**Especificações de sistema da BMP®41**

A impressora BMP®41 conta com as seguintes especificações:

- $\cdot$  Peso: 1,2 kg
- Mecanismo de impressão por transferência térmica de 300 dpi
- Sistema de registo óptico para registros precisos de impressão
- Tecnologia de teclado Softplast QWERTY
- Tipos de letra Custom True Type
- Largura de impressão -3,81 cm, 50,8 mm de largura máxima de impressão
- Comprimento máximo de impressão para as etiquetas: 990,6 mm
- Imprime até 1000 etiquetas de 25,4 mm x 50,8 mm por carga

## <span id="page-14-1"></span>**Características físicas e ambientais**

A impressora BMP®41 tem as seguintes características físicas e ambientais:

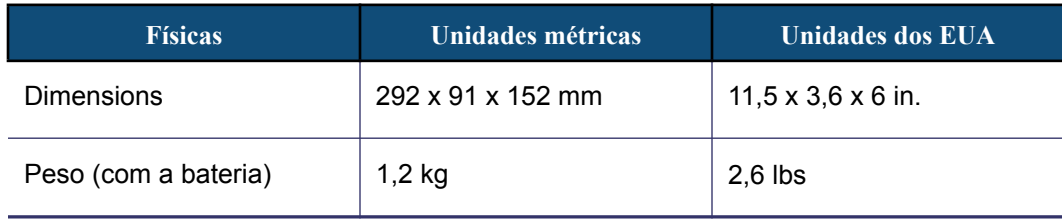

**OBSERVAÇÃO:** O quadro que se segue refere-se apenas à impressora BMP®41. O desempenho dos consumíveis pode variar.

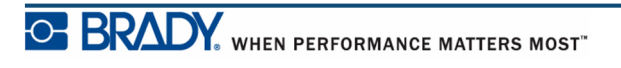

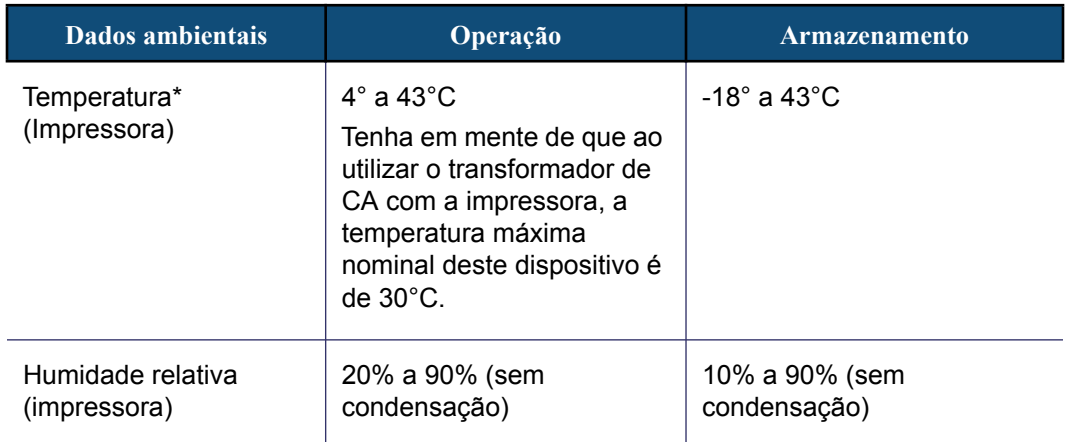

\*Não é recomendado expor a impressora BMP®41 directamente aos raios solares.

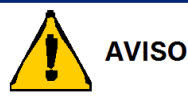

Evite utilizar o sistema perto da água, em exposição solar directa ou perto de aparelhos de aquecimento.

Não tente utilizar baterias que não sejam as recomendadas neste manual.

# <span id="page-15-0"></span>**Actualizações de firmware**

As futuras actualizações de firmware da BMP®41 podem ser transferidas a partir do sítio Web da Brady. Visite www.bradyid.com/BMP41, clique em Support (Assistência)>Downloads (Transferências e, em seguida, seleccione  $BMP^{\textcircled{\textcircled{\tiny 2}}}11$  a partir da lista de produtos.

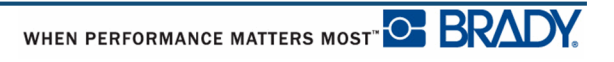

# <span id="page-16-0"></span>**Vista externa**

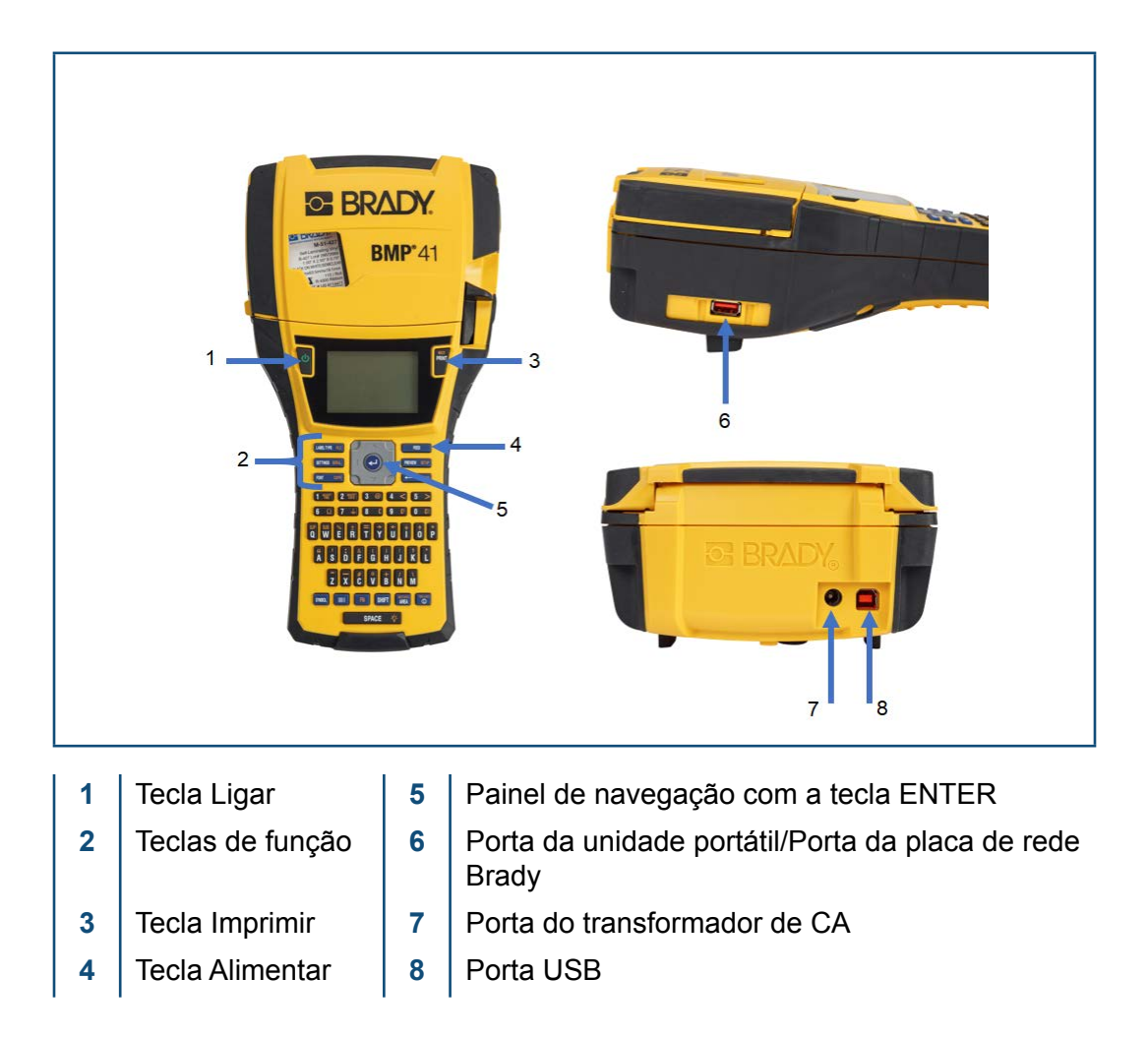

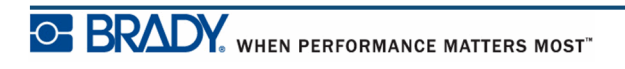

Manual do Utilizador da BMP®41

# <span id="page-17-0"></span>**Fonte de alimentação**

É fornecida alimentação à impressora de etiquetas  $BMP^{\mathcal{R}}41$  através de uma bateria de NiMH BMP41-BP ou através de um transformador de corrente CA.

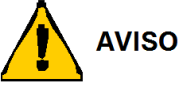

Não exponha as baterias a temperaturas acima dos 60C.

Não desmonte nem trate indevidamente a bateria.

Não tente abrir, danificar ou substituir os componentes na bateria.

A bateria só deve ser utilizada em impressoras BMP®41.

Não utilize outra bateria recarregável para além da BMP-UBP nas impressoras  $BMP^{\circledR}41.$ 

Não permita que metal ou outros materiais condutores toquem nos terminais da bateria.

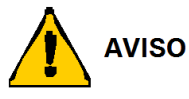

Mantenha a bateria afastada de faíscas, chamas ou outras fontes de calor.

Mantenha a bateria afastada da água.

Nunca coloque objectos sobre a bateria.

Guarde a bateria num local fresco e seco.

Mantenha a bateria fora do alcance das crianças.

Devem ser tomadas precauções especiais ao manusear estas células durante a eliminação de modo a evitar impactos nas células.

A bateria tem de ser reciclada ou eliminada em conformidade com os regulamentos locais, regionais ou nacionais.

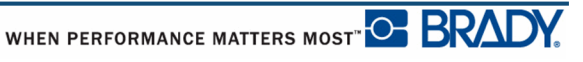

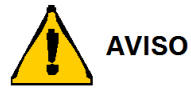

Não desmonte, abra nem destrua células secundárias ou baterias.

Não exponha células ou baterias ao calor ou lume. Evite guardar sob exposição solar directa.

Não exponha a célula ou a bateria curto circuitos. Não guarde células ou baterias inadvertidamente numa caixa ou gaveta onde podem provocar curto-circuitos entre si ou em contacto com outros objectos metálicos.

Não retire uma célula ou bateria da sua embalagem original até ser necessária para utilização.

Não submeta células ou baterias a choques mecânicos.

Na eventualidade de fugas das células, não permita que o líquido entre em contacto com a pele ou com os olhos. Em caso de contacto, lave a zona afectada com abundantes quantidades de água e procure assistência médica.

Não utilize qualquer carregador para além daquele especificamente fornecido para utilização com o equipamento.

Observe os sinais de mais (+) e menos (-) nas unidades, bateria e equipamento e certifique-se da correcta utilização.

Não utilize qualquer célula ou bateria que não seja concebida para utilização com o equipamento.

Não utilize células de fabricantes, capacidade, tamnho ou tipo diferentes dentro do dispositivo.

Quando utilizar pilhas alcalinas, utilize sempre pilhas novas e nunca misture pilhas usadas com pilhas novas.

Mantenha as pilhas e baterias fora do alcance das crianças.

Procure assistência médica imediatamente se uma pilha e bateria for ingerida.

Compre sempre a pilha e bateria correcta para o equipamento.

Mantenha as pilhas e baterias limpas e secas.

Limpe os terminais das pilhas e baterias com um pano seco se ficarem sujos.

As células secundárias e baterias têm de ser carregadas antes da utilização. Urilize sempre o carregador correcto e consulte as instruções do fabricante ou o manual do equipamento para obter as instruções correctas.

Não deixe a bateria a carregar por um período prolongado se não estiver em utilização.

Após longos períodos de armazenamento, pode ser necessário carregar e descarregar as células ou baterias várias vezes para obter o máximo desempenho.

As células secundárias e baterias proporcionam o seu melhor desempenho quando utilizadas à temperatura ambiente normal (20 °C ± 5 °C).

Guarde a literatura original do produto para referência futura.

Utilize apenas as células ou baterias na aplicação para a qual se destinam.

Sempre que possível, retire a bateria do equipamento quando não estiver em utilização.

## <span id="page-19-0"></span>**Carregar a bateria de NiMH BMP41-BP**

Se utilizar uma bateria de NiMH BMP41-BP, consulte as instruções incluídas com a bateria sobre como carregar e descarregar a bateria recarregável.

- **1.** No painel traseiro da impressora, puxe o trinco da porta para baixo e oscile o compartimento da bateria para cima e para fora. (A porta sai.)
- **2.** Com a etiqueta da bateria voltada para cima, introduza as patilhas da bateria nas ranhuras na parte superior do compartimento; em seguida, incline a bateria para baixo para encaixar.
- **3.** Introduza novamente as dobradiças da porta do compartimento das baterias na base do compartimento e oscile a porta para fechar com um estalido.

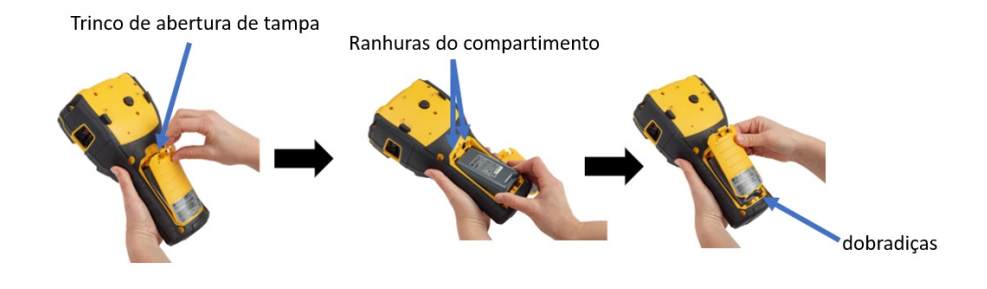

## <span id="page-20-0"></span>**Transformador de CA**

A impressora pode ser alimentada através de um transformador de CA/CC. Se a bateria estiver instalada quando utilizar o transformador, a bateria é carregada.

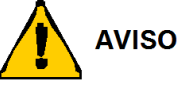

Utilize apenas transformadores de CA/CC Brady, 18V CC, 3,3A, apresentados em baixo, para fornecer energia à BMP®41.

#### <span id="page-20-1"></span>*Transformadores de CA Brady*

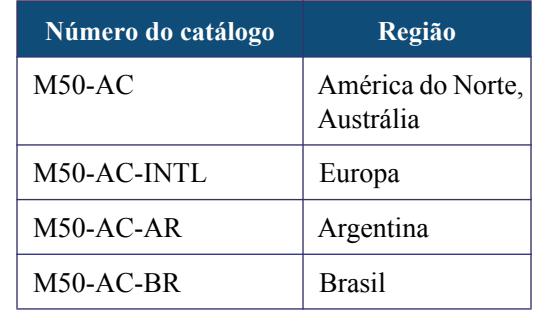

#### <span id="page-20-2"></span>*Ligar o transformador*

A impressora pode ser alimentada por um adaptador de energia CA designado. Quando o transformador é ligado, também carrega a bateria de NiMH BMP41-BP se estiver introduzida no compartimento da bateria.

- **1.** Introduza a extremidade arredondada do cabo do transformador na porta de entrada no painel traseito da impressora.
- **2.** Ligue a outra extremidade do fio a uma tomada eléctrica.

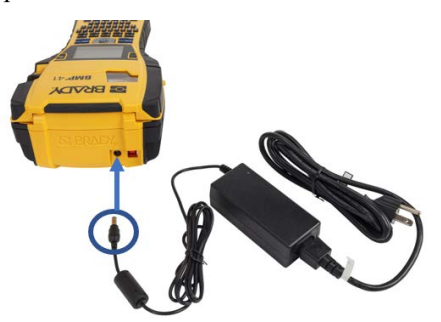

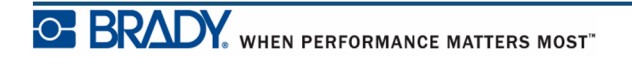

# <span id="page-21-0"></span>**Ligar**

A impressora de etiquetas BMP®41 está equipada com uma porta USB, que permite a ligação a um PC através de USB. Pode criar etiquetas em várias aplicações (como a Brady Workstation) e enviar os dados para impressão numa impressora de etiquetas BMP®41. Também pode transferir os ficheiros a imprimir na BMP®41 colocando-os numa unidade amovível que pode ser directamente ligada à impressora BMP®41.

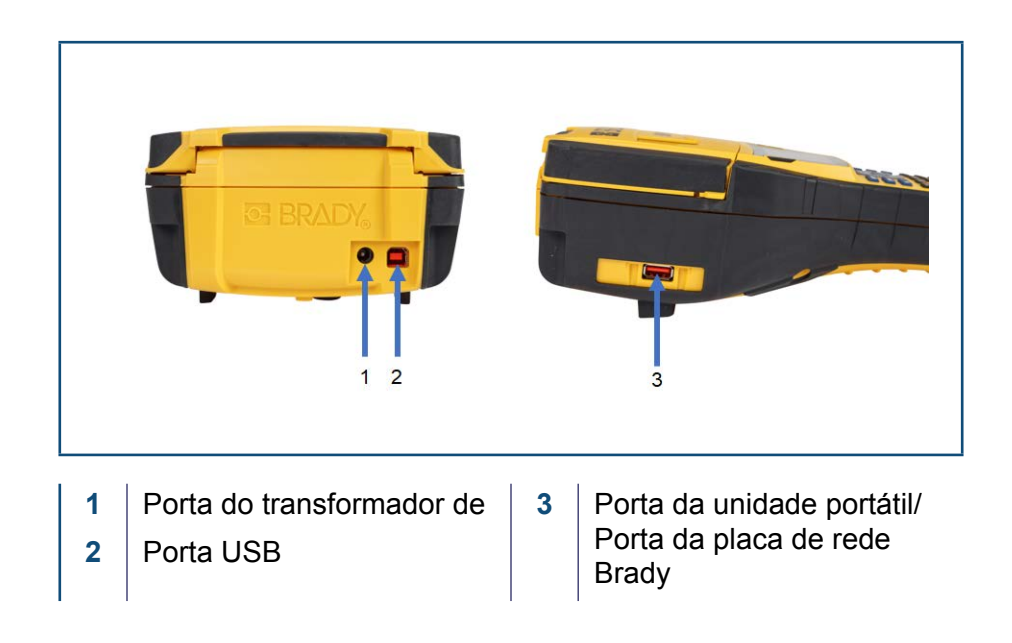

**OBSERVAÇÃO:** Se aparentar que a impressora perdeu a comunicação com o computador hospedeiro enquanto ainda estava conectado pelo cabo USB, desligue a impressora e então religue-a para restaurar a conexão.

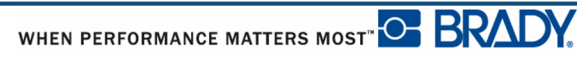

#### <span id="page-22-0"></span>*Instalar o controlador*

Para enviar dados a partir de um programa de etiquetagem de terceiros para a impressora, deve instalar o controlador Windows (da impressora) no computador com esse programa. É possível encontrar o controlador na unidade USB fornecida com a impressora.

Se não conseguir encontrar a unidade USB fornecida com a impressora, é possível transferir o controlador a partir do site da Brady:<www.bradyid.com/bmp41>

- 1. Introduza a unidade USB no seu computador.
- 2. Clique duas vezes na pasta Windows/Printer Driver (Windows/Controlador da impressora) e, em seguida, clique duas vezes no ficheiro Setup.exe para abrir o assistente de instalação.
- 3. Siga as instruções apresentadas no ecrã do computador.

#### <span id="page-22-1"></span>*Preferências de Pausa/Cortar*

Depois de instalar a impressora, aceda à impressora e defina as preferências de Pausa/Cortar.

- <span id="page-22-2"></span>**1.** No Windows XP, clique em Iniciar e, em seguida, escolha Definições>Impressoras e fax.
	- OU

No Windows 7, clique em Iniciar e, em seguida, escolha Dispositivos e impressoras.

OU

No Windows 8, utilizando a função Procurar na barra de ícones, procure Dispositivos e impressoras.

- **2.** Escolha Definições>Impressoras e Faxes.
- **3.** Na lista de impressoras disponíveis, clique com o botão direito do rato na BMP<sup>®</sup>41 e escolha Preferências de impressão.

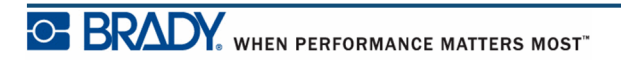

- É apresentado o separador Esquema das Preferências de impressão.
- **4.** Clique no botão. Advanced...
- **5.** No ecrã Opções avançadas, clique no botão **Propriedades** para aceder às *Definições personalizadas*.

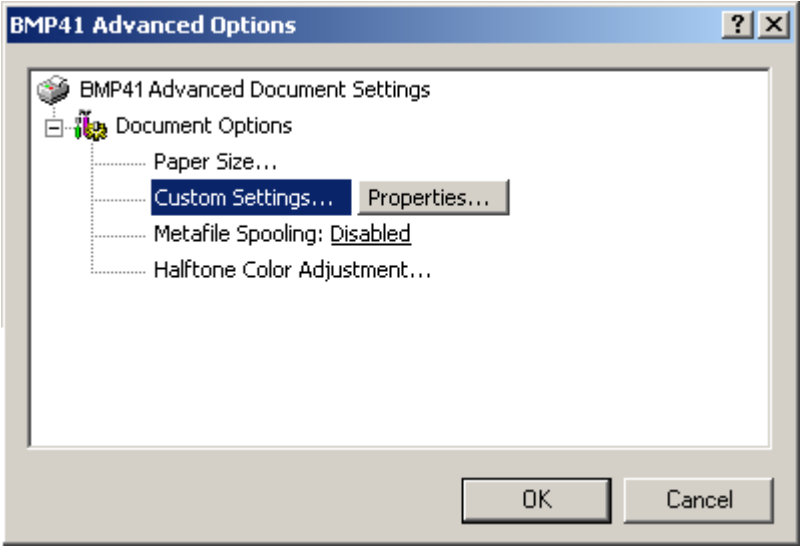

**6.** No ecrã Definições personalizadas, clique na seta para baixo no campo Opção do cortador e seleccione se pretende pausar a impressora para cortar no fim de cada etiqueta ou no fim do trabalho.

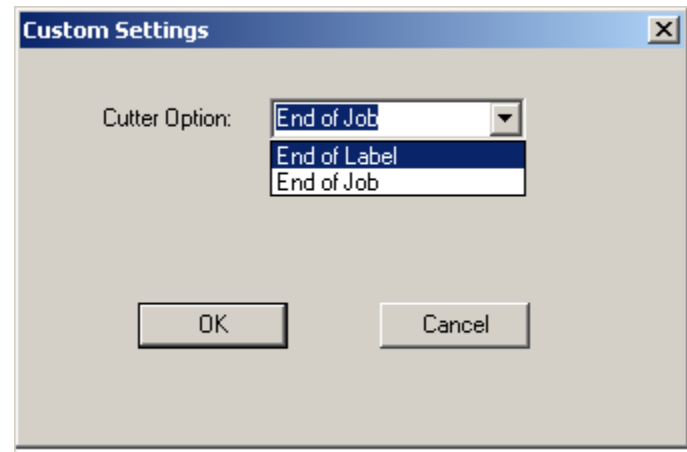

**7.** Clique em OK para aceitar as alterações. (Poderá ter de clicar em OK várias vezes aos voltar aos ecrãs de Preferências de impressão.)

# <span id="page-24-0"></span>**Cartuchos de suportes de dados**

Os suportes de dados e fita para a impressora BMP®41 são combinados num cartucho de plástico para carregamento fácil de um único passo. Para carregar o cartucho:

# <span id="page-24-1"></span>**Carregar o cartucho**

- **1.** Para abrir a tampa da impressora, empurre ou puxe a patilha.
- **2.** Segurando a aba articulada, largue o cartucho no respetivo compartimento, empurrando suavemente até encaixar no local. Deslize a alavanca de bloqueio para a direita para trancar o cartucho no local.

Feche a tampa empurrando para baixo até encaixar no local.

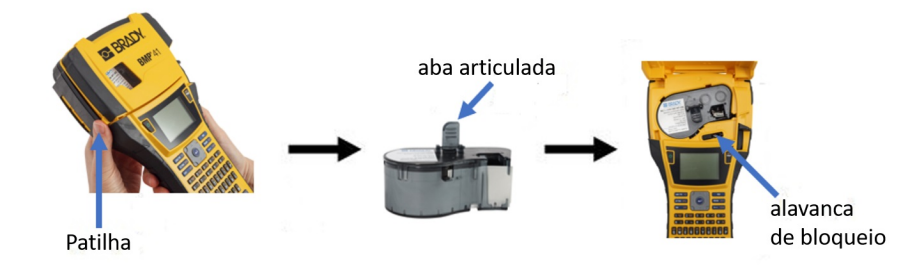

Embora a impressora possa ser operada com a capa aberta, é recomendado que a capa permaneça fechada durante a operação de impressão e de espera.

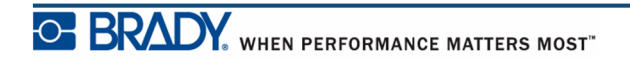

#### <span id="page-25-0"></span>**Descarregar o cartucho**

Para retirar o cartucho de suportes de dados:

- **1.** Para abrir a tampa da impressora, empurre ou puxe a patilha. **2.** Para destrancar o cartucho, deslize a alavanca de bloqueio para a esquerda.
- **3.** No painel traseiro da impressora, empurre o botão de ejeção redondo para fazer saltar o cartucho. Em seguida, segura a aba articulada e puxe o cartucho para fora do respetivo compartimento.

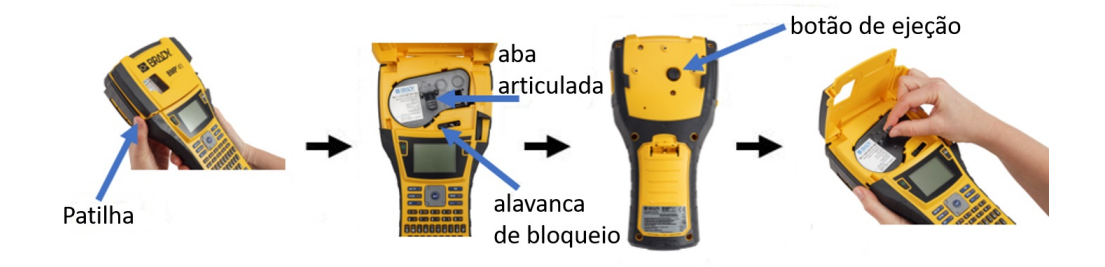

Se o cartucho estiver vazio, recicle de acordo com os regulamentos locais.

O indicador de suporte de dados na parte inferior do ecrã indica a quantidade de suportes de dados que resta. Guarde o cartucho num local fresco e seco. Os suportes de dados não utilizados duram até seis meses antes de se dar início à deterioração.

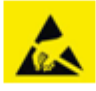

Note que o compartimento para os cartuchos contém peças e mecanismos que podem ser suscetíveis de danos por Descarga eletroestática (ESD). Quando colocar ou retirar um cartucho, deve exercer cuidados para que os mecanismos não sejam danificados.

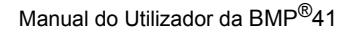

WHEN PERFORMANCE MATTERS MOST<sup>" O</sup> BRADY.

# <span id="page-26-0"></span>**Ligar**

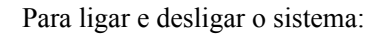

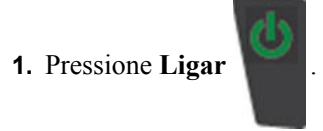

Para preservar a vida útil da bateria, quando a impressora detectar um período de inactividade, desliga-se automaticamente. Quaisquer dados no ecrã no momento do encerramento automático são mantidos e serão disponibilizados da próxima vez que premir a tecla **[Power]** para reiniciar a impressora. (Consulte *[page 29](#page-40-0)* para obter informação acerca da definição do período de tempo de encerramento.)

Da primeira vez que a impressora é ligada, poderá escolher o idioma em que os itens do ecrã são apresentados. A selecção do idioma é realizada na função Configuração. (Para mais informação, consulte "Configurar idioma" em *[page 31](#page-42-0)*.)

Sempre que a impressora é ligada, o sistema executa um processo de arranque. Parte deste processo consiste em reconhecer os suportes de dados instalados. Embora seja possível ligar a impressora sem instalar suportes de dados, se optar por não instalar, a impressora reverte para os últimos suportes de dados instalados na impressora.

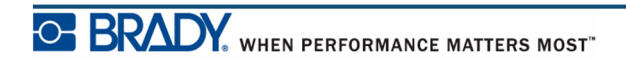

# <span id="page-27-0"></span>**Ecrã**

O ecrã permite ver os atributos dos tipos de letra e outras funcionalidades de formatação directamente no ecrã enquanto está a inserir e a editar dados.

O ecrã mostra uma etiqueta ou uma área numa etiqueta de várias áreas, de cada vez. Para etiquetas com várias áreas, utilize a Pré-visualização da impressão (consulte *[page 81](#page-92-1)*) para ver todas as áreas.

#### <span id="page-27-1"></span>*Informações de Estado*

Uma barra de estado é apresentada permanentemente nas partes superior e inferior do ecrã e contém o seguinte:

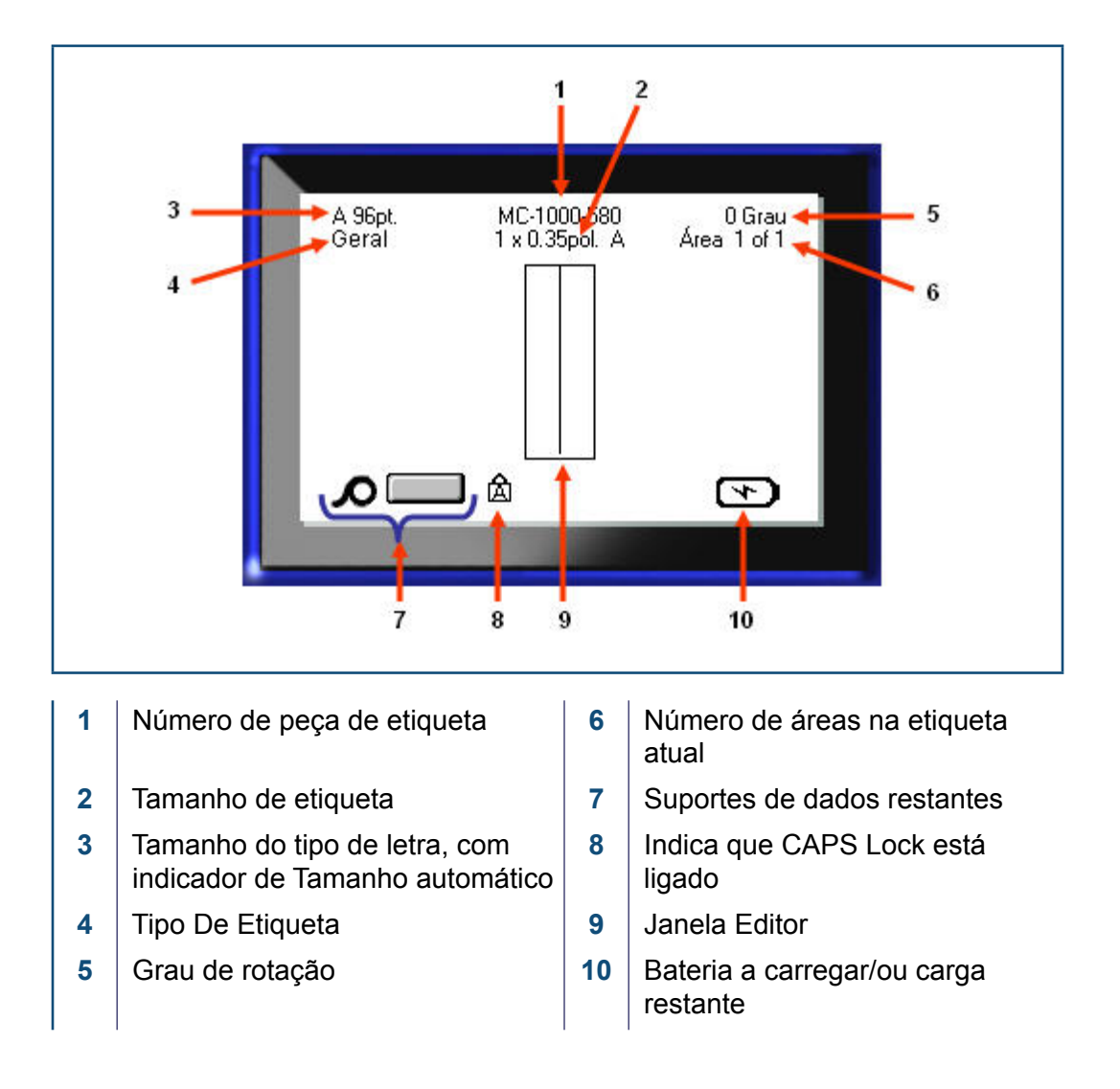

# <span id="page-28-1"></span><span id="page-28-0"></span>**Teclado**

# **Teclas de Edição e Navegação**

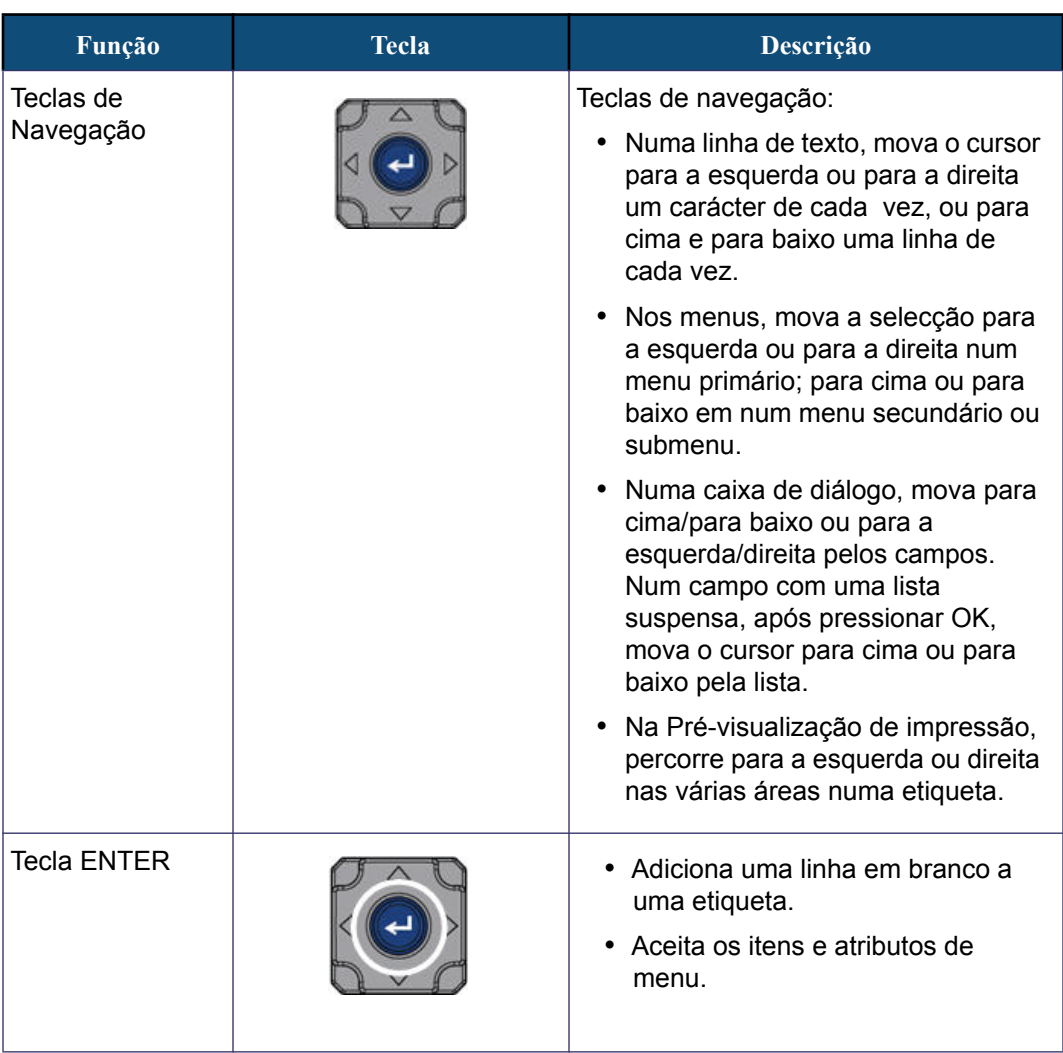

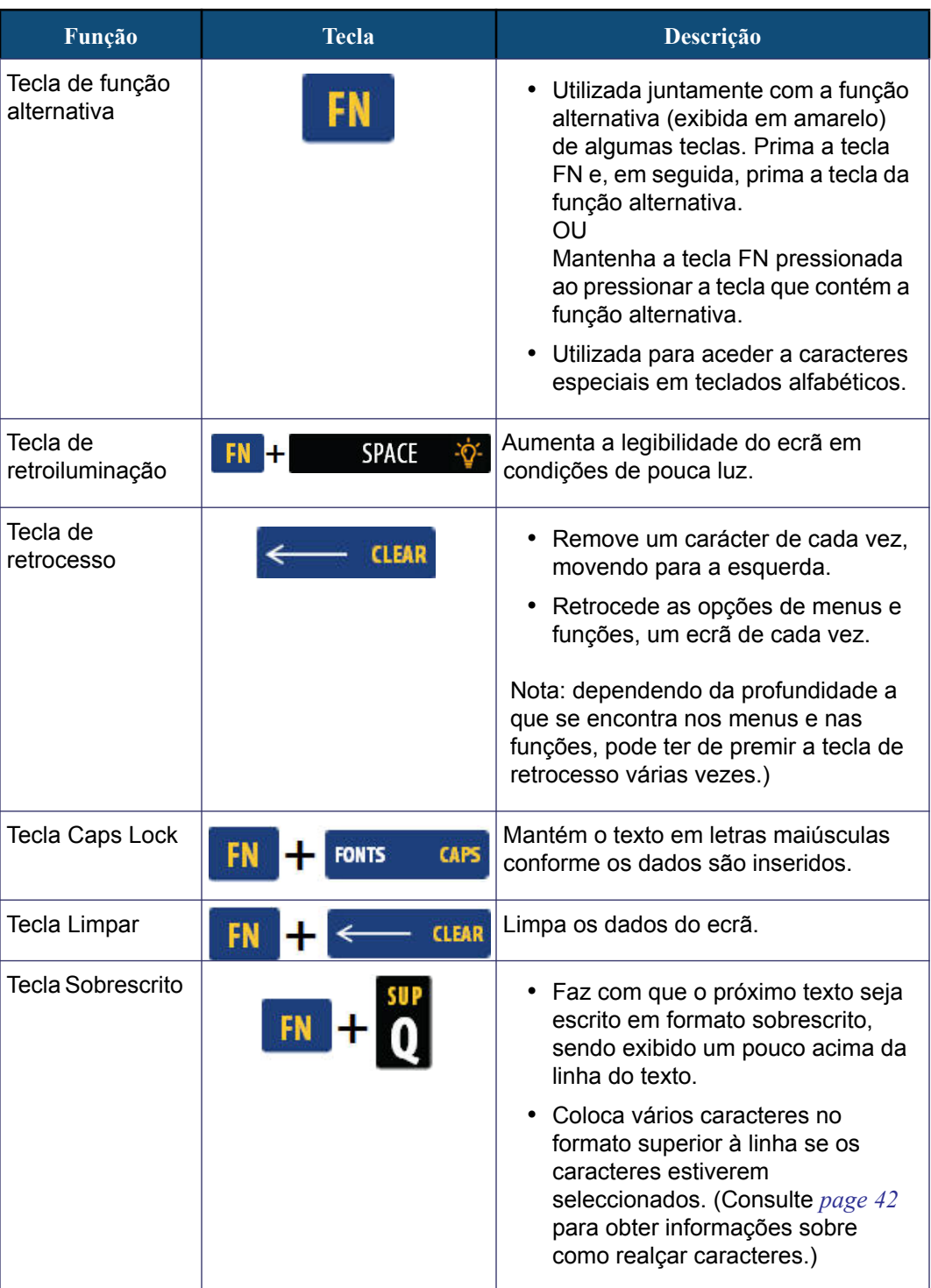

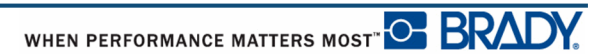

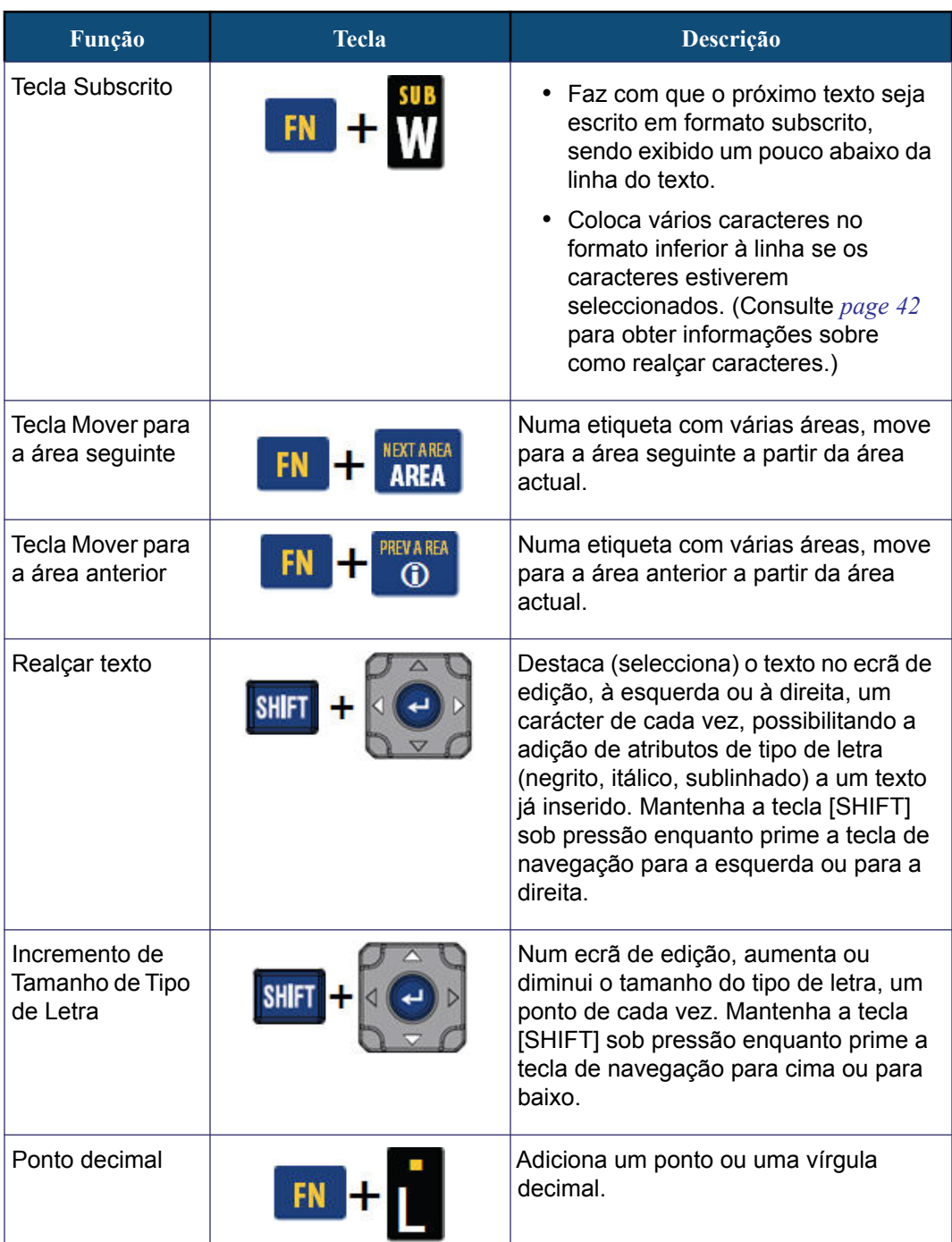

# <span id="page-31-0"></span>**Teclas de Função**

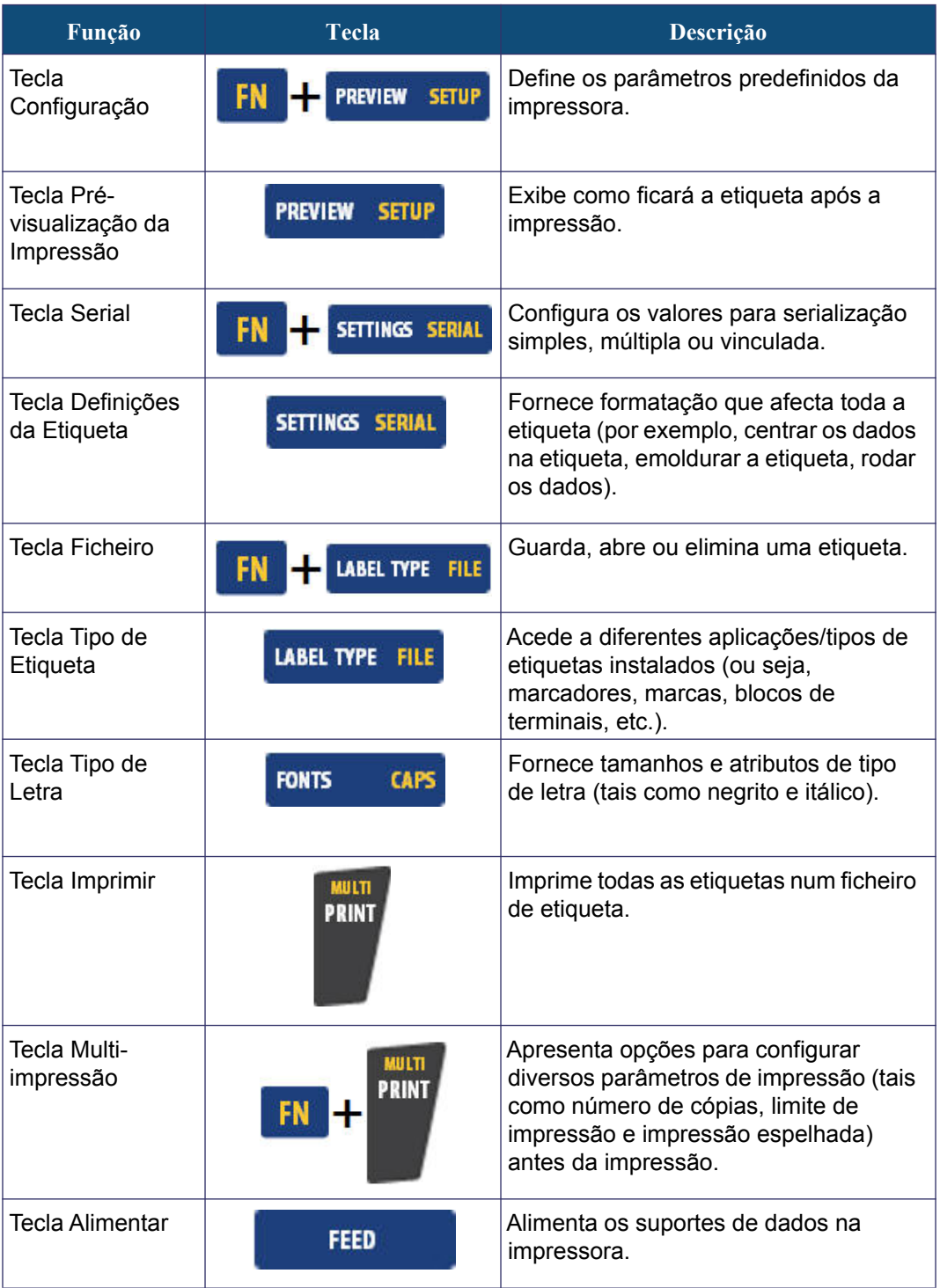

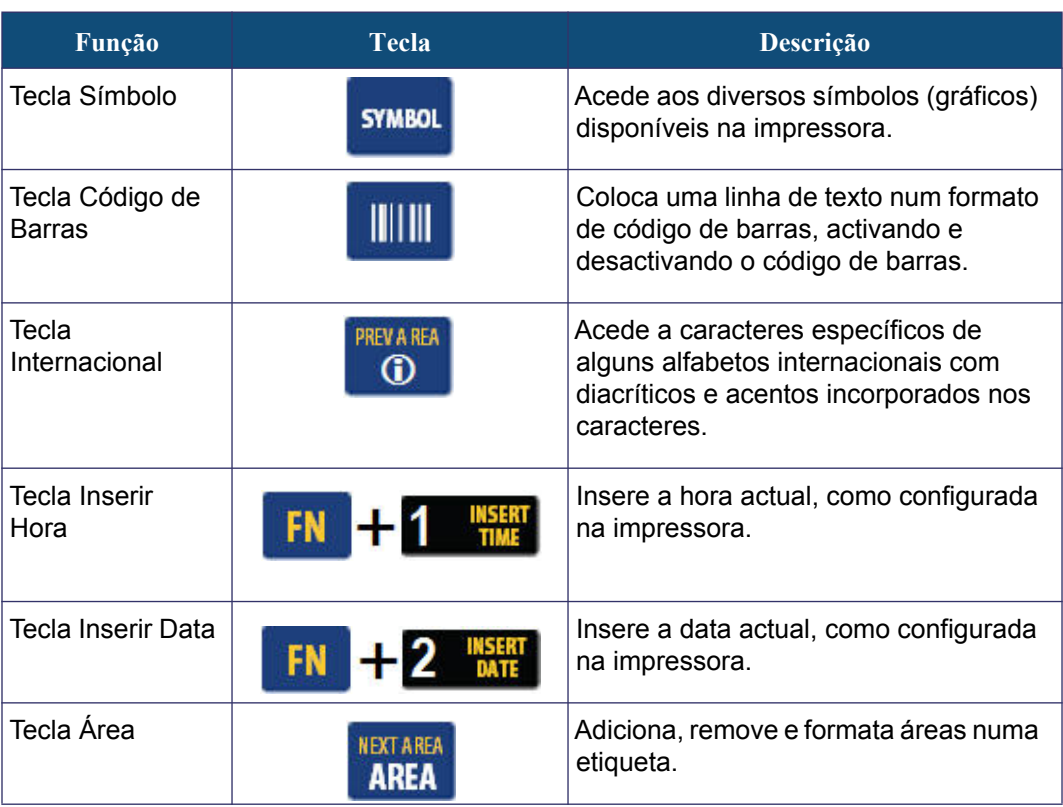

# <span id="page-33-0"></span>**Menus**

Os menus são apresentados na parte inferior do ecrã e são activados pelas teclas de função (o conjunto de teclas imediatamente à esquerda do ecrã). Utilize as teclas de navegação para aceder a diferentes itens do menu. Continue a premir as teclas de navegação para aceder aos menus ocultos. Quando chegar ao último item do menu apresentado, os menus voltam ao primeiro item do menu.

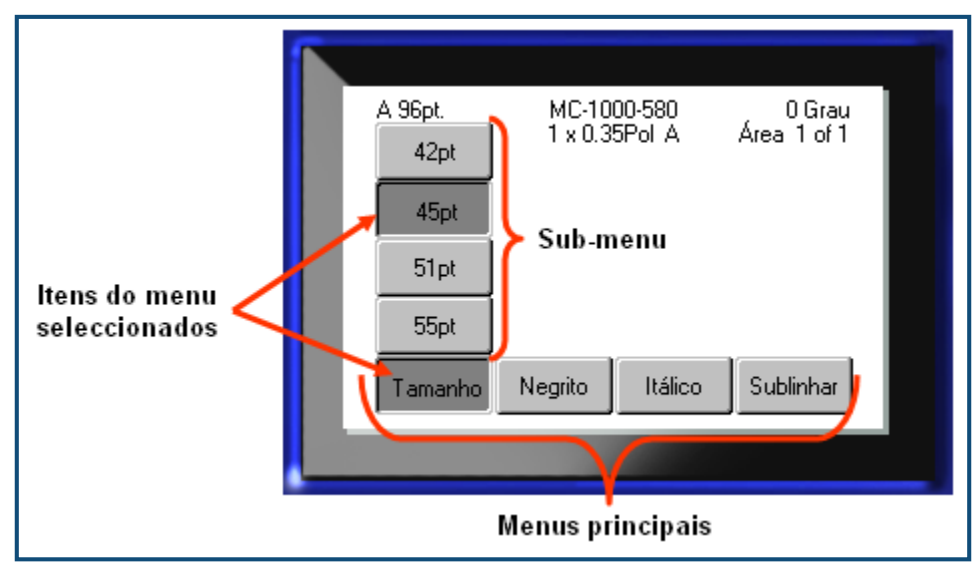

**Figure 2 • Menus**

Para aceder aos menus:

**1.** Pressione a tecla para a função do menu a que pretende aceder.

As opções do menu para essa função particular são apresentadas.

**2.** Prima as teclas de navegação para a esquerda/direita para aceder aos itens principais do menu.

Ao navegar sobre um item do menu, se existir um sub-menu, é apresentado imediatamente.

Para aceder a um sub-menu:

**3.** Prima as teclas de navegação para cima/para baixo.

Um menu acedido é apresentado como um botão premido com uma sombra de cinzento mais escura.

4. Para activar o sub-menu realçado, prima Enter

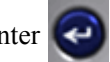

Uma opção do menu permanece em vigor até que seja activada uma opção do menu diferente.

As várias funções e menus são discutidos em mais detalhes na secção Formatação deste manual, a começar em *[page 39](#page-50-2)*.

# <span id="page-34-0"></span>**Caixas de diálogo**

Algumas teclas de função exibem caixas de diálogo em lugar de submenus.

**OBSERVAÇÃO:** Saberá que há uma caixa de diálogo associada a um menu se não aparecer um submenu imediatamente ao seleccionar a opção do menu principal.

Para aceder à caixa de diálogo com o menu principal seleccionado:

**1.** Prima Enter

É exibida uma caixa de diálogo.

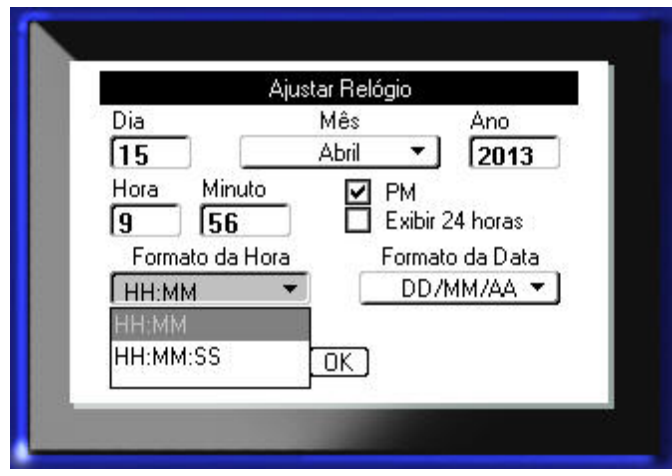

**Figure 3 • Caixa de diálogo**

**2.** Pressione as teclas de navegação para cima/para baixo e esquerda/direita para navegar pelos diferentes campos.

Um campo activado é apresentado a cinzento mais escuro.

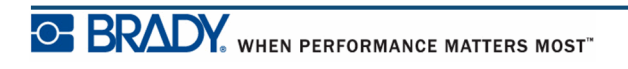

## <span id="page-35-0"></span>**Listas Suspensas de Campo**

Se um campo tive uma lista pendente associada, é apresentada uma seta voltada para baixo à direita do campo. Para selecionar uma opção a partir de uma lista suspensa:

- **1.** Prima Enter  $\left( \bigodot$  para abrir a lista suspensa.
- **2.** Utilize as teclas de navegação para cima/para baixo para destacar a opção desejada.
- **3.** Prima Enter **Q** para seleccionar a opção.

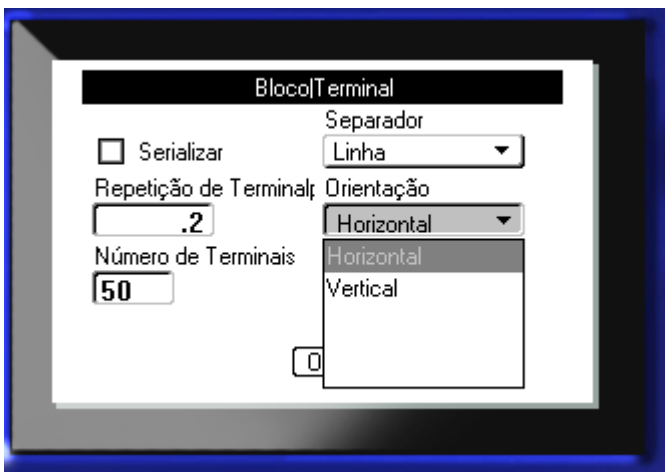

**Figure 4 • Campos pendentes**
## **Campos de dados**

Nos campos que necessitem de dados fornecidos pelo utilizador:

- **1.** Utilizando as teclas de navegação, navegue para o campo de dados.
- **2.** Introduza os dados utilizando o teclado.
- **3.** Utilize as teclas de navegação para sair do campo depois de introduzir os dados.

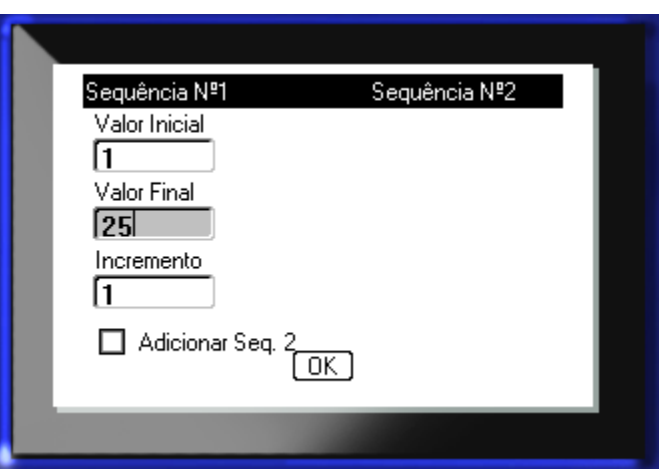

**Figure 5 • Campos de entrada de dados**

### **Caixas de valor alternado**

Uma caixa de valor alternado permite alternar uma vasta gama de valores num campo. Para utilizar uma caixa de valor alternado:

- **1.** Navegue para o campo com a caixa de valor alternado.
- 2. Prima Enter
- **3.** Utilize as teclas de navegação para cima/baixo para alternar a gama de valores.
- **4.** Quando tiver o valor pretendido, prima Enter

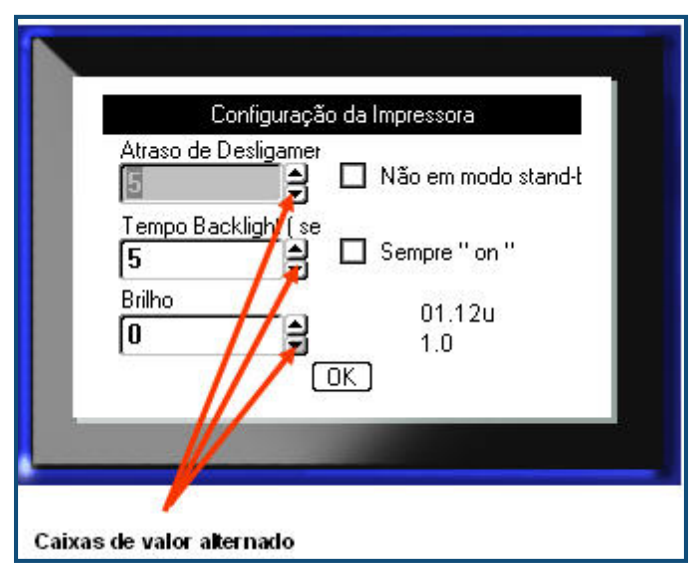

#### **Figure 6 • Caixas de valor alternado**

**OBSERVAÇÃO:** Alguns campos com caixas de valores alternados permitem introduzir números directamente no campo. A presença de um cursor no campo indica que pode introduzir números directamente.

## **Botões de Rádio e Caixas de Opção**

Para marcar ou desmarcar um botão de rádio ou caixa de opção:

**1.** Navegue para a opção desejada.

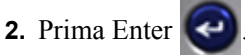

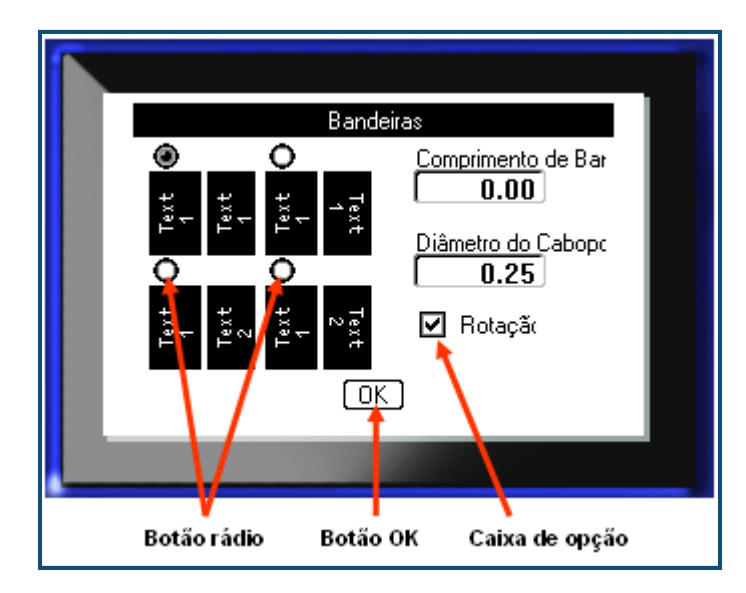

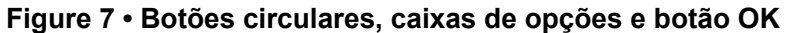

## **Aceitar Edições de Caixa de Diálogo**

Para aceitar todas as edições em uma caixa de diálogo:

- **1.** Navegue para  $\boxed{0K}$  na parte inferior da ccaixa de diálogo.
- **2.** Prima Enter  $\left($

## **Cancelar um Menu ou Caixa de Diálogo**

Para cancelar um menu ou caixa de diálogo sem aceitar alterações:

**1.** Prima a tecla de retrocesso  $\leftarrow$  **CLEAR** 

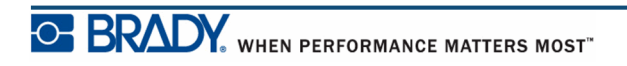

Manual do Utilizador da BMP®41

# **Configuração**

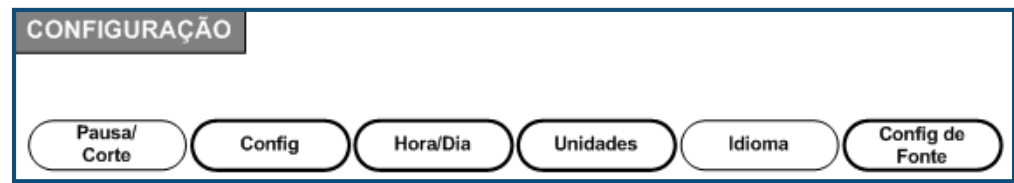

#### **Figure 8 • Opções do menu Configuração**

A tecla de função Configuração é utilizada para determinadas as predefinições para a impressora. Para alterar as funções Configuração:

1. Prima Configuração **FN + PREVIEW SETUP** 

**2.** Utilizando as teclas de navegação, escolha a função de configuração a alterar.

**3.** Prima Enter

Se uma caixa de diálogo estiver associada a uma função de Configuração específica, é apresentada ao premir OK.

### **Pausa/Cortar**

A função Pausa/Cortar permite remover uma etiqueta da impressora antes de outra etiqueta começar a imprimir. Se esta função estiver activada ao imprimir uma sequência de etiquetas, cortar uma etiqueta inicia a impressão da etiqueta seguinte. Para activar a função Pausa/Cortar:

1. Prima Configuração **FN + PREVIEW SETUP** 

O menu Pausa/Cortar, sendo o primeiro na lista de menus principais, já se encontra seleccionado.

**2.** Utilizando as teclas de navegação, escolha **Pausa/Cortar>Ligar**.

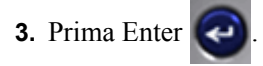

**OBSERVAÇÃO:** As suas preferências de Pausa/Corte, quer utilize a impressora para cortar após cada etiqueta ou no fim do trabalho, devem ser definidas nas propriedades da impressora. Consulte *[page 11](#page-22-0)* deste documento para obter informação acerca destas preferências.

## **Configurar**

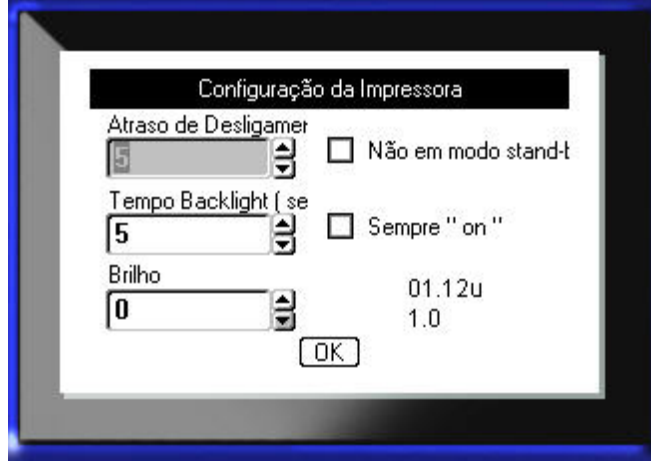

As definições que se seguem podem ser encontradas sob o menu Config. na função Configuração.

#### **Figure 9 • Configuração da impressora na definições de Configuração**

O Atraso de Encerramento define o período para o encerramento automático. Refere-se ao número de minutos de inactividade após o qual a impressora encerra automaticamente.

Quando utilizar o transformador de CA, a corrente é constante pelo que a bateria não se esgota. Neste caso, pode desactivar o Atraso de Encerramento escolhendo Sem Encerramento (CA).

O Tempo de Retroiluminação (seg.) define o período de tempo para a desactivação da retroiluminação. Refere-se ao número de minutos de inactividade após o qual a retroiluminação encerra automaticamente.

Se preferir manter sempre a retroiluminação durante a utilização do transformador de CA, escolha Sempre ligado.

A definição de Brilho aumenta ou reduz o brilho do ecrã.

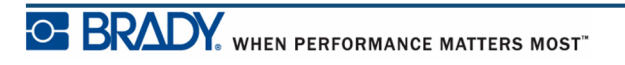

## <span id="page-41-0"></span>**Hora/Data**

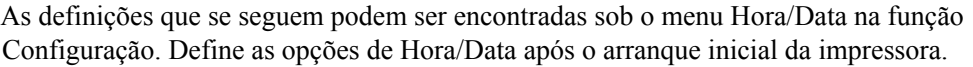

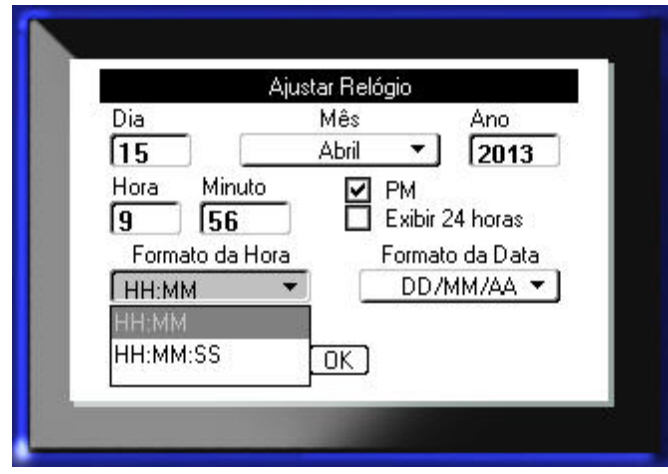

**Figure 10 • Definições de Hora/Data na função Configuração.**

### **Unidades**

A definição Unidades é utilizada para configurar as medições dos parâmetros da etiqueta para a impressora. As unidades são:

- Polegadas
- Milímetros

Após a configuração, não tem de indicar "polegadas" ou "milímetros" (ou as suas abreviaturas ou marcas utilizadas globalmente) ao introduzir números nos campos de dados. Da mesma forma, em qualquer escala ou gama de campo de medição (utilizando caixas de valores alternados ou numa lista pendente), a gama de medições configura-se automaticamente para as unidades seleccionadas na função Configuração.

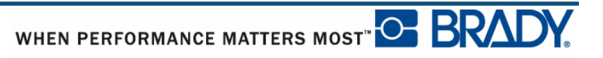

### **Idioma**

Os idiomas que se seguem podem ser encontrados sob o menu Idioma na função Configuração.

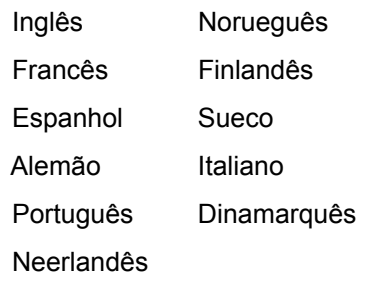

### *Configuração inicial do idioma*

Ao ligar a impressora pela primeira vez, avance imediatamente para a função Configuração e escolha o idioma em que pretende ver todos os menus, funções e dados apresentados pela impressora.

- **1.** Prima Configuração **FN + PREVIEW SETUP**
- **2.** Utilizando as teclas de navegação, escolha **Idioma>***idioma pretendido*.
- **3.** Prima Enter **Para aceitar a escolha.**

## **Definições de Tipo de Letra**

Utilize Definições de tipo de letra para definir o tipo de letra predefinido e para indicar o respetivo tamanho (pontos ou milímetros). Também pode definir atributos do tipo de letra predefinidos.

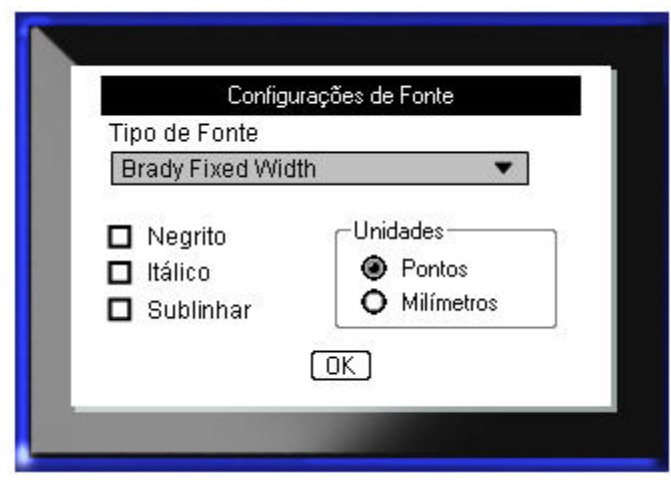

**Figure 11 • Definições de Tipo de Letra na função Configuração**

## **Início**

Esta secção descreve o processo de criação de uma etiqueta de texto com o mínimo de formatação, utilizando técnicas de edição básicas e como imprimir a etiqueta.

## **Inserção de texto**

Antes de inserir o texto da etiqueta, certifique-se de que os suportes de dados estão carregados e a impressora ligada.

A barra vertical no ecrã é o cursor e o ponto de início para cada etiqueta criada utilizando a impressora BMP*®*41. Comece a inserir o texto na posição do cursor. O cursor movimenta-se pelo ecrã à medida que introduz os dados. Se pretender outra linha de texto, prima [ENTER]  $\bullet$ .

### **Editar o texto**

Se introduziu texto por erro ou se pretender alterar o conteúdo ou o formato da sua etiqueta, edite as informações antes de imprimir.

#### *Inserir texto*

Para inserir texto adicional dentro de uma linha de texto:

- **1.** Utilizando as teclas de navegação, coloque o cursor no ponto em que pretende que o texto seja inserido.
- **2.** Introduza o texto.

Os dados existentes colocados à direita do cursor movimentam-se progressivamente para a direita para criarem espaço para o texto inserido. Se for seleccionado um tamanho de letra fixo, quando chegar ao fim da linha, não serão inseridos mais dados. Para adicionar mais dados, prima  $[ENTER]$   $\odot$  para iniciar outra linha ou reduzir o tamanho do tipo de letra.

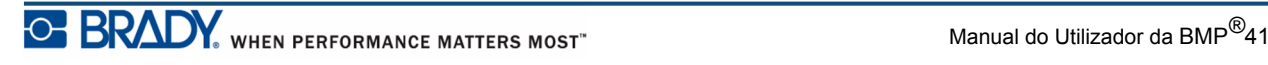

#### *Eliminação de texto*

Para remover caracteres, um de cada vez, a partir da posição do cursor PARA A ESQUERDA (para trás):

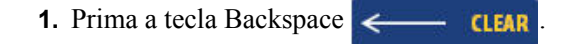

#### *Limpar*

[APAGAR] é utilizado para apagar dados do ecrã ou cancelar uma função.

#### **Apagar dados**

Para apagar dados:

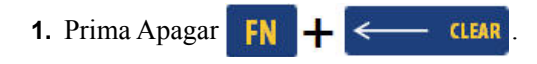

São apresentadas duas opções:

- Apagar Texto
- Apagar Tudo

Apagar Texto remove todos os dados na etiqueta, mas mantém a formatação (por exemplo, tamanho do tipo de letra, número de áreas, etc.)

Limpar Tudo remove todos os dados e formatação da etiqueta.

**2.** Escolha a opção pretendida.

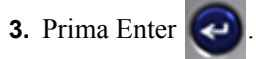

Se utilizar Apagar Tudo, é apresentada uma mensagem a pedir confirmação.

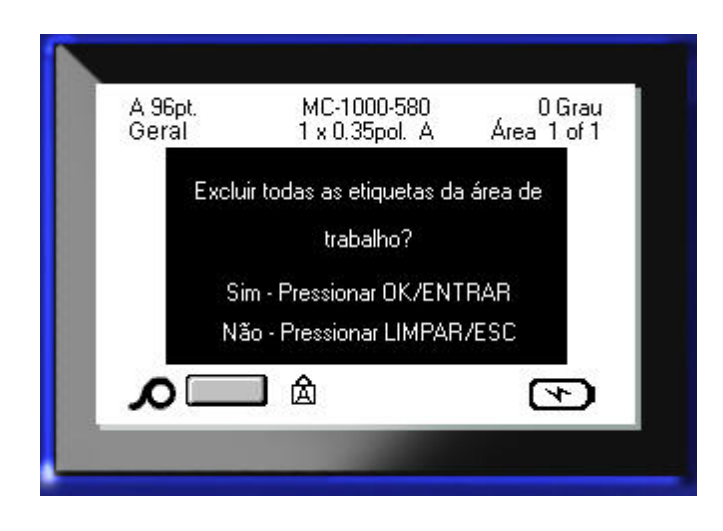

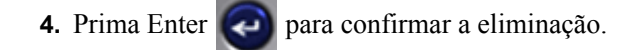

Se não pretender eliminar as etiquetas:

**5.** Prima Retrocesso  $\leftarrow$  **CLEAR** para caancelar a função Apagar Tudo.

Regressa ao ecrã com todas as etiquetas e dados intactos.

#### **Funções de cancelamento**

Retrocesso  $\leq$  **CLEAR** também é utilizado para funções de cancelamento, um menu ou uma caixa de diálogo. Ao premir Retrocesso no meio de uma função, sai da função, um ecrã de cada vez. Pode ter de premir Retrocesso várias vezes para sair completamente da função.

#### *Mensagens de erro*

Se uma função não operar em determinadas condições, são apresentadas informações ou mensagens de erro a indicar o problema e/ou conselhos para a situação. Leia atentamente a mensagem e siga as instruções.

#### *Predefinições*

As predefinições são determinadas pela impressora para os suportes de dados instalados. Quando o abastecimento de etiquetas e/ou o tipo de etiqueta do aplicativo é carregado, regressa a estas definições.

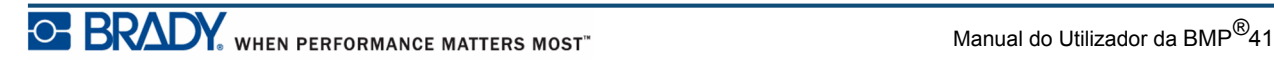

#### *Tamanho do tipo de letra*

O tamanho do tipo de letra é aplicado numa base linha a linha. Se o tamanho for alterado antes da introdução dos dados, todos os dados nas linhas actuais e subsequentes assumem o novo tamanho de fonte (tipo de letra) até que seja alterado novamente.

Mudar o tamanho da fonte em dados pré-introduzidos, muda o tamanho de toda a linha independentemente da posição em que o cursor se encontra na linha. No entanto, o tamanho da fonte não muda nas linhas subsequentes de dados pré-introduzidos. Tem de alterar o tamanho da letra em cada linha individual de dados pré-introduzidos.

#### **Tamanho Auto**

O Tamanho Auto começa com o tamanho da fonte maior que se ajuste na etiqueta. Quando uma linha de texto chega à margem de uma etiqueta, reduz o tamanho até premir [ENTER] ou até chegar ao tamanho mínimo do tipo de letra. Ao trabalhar com o Tamanho Auto e várias linhas de texto, todas as linhas numa etiqueta mantêm o mesmo tamanho.

Por predefinição, o Tamanho Auto está activado para todas as etiquetas e é apresentado como um "A" no canto superior esquerdo da barra de Estado.

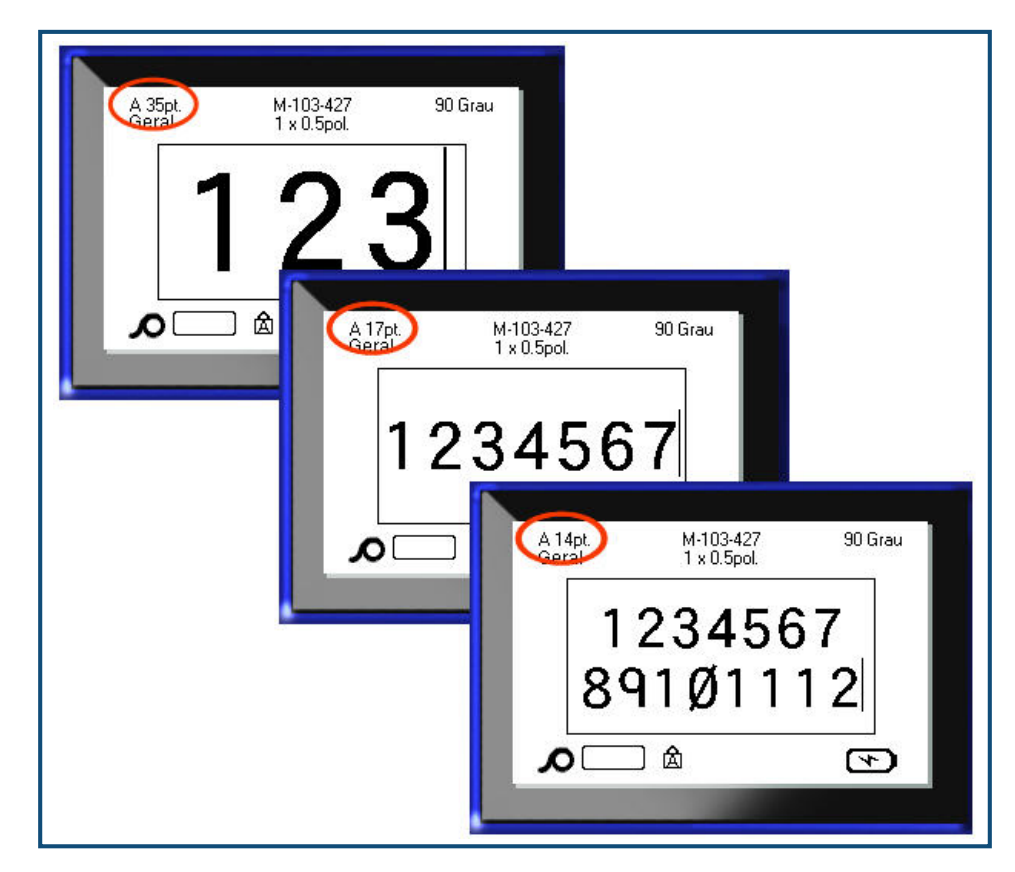

**Figura 12 • Texto introduzido com o Tamanho Auto activado**

Para activar o Tamanho Auto (se ainda não estiver activo):

- **1.** Prima Fonte **FONTS CAPS**
- **2.** Escolha **Tamanho>Auto**.

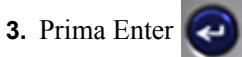

O Tamanho Auto mantém-se para toda a área ou etiqueta, até que seja seleccionado um tamanho de fonte diferente. No entanto, depois de desactivado, qualquer texto anterior introduzido utilizando o Tamanho Auto retém o tamanho gerado pelo Tamanho Auto.

## **Imprimir uma etiqueta**

Para imprimir uma etiqueta:

**1.** Prima Imprimir **PRINT** 

Quando a mensagem de etiqueta cortada mostrar:

**2.** Empurre a alavanca do cortador para baixo o máximo possível.

A mensagem não desaparece se não cortar completamente a etiqueta.

> **OBSERVAÇÃO:** Se eliminar manualmente a mensagem de etiqueta cortada e continuar a imprimir, a etiqueta parcialmente cortada provoca um encravamento. Certifique-se de que a etiqueta é completamente cortada antes de tentar imprimir novamente.

Alavanca

do cortador

Saída das

etiquetas

A zona de saída das etiquetas contém pegas de borracha que mantêm a etiqueta no local após o corte para que não caia.

**3.** Puxe suavemente a etiqueta da zona de saída de etiquetas.

A impressão a partir da BMP*®*41 ocorre em segundo plano, o que significa que pode continuar a editar ou criar novas etiquetas enquanto a etiqueta está a imprimir.

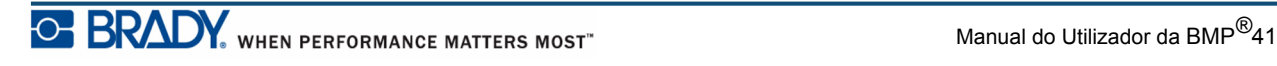

**Esta página foi deixada em branco intencionalmente**

## **Formatação**

A formatação refere-se ao esquema, à estrutura e ao aspecto de uma etiqueta. Podem ser encontradas diferented funcionalidades de formatação nas funções Tipo de Letra, Etiqueta e Área.

## **Tipo de Letra**

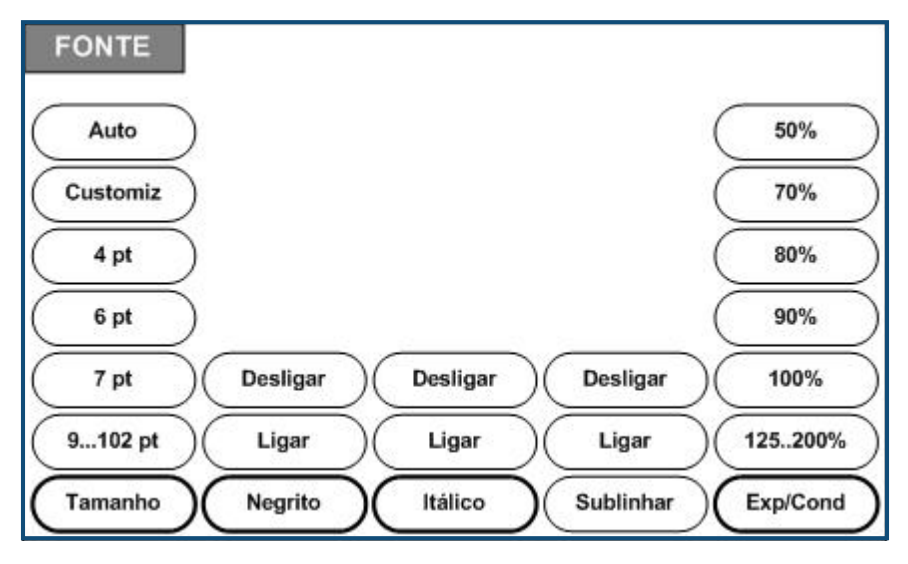

**Figura 13 • Opções do menu Tipo de Letra**

Os formatos de carácter/linha são chamados atributos que mudam o aspecto dos tipos de letra (fontes), tais como o tamanho, o peso (negrito) e o ângulo (itálico).

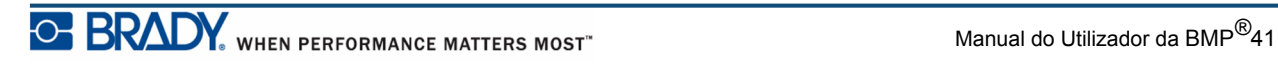

#### *Tamanho*

O tamanho da fonte (tipo de letra) aplica-se a toda uma linha de dados de cada vez e medido em pontos ou milímetros, tal como determinado na função Configuração. Para mudar o tamanho do tipo de letra escolhido:

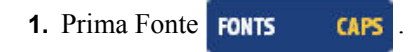

É apresentado um submenu com os tamanhos disponíveis para os média instalados.

- **2.** Escolha o **Tamanho>** *da fonte* desejado.
- **3.** Prima Enter  $\left($

#### **Tamanho Personalizado**

Se o tamanho desejado não for apresentado, pode inserir manualmente o tamanho desejado dentro de um intervalo de tamanhos válido. Esta opção está disponível sob "Customizado" do menu Tamanho.

Para inserir manualmente um tamanho de fonte:

**1.** Escolha **Customizado** e introduza o tamanho da fonte.

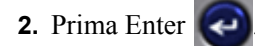

Ao introduzir um tamanho de tipo de letra personalizado, é apresentado um intervalo mínimo/ máximo para acomodar o tamanho da etiqueta carregada na impressora. O tamanho mínimo reflecte a legibilidade e o tamanho máximo acomoda o ajuste adequado numa etiqueta. Se introduzir um tamanho inferior ao mínimo ou superior ao máximo, é apresentada uma mensagem de erro a indicar que o tamanho introduzido excede os limites inferiores ou superiores.

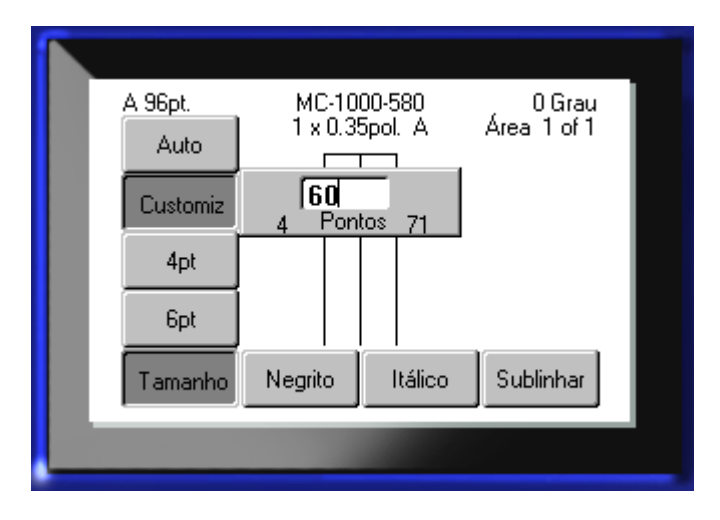

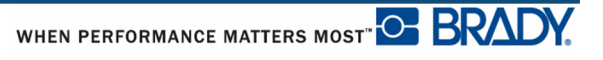

#### **Atalho**

Pode aumentar ou diminuir o tamanho do tipo de letra, um ponto de cada vez utilizando as teclas de navegação:

**1.** Mantenha a tecla **[Shift]** sob pressão e prima as teclas de navegação para cima/para baixo vezes suficientes até chegar ao tipo de letra desejado.

#### *Atributos do Tipo de Letra*

Os atributos da fonte (negrito, itálico, sublinhado) podem ser aplicados a caracteres individuais numa linha de texto.

Para activar um atributo:

**1.** Coloque o cursor onde o atributo deverá iniciar o seu efeito.

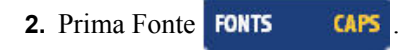

- **3.** Escolha o atributo desejado e, em seguida, escolha **Ligar**.
- **4.** Prima Enter  $\bigodot$
- **5.** Introduza o texto a afectar pelo atributo.

O atributo mantém-se até que seja desactivado ou até passar para uma nova área.

Para desactivar o atributo:

- **1.** Prima Fonte **FONTS CAPS**
- **2.** Escolha o atributo e, em seguida, escolha **Desligar**.
- **3.** Prima Enter

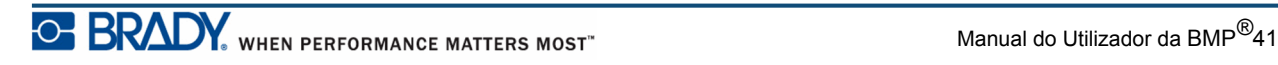

#### **Dados pré-existentes**

Para aplicar um atributo a texto inserido previamente:

**1.** Mantenha Shift **SHFT** enquanto prime as teclas de navegação para a esquerda/direita para movimentar o cursor pelos caracteres nos quais o atributo surtirá efeito.

Desta forma realça os dados.

**Nota:** O realce funciona numa base de linha a linha. Não é possível realçar mais do que uma linha de cada vez.

- **2.** Prima Fonte **FONTS CAPS**
- **3.** Escolha o atributo e, em seguida, escolha **Ligar**.

4. Prima Enter

Todo o texto realçado mostra o atributo.

**Nota:** Para retirar o realce dos caracteres, prima qualquer tecla de navegação.

Para remover um atributo previamente aplicado a algum texto:

- 1. Mantenha Shift SHIFT enquanto prime as teclas de navegação para a esquerda/direita para movimentar o cursor pelos caracteres dos quais pretende remover o efeito.
- **2.** Prima Fonte **FONTS CAPS**
- **3.** Escolha o atributo e, em seguida, escolha **Desligar**.
- **4.** Prima Enter  $\left( \right)$

O atributo é removido do texto.

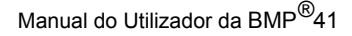

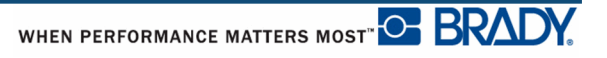

### *Expandir/Condensar*

Expandir e condensar dados afecta a largura dos caracteres e o espaçamento entre os caracteres numa palavra. Os dados podem ser expandidos ou condensados de acordo com as precentagens predefinidas.

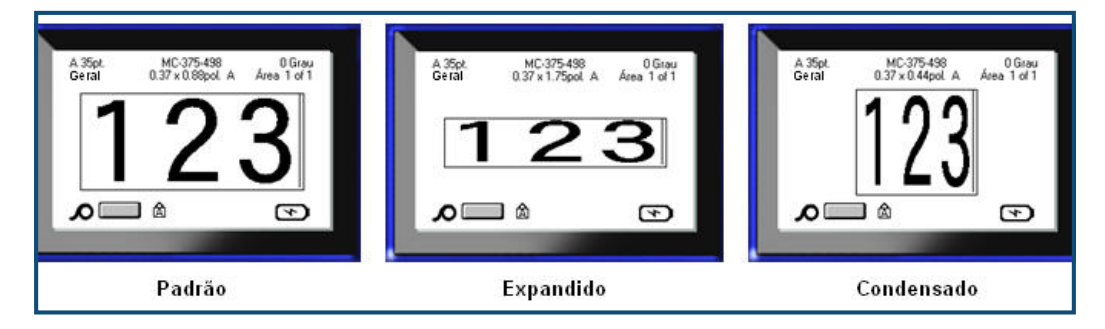

**Figura 14 • Texto expandido e condensado**

Para expandir ou condensar dados à medida que são inseridos:

- **1.** Coloque o cursor onde a expansão ou condensação deverá iniciar o seu efeito.
- **2.** Prima Fonte FONTS **CAPS**
- **3.** Escolha a percentagem de **Exp/Cond>***desejada*.
- **4.** Prima Enter  $\left($

Durante a introdução de dados, o atributo de expansão ou condensação mantém-se activo até que seja devolvido a 100% ou até movimentá-lo para uma nova área.

Para expandir ou condensar os dados pré-existentes:

**1.** Mantenha Shift SHIFT sob pressão enquanto movimenta o cursor pelos caracteres a expandir ou condensar.

Desta forma realça os dados.

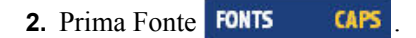

- **3.** Escolha a percentagem de **Exp/Cond>***desejada*.
- **4.** Prima Enter .

Todo o texto realçado assume o atributo.

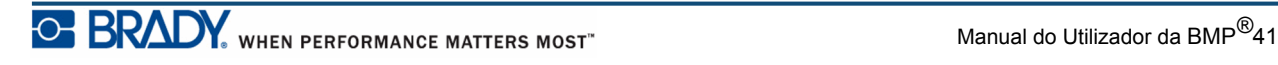

## **Superior à linha/inferior à linha**

O efeito superior à linha coloca um carácter ligeiramente acima da linha de escrita e o inferior à linha coloca o carácter ligeiramente abaixo. O carácter superior ou inferior à linha também apresenta um tamanho ligeiramente inferior à linha normal. As funções superior à linha e inferior à linha encontram-se no teclado numérico. Premir as teclas de superior ou inferior à linha aplica esse formato ao carácter introduzido seguinte. É desactivado automaticamente depois de introduzido o carácter e regressa ao tipo de linha normal.

Para aplicar o superior à linha e inferior à linha:

**1.** Coloque o cursor na linha de texto onde o carácter superior ou inferior à linha será apresentado.

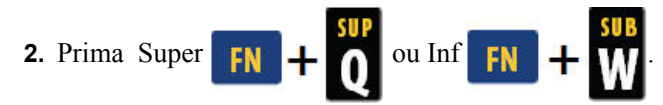

**3.** Escreva o carácter a apresentar no modo superior ou inferior à linha.

Apenas o carácter escrito directamente depois de premir a tecla de superior ou inferior à linha é apresentado no modo superior ou inferior à linha.

#### *Multi-caracteres*

Para colocar vários caracteres no modo superior ou inferior à linha:

- **1.** Introduza o texto que deverá ser apresentado em superior ou inferior à linha.
- **2.** Mantenha Shift SHIFT sob pressão enquanto movimenta o cursor pelos caracteres a apresentar em superior ou inferior à linha.

Desta forma realça os caracteres.

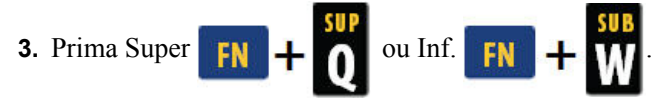

Todos os caracteres realçados são apresentados em superior ou inferior à linha.

**4.** Para retirar o realce, prima qualquer tecla de navegação.

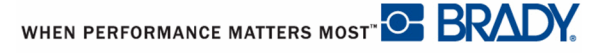

### **Símbolos**

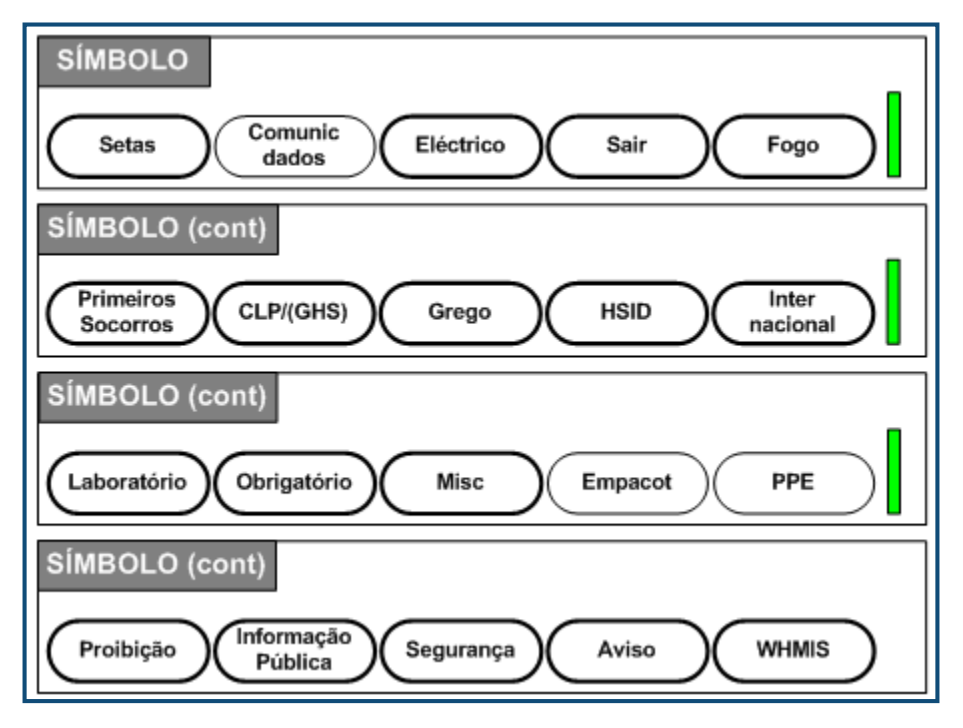

**Figura 15 • Categorias dos símbolos**

A impressora BMP*®*41 contém centenas de símbolos (gráficos) que podem ser utilizados para uma grande variedade de aplicativos. Para dicionar um símbolo à etiqueta:

- **1.** Coloque o cursor no ponto em que pretende que o símbolo seja apresentado.
- **2.** Prima Símbolo **SYMBOL**
- **3.** Navegue para a categoria de símbolos desejada.

**Nota:** Quando adicionar símbolos, a impressora regressa sempre à última categoria de símbolos utilizada.

- **4.** Prima Enter **P** para escolher a categoria de símbolos.
- **5.** Utilizando as teclas de navegação, seleccione o símbolo pretendido.
- **6.** Prima Enter

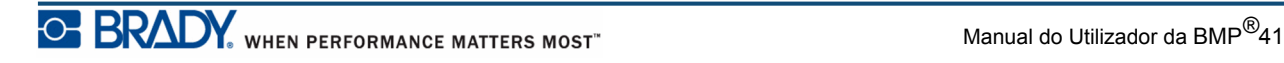

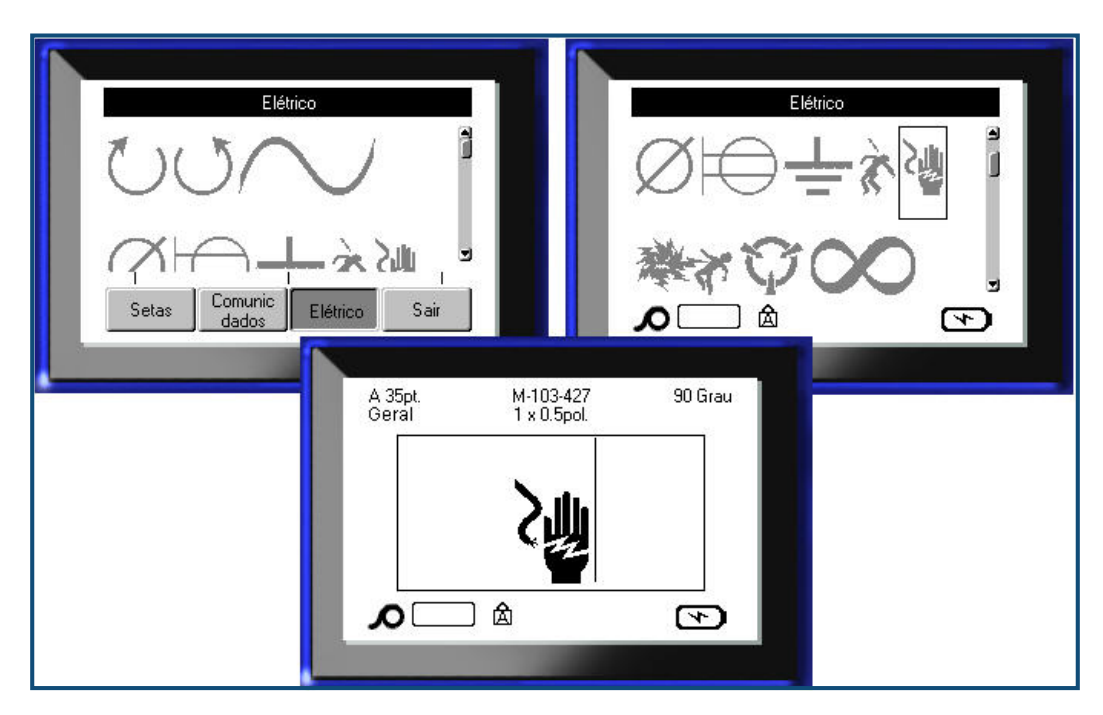

É apresentado o símbolo como o mesmo tamanho de fonte que o utilizado actualmente.

**Figura 16 • Seleccionar um símbolo**

#### *Remover um símbolo*

O símbolo é igual a qualquer outro carácter. Para remover um símbolo:

**1.** Coloque o cursor à direita do símbolo.

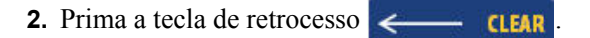

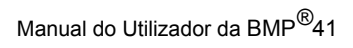

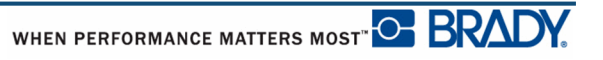

## **Data e hora**

Para que a data e/ou hora actual seja inserida em cada etiqueta:

- **1.** Coloque o cursor no ponto na etiqueta em que pretende que a data e/ou hora seja inserida.
- **2.** Para inserir a data, prima Inserir Data **FN**  $+$  **2 INSERT**
- **3.** Para inserir a hora, prima Inserir Hora  $\begin{bmatrix} F_N \end{bmatrix}$  + 1

A impressora BMP41 insere dados de Data e Hora actuais utilizando o valor do relógio do sistema actual no momento da impressão e o formato de data/hora definido na função Configuração. (Para mais informações, consulte "Hora/Data em *[página 30](#page-41-0)*.)

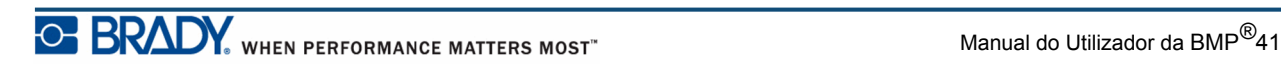

# **Etiquetas e Áreas**

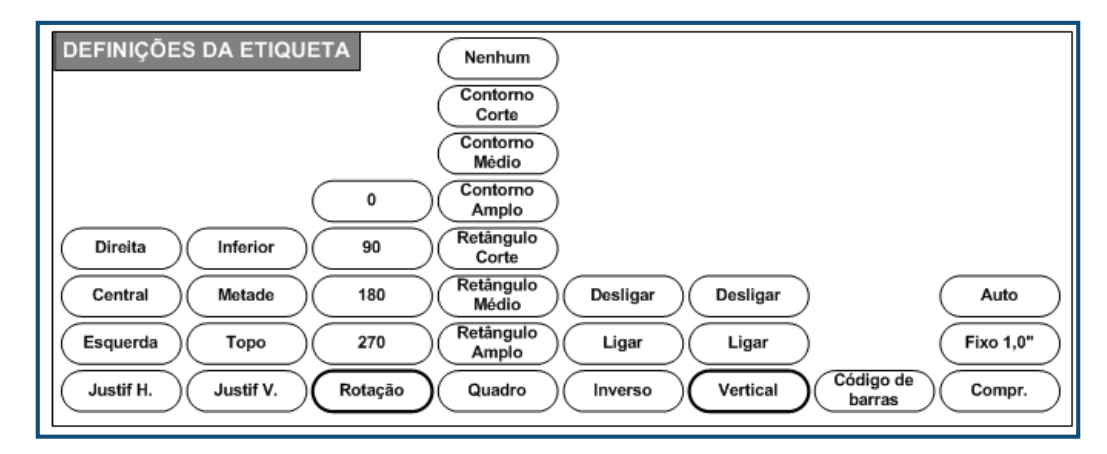

**Figura 17 • Opções do menu Definições da Etiqueta**

As definições da etiquea. com algumas excepções, aplicam-se a toda a etiqqueta e não a dados individuais.

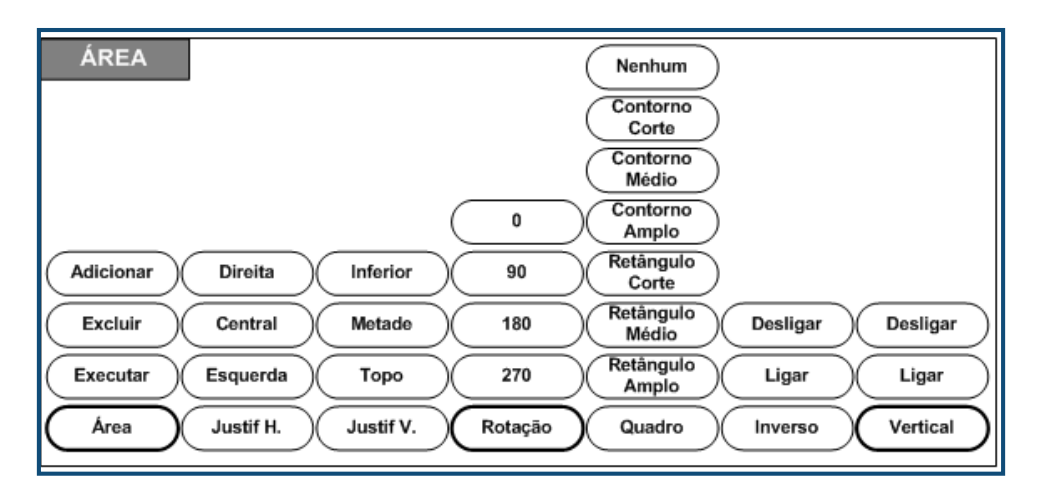

**Figura 18 • Opções do menu Área**

As áreas são utilizadas para aplicar diferente formatação (tal como justificação, rotação e molduras) a diferentes partes de uma única etiqueta. As áreas só podem ser adicionadas a suportes de dados contínuos definidos no modo de comprimento automático. No entanto, a *formatação* da área pode ser aplicada a etiquetas pré-cortadas que tenham áreas predefinidas.

Apenas a área actual é apresentada no ecrã de edição. Utilize a Pré-visualização da Impressão (ver *[página 80](#page-91-0)*) para visualizar a etiqueta com todas as suas áreas.

## **Comprimento fixo**

Se utilizar suportes de dados contínuos, o comprimento da etiqueta será tão longo quanto o necessário para acomodar o tamanho do tipo de letra e os atributos aplicados à etiqueta. No entanto, pode definir o comprimento do suporte de dados para um comprimento fixo. Para definir um comprimento fixo para suportes de dados contínuos:

- **1.** Prima Definições da Etiqueta **SETTINGS SERIAL**
- **2.** Navegue para **Comprimento>Fixo**.
- **3.** Introduza o comprimento fixo desejado no campo de contexto.
- 4. Prima Enter

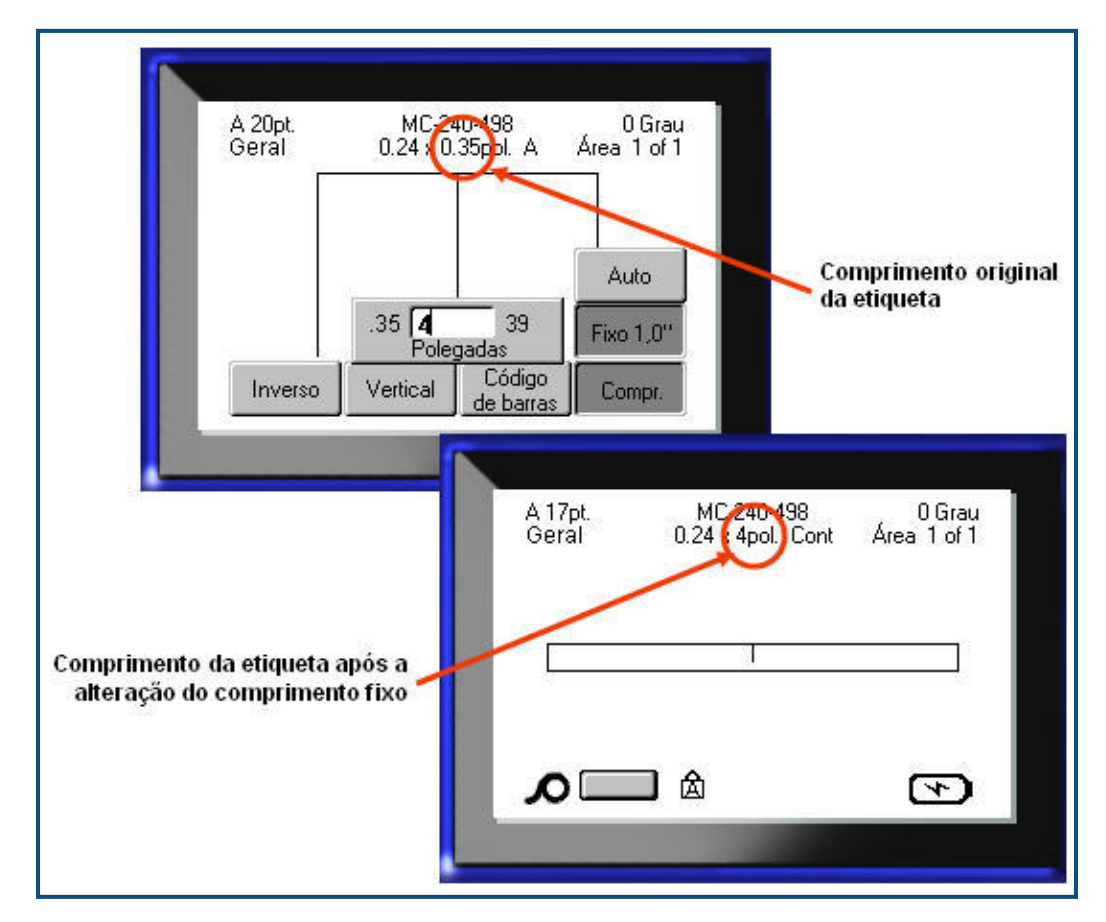

**Figura 19 • Adicionar um comprimento fixo**

## **Adição de áreas**

Para adicionar uma área a uma etiqueta:

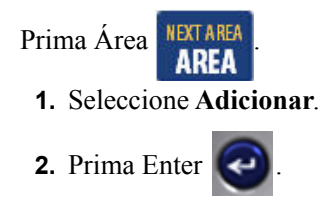

Uma nova área é adicionada no fim das áreas existentes e reflecte-se no lado superioe direito do ecrã de visualização. O tamanho do tipo de letra utilizado na primeira linha da área anterior passa para a nova área.

## **Ir para uma Área**

Para se movimentar para outra área numa etiqueta multi-áreas:

Prima Área **NEXTAREA** 

- **1.** Escolha **Ir para** e, em seguida, insira o número da etiqueta ou área correspondente.
- **2.** Prima Enter  $\left($

#### *Atalho*

Para se movimentar para a área seguinte numa etiqueta multi-áreas:

**1.** Prima Área Seguinte **FN + AREA** 

Para se movimentar para a área anterior numa etiqueta multi-áreas:

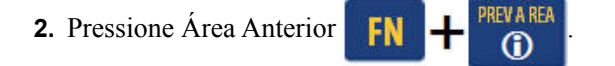

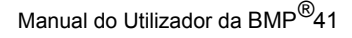

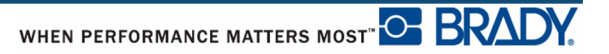

# **Eliminar Área**

Para eliminar uma área:

**1.** Navegue para a área que pretende eliminar.

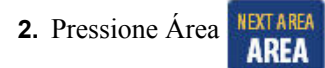

**3.** Escolha **Eliminar**.

É apresentada uma mensagem de confirmação da eliminação.

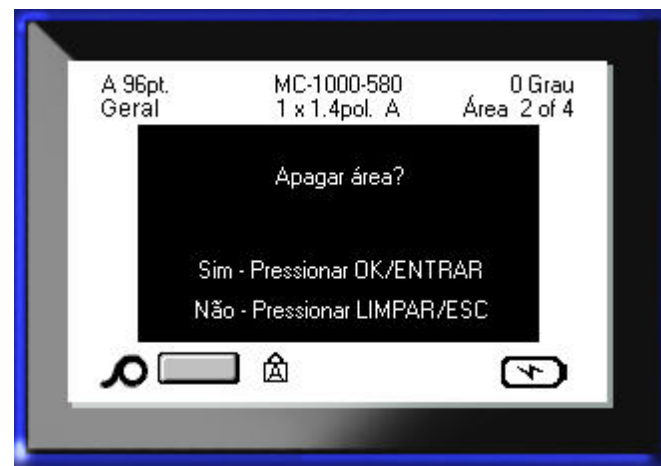

Para eliminar uma área:

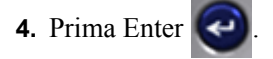

Para cancelar a função de eliminação não removendo a área específica da etiqueta:

**5.** Prima a tecla de retrocesso  $\leftarrow$  **CLEAR** 

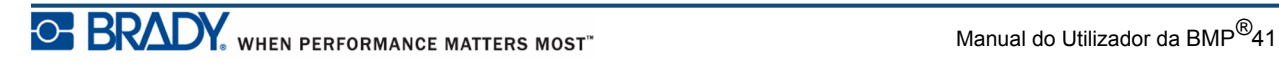

## **Justificação**

A justificação refere-se a um alinhamento de dados entre limites numa etiqueta ou numa área. Existem dois tipos de justificação: horizontal e vertical. A justificação horizontal (Justif. H) alinha os dados entre os limites esquerdo e direito de uma etiqueta ou área, enquano que a justifical vertical (Justif. V) alinha os dados entre os limites superior e inferior de uma etiqueta ou área. A justificação aplica-se a uma área ou etiqueta. Não pode ser aplicada linha a linha.

Para aplicar a justificação:

- **1.** Navegue para a etiqueta ou área em que vai aplicar a justificação.
- 2. Para aplicar a justificação a uma etiqueta, prima Definições da Etiqueta **SETTINGS** SERIAL

**OU** 

Para aplicar a justificação a uma área, prima Área **. NEXTAREA** 

- **3.** Escolha **Justif. H** ou **Justif. V**.
- **4.** Escolha a justificação horizontal ou vertical desejada.
- **5.** Prima Enter  $\left($

Cada linha de dados na etiqueta ou numa área é justificada de acordo com a opção seleccionada. Pode ser aplicada uma justificação diferente a diferentes áreas de uma etiqueta.

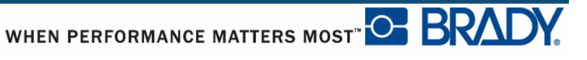

### **Rotação**

A rotação gira os dados numa etiqueta, da direita para a esquerda, em incrementos de 90°. A rotação afecta todos os dados numa etiqueta.

| 123 | ς<br>2<br>$\overline{\phantom{0}}$ | 123         | ∸<br>Z<br>ట |
|-----|------------------------------------|-------------|-------------|
| ∩∘  | റ∩                                 | $180^\circ$ | 27∩∘        |

**Figura 20 • Níveis de rotação numa etiqueta impressa**

**Nota:** Se a rotação for aplicada individualmente a áreas, não é possível aplicar a rotação a toda a etiqueta.

Os dados não podem ser rodados numa base linha a linha. Ao adicionar uma nova área, a rotação é a mesma que a área anterior.

Para rodar dados:

- **1.** Navegue para a etiqueta ou área em que a rotação surtirá efeito.
- 2. Para definir a rotação para a etiqueta, prima Definições da Etiqueta **SETTINGS SERIAL**

OU

Para definir a rotação para uma área, prima Área **INEA AREA** 

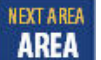

- **3.** Escolha o grau de rotação de **Rotação >**.
- 4. Prima Enter

**Nota:** Se estiver seleccionado o tamanho da fonte automático, os dados rodados são dimensionados automaticamente para a comadar a altura vs. largura da etiqueta. No entanto, se utilizar um tamanho de fonte fixo, os dados rodados poderão não caber na etiqueta. Se esta situação ocorrer, é apresentada uma mensagem de erro a indicar que o texto rodado não cabe. A função Rodar é cancelada e os dados não são rodados.

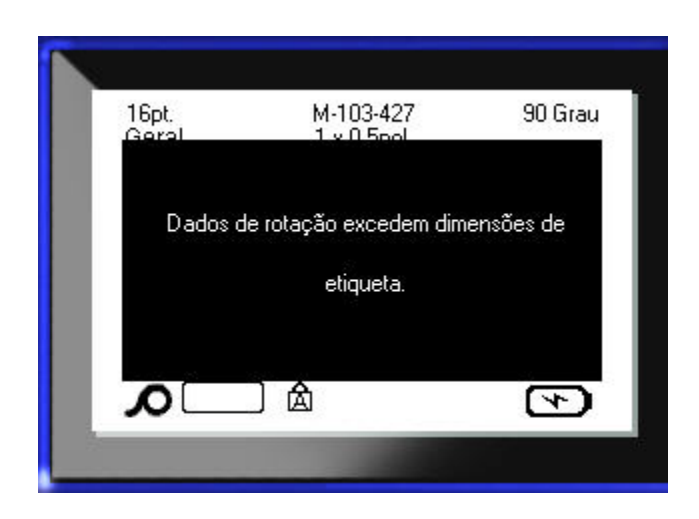

Para apagar uma mensagem de erro:

**1.** Prima a tecla de retrocesso  $\leftarrow$  **CLEAR** 

A função Rodar é cancelada e os dados não são rodados.

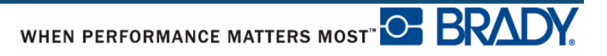

### **Quadro**

Pode ser adicionado um quadro (margem) a uma área ou etiqueta, mas não a uma linha de texto. Pode ter um quadro diferente ou se quadro em áreas individuais numa etiqueta com várias áreas. Também pode colocar um quadro numa etiqueta que contenha quadros de áreas.

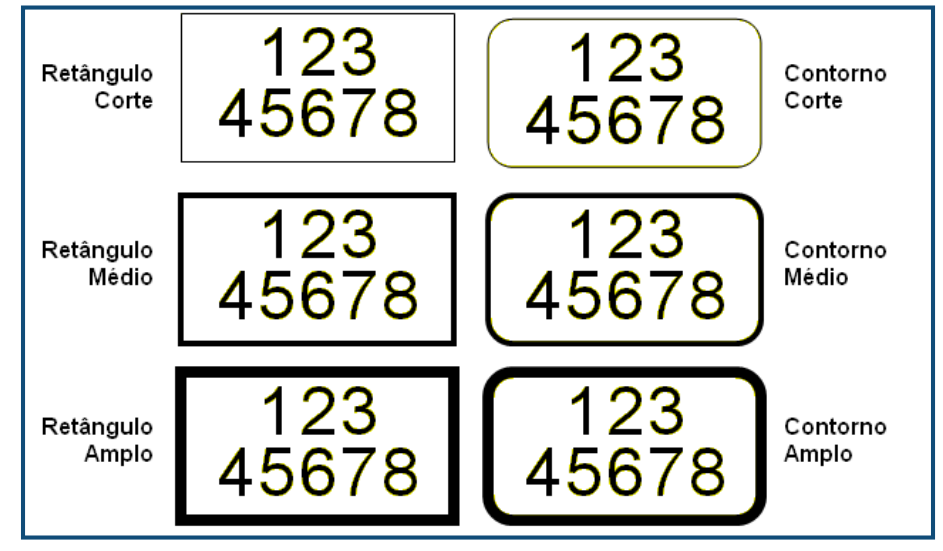

**Figura 21 • Opções de quadros disponíveis**

1. Para adicionar um quadro a uma etiqueta, prima Definições da Etiqueta **SERIAL** 

OU

Para adicionar um quadro a uma área, prima Área **.NEA .NEA** 

- **2.** Escolha o tipo de **Quadro>**.
- **3.** Prima Enter

Os quadros não são apresentados no ecrã de edição. Utilize a Pré-visualização da Impressão (ver *[página 80](#page-91-0)*) para ver os quadros da etiqueta ou da área.

Para remover o quadro:

- **1.** Navegue para a etiqueta ou área que contém o quadro.
- 2. Prima Definições da Etiqueta **SETTINGS SERIAL**

OU

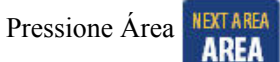

- **3.** Escolha **Quadro>Nenhum**.
- 4. Prima Enter

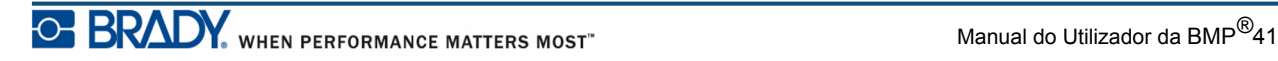

### **Inverter**

A função Inverter muda as cores do primeiro e do segundo plano dos dados numa etiqueta, com base no suporte de dados instalado.

| 123 | 123 |
|-----|-----|
|-----|-----|

**Figura 22 • Texto inverso**

Por exemplo, letras pretas num fundo amarelo, se invertidas, imprimem letras amarelas num fundo negro.

Pode aplicar a formatação inversa a áreas ou etiquetas. O inverso não pode ser aplicado a uma linha de texto individual ou a um código de barras.

Para aplicar a formatação Inverso a uma etiqueta ou área:

**1.** Prima Definições da Etiqueta **SETTINGS SERIAL** 

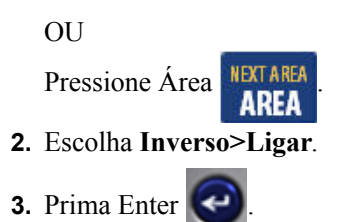

O sistema formata os dados aresta a aresta de modo a que as cores do primeiro e do segundo plano sejam trocadas.

Para remover a função Inverso:

- **1.** Navegue para a etiqueta ou área apresentada em Inverso.
- 2. Prima Definições da Etiqueta **SETTINGS SERIAL**

```
O<sub>U</sub>
```
Pressione Área **. NEXT AREA** 

- **3.** Escolha **Inverso>Desligar**.
- **4.** Prima Enter .

## **Texto vertical**

No texto Vertical, cada carácter situa-se uma linha abaixo do carácter precedente.

*Exemplo:* A palavra "CABO" na vertical é apresentada da seguinte forma: C

A B  $\Omega$ 

O texto vertical só pode ser aplicado a uma área ou etiqueta. Não pode ser aplicada linha a linha.

Para formatar o texto na vertical:

- **1.** Navegue para a etiqueta ou área em que pretende ver o texto na vertical.
- 2. Prima Definições da Etiqueta **SETTINGS SERIAL** 
	- OU Pressione Área **NEXTAREA**
- **3.** Escolha **Vertical>Ligar**.
- **4.** Prima Enter

A(s) palavra(s) a apresentar na vertical na etiqueta ou área.

Se existir mais do que uma linha de texto, a segunda linha e as linhas subsequentes são apresentadas na vertical à direita da primeira linha de texto.

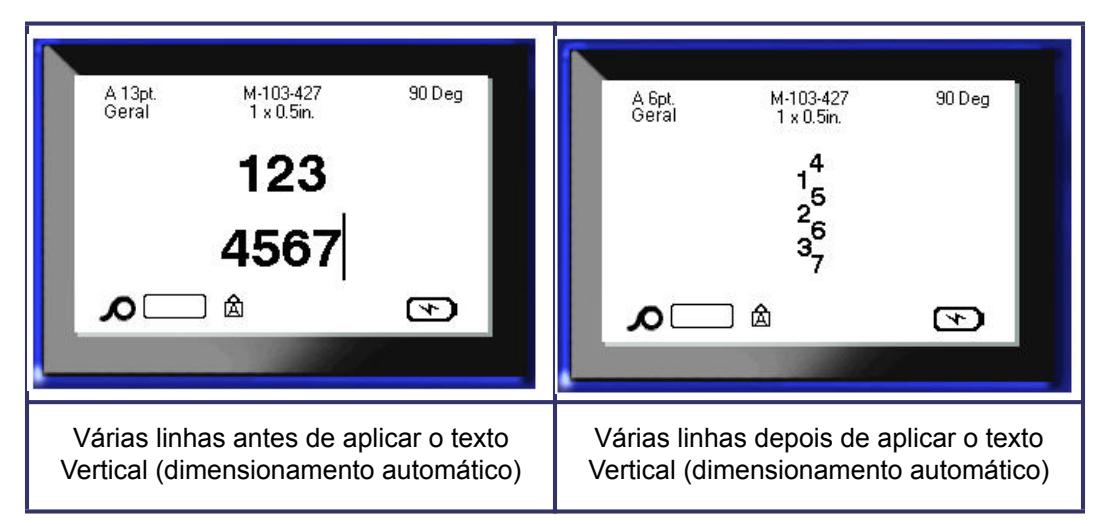

**Figura 23 • Alinhamento vertical multi-linhas**

Se um código de barras estiver na linha de texto a colocar na vertical ou se a altura da etiqueta não conseguir acomodar a colocação do texto na vertical, é apresentada uma mensagem de erro.

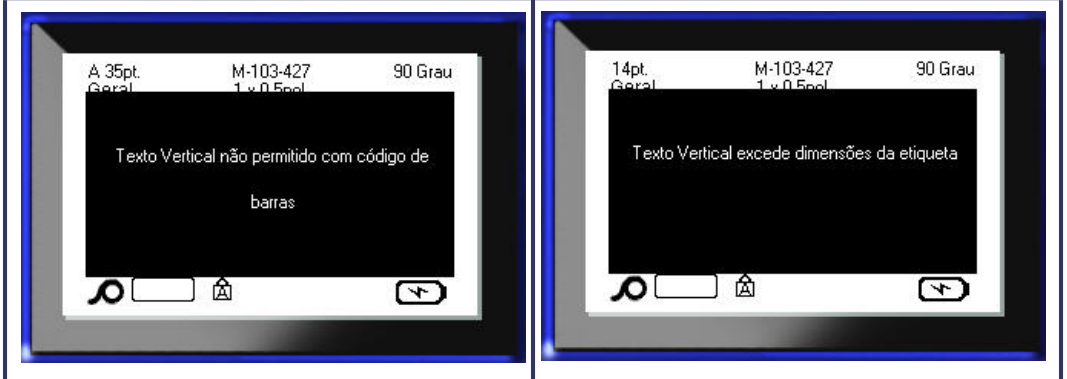

**Figura 24 • Mensagens de erro ao aplicar o Texto Vertical**

Depois de remover a mensagem de erro, o texto é apresentado no seu formato original sem aplicar a opção de texto na vertical.

- **1.** Navegue para a etiqueta ou área que apresenta os dados como texto na vertical.
- 2. Prima Definições da Etiqueta **SETTINGS SERIAL**

OU

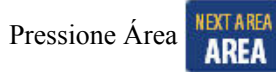

- **3.** Escolha **Vertical>Desligar**.
- 4. Prima Enter

O texto é realinhado de acordo com os formatos predefinidos.

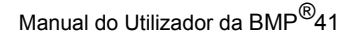

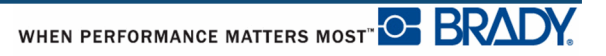

## **Código de Barras**

Os códigos de barras podem ser apresentados na mesma linha que outros dados (texto ou símbolos). Não é necessário ter uma área distinta para o código de barras. Os dados do código de barras na mesma linha que o texto não substituem o texto já presente na linha; será colocado junto à mesma.

### *Definições do Código de barras*

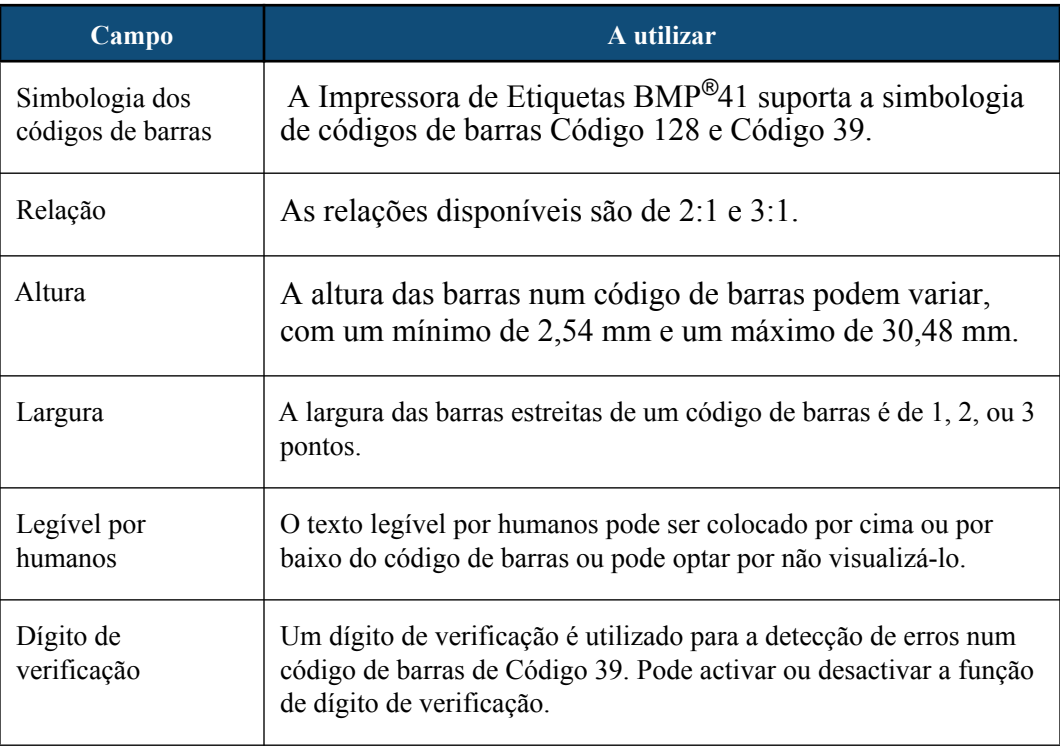

Para alterar qualquer das definições de código de barras:

- **1.** Prima Definições da Etiqueta **SETTINGS SERIAL**
- **2.** Navegue para o menu principal Código de Barras.

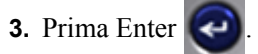

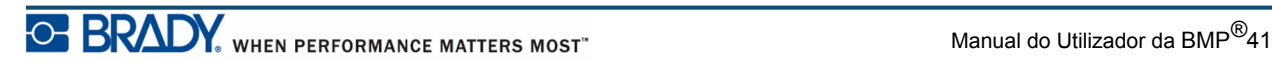

É exibida uma caixa de diálogo.

**4.** Utilize as teclas de navegação para aceder aos vários campos que pretende alterar. (Consulte *[página 23](#page-34-0)* para mais informação sobre como trabalhar com caixas de diálogo.)

Depois de concluir, aceite todas as alterações:

- **5.** Navegue para  $OK$  e prima  $\bigodot$
- **6.** Prima a tecla de retrocesso **para sair dos menus de Definições de** Etiquetas.

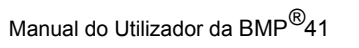

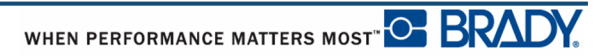
## **Adicionar um código de barras**

O ecrã Código de barras alterna entre o código de barras e o texto. Prima uma vez para activar e prima novamente para desactivar.

Para adicionar um código de barras:

- **1.** Coloque o cursor sobre o local onde pretende adicionar o código de barras.
- **2.** Prima Código de barras **...**

O código de barras mostra os caracteres de início e de fim, seguindo os parâmtros determinados no menu principal Código de Barras sob a função Definições da Etiqueta.

**3.** Introduza os dados do código de barras.

O código de barras é apresentado no ecrã à medida que os dados são introduzidos. Se a opção Legível por Humanos tiver sido desactivada (ou seja, se "Nenhum" tiver sido seleccionado), é apresentada uma caixa de introdução de dados directamente sobre o código de barras, que permite ver e editar os dados do código de barras ao introduzi-los. Os dados nesta caixa de introdução não são impressos. Se pretender que os dados actuais sejam representados no código de barras a imprimir. seleccione Por Baixo ou Acima no campo Legível por Humanos do menu principal do Código de Barras.

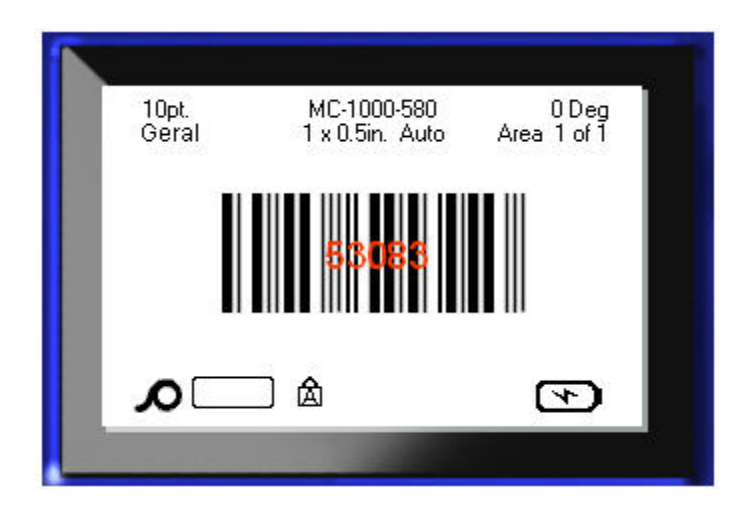

**Figura 25 • Caixa de texto não impressa do código de barras quando a opção Legível por Humanos está desactivada**

Depois de concluir a introdução do código de barras, se pretender introduzir mais dados na mesma linha de texto que o código de barras:

**4.** Prima novamente Código de barras **...** 

Desta forma, desactiva o modo Código de barras e volta ao modo de texto.

OU

Depois de concluir a introdução do código de barras, se pretender iniciar uma nova linha de texto POR BAIXO da introdução do código de barras:

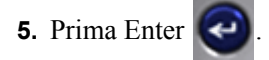

Premir OK movimenta o cursor para a linha de texto seguinte, desactivando automaticamente a função Código de barras.

### **Editar os dados do Código de barras**

Para editar os dados do código de barras:

**1.** Coloque o cursor no texto do código de barras.

O modo de código de barras é activado automaticamente.

**2.** Editar o texto do código de barras.

O modo do código de barras desactiva-se automaticamente ao passar pelo último carácter do código de barras.

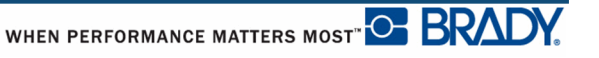

# **Serialização**

A serialização (ou sequenciamento) adiciona automaticamente uma série de número sequenciais ou letras nas etiquetas impressas. A função Série coloca consecutivamente o número ou letra seguinte na sequência definida em etiquetas individuais. O número de etiquetas criadas é definido pela sequência de valores que introduzir. Pode ver as etiquetas serializadas antes de serem impressas através da função Pré-visualização da Impressão. (Consulte "Pré-visualização da Impressão" em *[página 80](#page-91-0)* para obter mais informação.)

A serialização pode ser combinada com outros dados na etiqueta. Quaisquer dados apresentados numa etiqueta que inclua serialização serão repetidos em cada etiqueta juntamente com os dados de série.

# **Como funciona a serialização**

A serialização é alfanumérica, com números de 0 a 9 e letras de A a Z. A serialização pode ser simples ou ligada, com um máximo de duas sequências por etiqueta.

**Nota:** Pode incorporar dados serializados num código de barras.

A serialização é composta por um Valor de Início, um Valor de Fim e Incrementos. O Valor de Início é o número, letra ou combinação de números e letras que iniciam a sequência de serialização. O Valor de Fim é o ponto final da sequência.

O Incremento é o valor que é adicionado ao número anterior na sequência para produzir o número da sequência seguinte. (Não é possível ter um valor de incremento 0.) Por exemplo, um valor de início de 1 e um valor de fim 25, com um incremento de 4 produzirá 1, 5, 9, 13, 17, 21, 25.

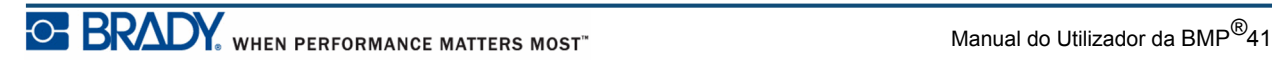

## **Exemplos de serialização**

Numa serialização simples, a sequência percorrer o seu intervalo completo de número e/ou letras (ou seja, 0 a 9, ou A a Z), um número/letra por cada etiqueta.

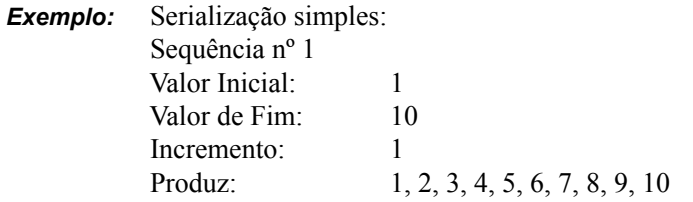

Pode combinar letras e número numa única serialização. Quando o carácter mais à direita no Valor Inicial chegar ao seu valor máximo (9, Z), o carácter imediatamente à esquerda é incrementado e o carácter à direita volta ao seu valor mínimo (0, A)

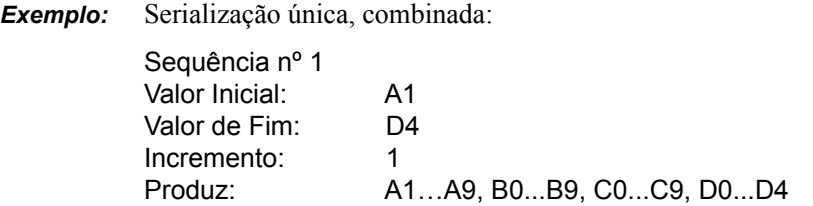

Numa serialização de multisequencial, onde o segundo conjunto de valores NÃO depende do primeiro conjunto (ou seja, Vinculado mas não Marcado), as duas sequências incrementam sequencialmente, independentes uma da outra.

> *Exemplo:* Várias serializações (em que o segundo conjunto de valores NÃO depende do primeiro conjunto de valores):

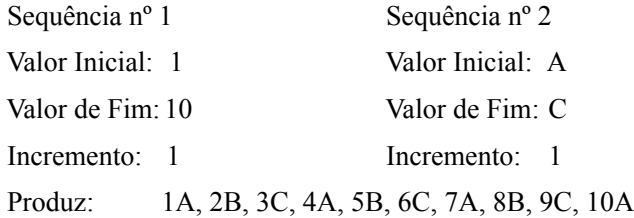

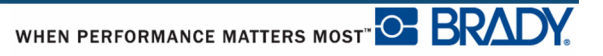

Numa serialização "vinculada" multisequencial (ou seja, a caixa Vinculada marcada), o segundo conjunto de valores depende do primeiro conjunto. A segunda sequência mantém o seu valor inicial até que a primeira sequência seja concluída, após a qual movimenta-se para o valor seguinte.

Serialização vinculada múltipla:

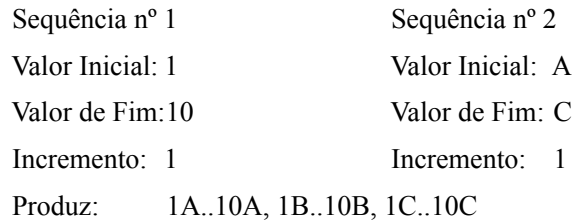

#### *Números nas sequências*

Os números de um único dígito são "suplementados" com zeros (0), que pode visualizar se desejar. Para visualizar os zeros, introduza um zero antes dos números de um único algarismo (por exemplo, 01, 02, 03…). Se o 0 não for introduzido, passa a ser um 0 virtual a funcionar como marcador e permitindo um melhor alinhamento dos números/letras.

| 001                               |                               |
|-----------------------------------|-------------------------------|
| 002                               | 2                             |
|                                   |                               |
| 010                               | 10                            |
| 011                               | 11                            |
|                                   |                               |
| 111                               | 111                           |
| 112                               | 112                           |
| Preenchido,<br>mostrando<br>zeros | Preenchido,<br>omitindo zeros |

**Figura 26 • Azeros apresentados vs. virtuais nas sequências**

## <span id="page-77-0"></span>**Adição de serialização**

Para adicionar serialização a etiquetas:

- **1.** Coloque o cursor na etiqueta em que pretende que a serialização seja apresentada.
- 2. Prima Serial **FN +** SETTINGS SERIAL

É apresentada uma caixa de diálogo na qual pode introduzir o valor inicial da serialização, o valor de fim e o valor do incremento.

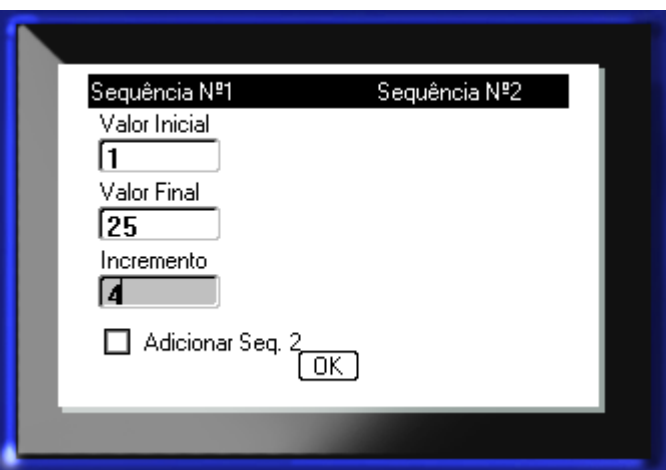

Para a serialização simples:

**3.** Com o cursor apresentado imediatamente no campo *Valor Inicial* da Sequência nº 1, introduza o valor inicial da sequência.

Se o valor inicial for superior ao valor de fim, a série inicia o descréscimo automaticamente.

- **4.** No campo Valor de Fim, introduza o valor de fim da sequência.
- **5.** No campo Incremento, introduza o valor do incremento.

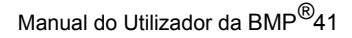

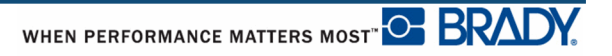

O incremento predefinido é de 1. Se esse for o incremento desejado, salte este campo de introdução.

**6.** Navegue para  $\boxed{0K}$  e prima Enter  $\boxed{\Leftrightarrow}$ 

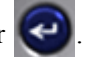

Para serialização múltipla:

- **7.** Complete os Passos 1 a 6 acima.
- **8.** No ecrã Editar, navegue para a posição da sequência seguinte (posição do cursor) na etiqueta.

**Nota:** Se criar uma serialização composta a visualizar na mesma posição do cursor na etiqueta, complete os Passos 1 a 5 acima e avance imediatamente para o Passo 10.

9. Prima Serial **FN + SETTINGS SERIAL** 

Os valores da serialização anterior são apresentados na caixa de diálogo.

**10.** Navegue para a caixa de opções Adicionar Seq 2 e prima Enter  $\left($ 

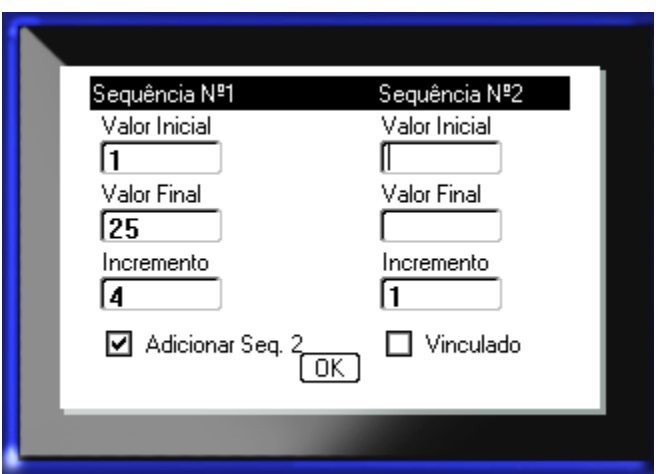

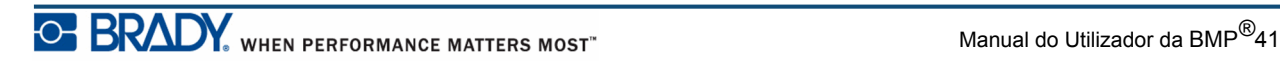

É apresentado um segundo conjunto de campos de valores de sequências.

**11.** No campo Valor Inicial da Sequência nº 2, introduza o valor inicial para essa sequência.

**12.** No campo Valor de Fim da Sequência nº 2, introduza o valor de fim para essa sequência.

**13.** No campo Incremento da Sequência nº 2, introduza o incremento para essa sequência.

Para a serialização Vinculada:

**Nota:** As serializações vinculadas não se apresentam na mesma posição na etiqueta. Podem encontrar-se em posições distintas na etiqueta.

14. Navegue para a caixa de opções Ligado e prima Enter

**15.** Depois de concluir, navegue para  $\boxed{0K}$  e prima Enter

#### **Editar uma sequência**

Pode alterar os valores de serialização depois de determinar uma sequência. Para editar os valores da sequência:

**1.** Prima Serial **FN + SETTINGS SERIAL** 

A caixa de diálogo Serial mostra uma lista dos valores actuais.

**2.** Navegue para os campos de valores para alterar e introduzir o novo valor.

**3.** Navegue para  $\boxed{0K}$  e prima Enter  $\boxed{4}$ 

# **Gestor de ficheiros**

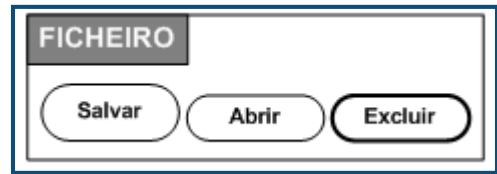

**Figura 27 • Opções do menu Ficheiro**

É possível guardar uma etiqueta como ficheiro, abrir e reutilizar posteriormente.

## **Normas de nomenclatura dos ficheiros**

Para criar um ficheiro na impressora BMP*®*41, o ficheiro tem de receber um nome. Os nomes podem ter até 20 caracteres de comprimento e podem ser compostos por letras, números e espaços.

Ao criar ficheiros, recorde esta regra: Não é possível ter dois ficheiros com o mesmo nome. Se tiver, o ficheiro mais recente substitui o ficheiro anterior com esse nome. Uma diferença de um carácter no nome, cria um ficheiro diferente e não substitui o ficheiro anterior.

### **Guardar**

Pode guardar um ficheiro internamente na impressora BMP*®*41 ou num dispositivo externo (tal como uma unidade móvel). O ficheiro guardado retém os dados da etiqueta, atributos dos dados e parâmetros de alinhamento. Este ficheiro está disponível para reutilização sempre que for necessário.

Para guardar etiquetas como um ficheiro:

- **1.** Prima Ficheiro **FN** + LABEL TYPE FILE
- **2.** Escolha **Guardar** e, em seguida, prima Enter .

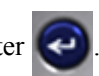

Para guardar internamente (na impressora BMP®41), avance para o Passo 9.

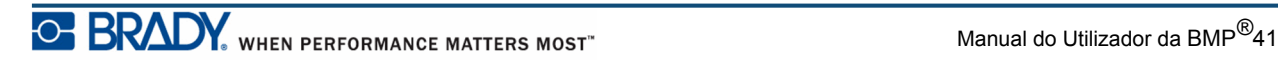

Se proceder a um armazenamento externo, certifique-se de que a unidade de armazenamento está ligada à porta adequada. A presença da unidade externa provoca a apresentação do ecrã que se segue.

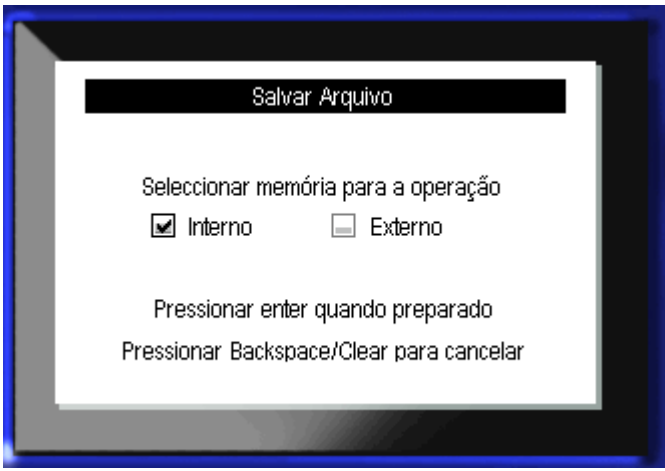

Para guardar externamente (numa unidade móvel):

- **3.** Navegue até a caixa de opção Externa.
- **4.** Prima Enter

Para guardar o seu ficheiro, avance para o Passo 9.

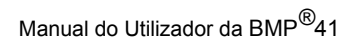

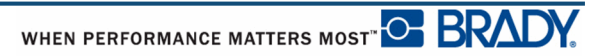

Para criar um sistema de directório para localizar facilmente os ficheiros, coloque os ficheiros em pastas. Para criar uma pasta:

**5.** Navegue para **<Nova Pasta>** e prima Enter .

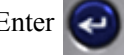

**6.** Introduza um nome para a pasta no campo fornecido e prima Enter  $\left($ 

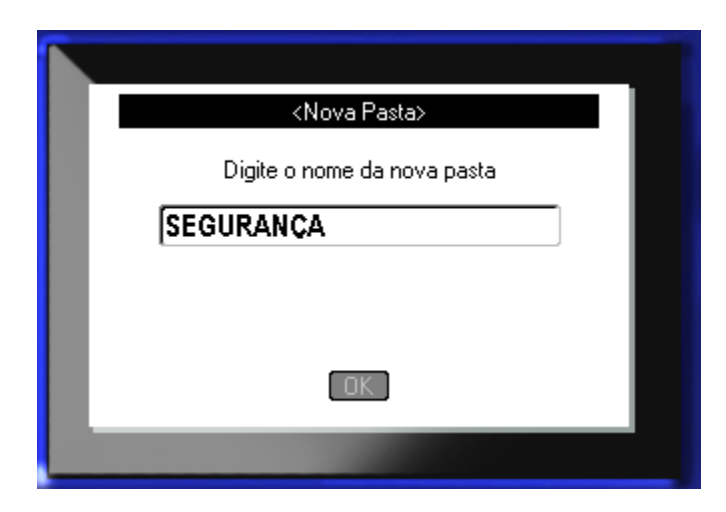

A pasta abre-se automaticamente. Para guardar o ficheiro nesta pasta aberta, avance para o Passo 9. Para guardar o ficheiro numa pasta diferente da que está aberta:

**7.** Navegue para **e Pasta anterior** e prima Enter

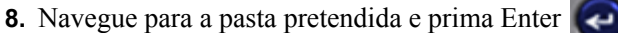

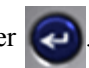

**9.** Na caixa de entrada **<Novo Ficheiro>**, introduza um nome para o ficheiro de etiqueta e

prima Enter

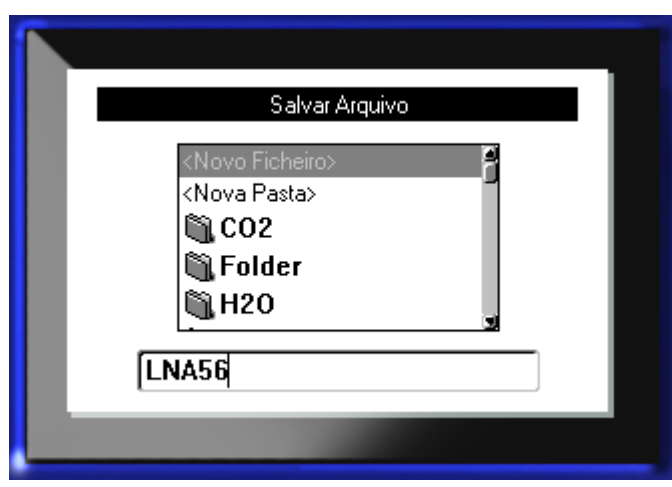

Se o nome já existir, é apresentada uma mensagem a perguntar se pretende substituir o ficheiro anterior com o mesmo nome.

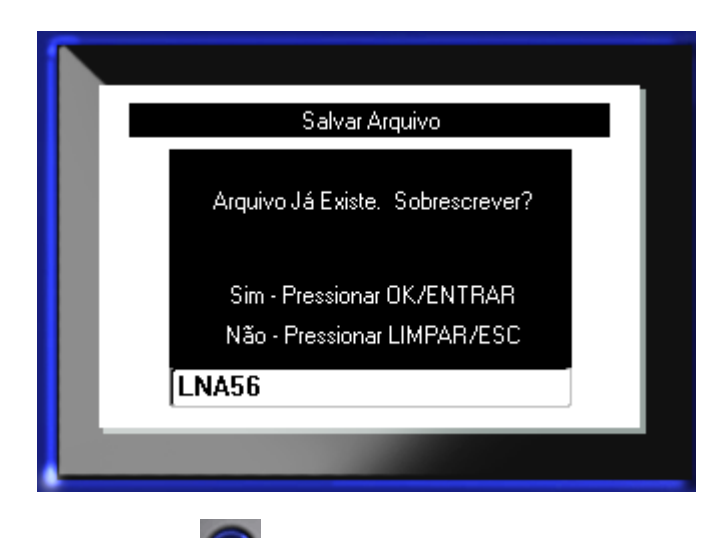

10. Para substituir, prima Enter

OU, para remover a mensagem do ecrã e voltar à caixa de introdução do nome:

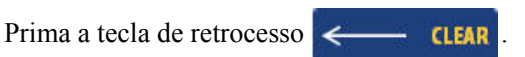

**11.** Para inserir um nome de ficheiro diferente, repita o Passo 9 acima.

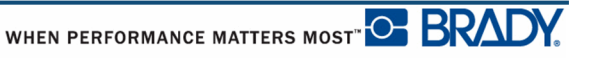

#### *Remover o Ficheiro do Ecrã*

Depois de guardar o ficheiro, volta ao ecrã Editar com o ficheiro guardado ainda apresentado.

Para retirar o ficheiro guardado do ecrã:

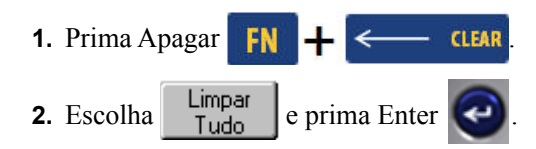

É apresentada uma mensagem a perguntar se pretende remover todas as etiquetas do espaço de trabalho.

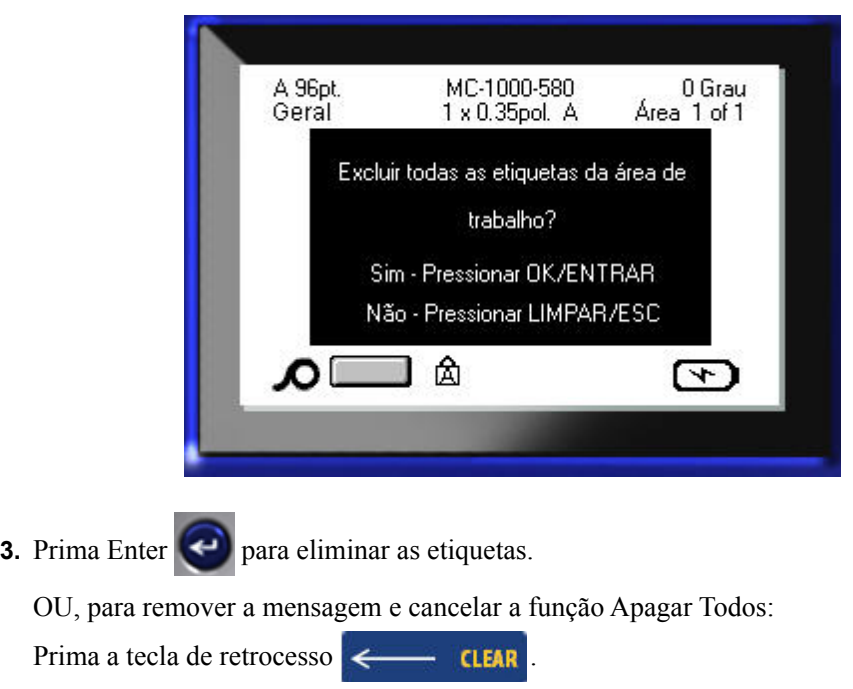

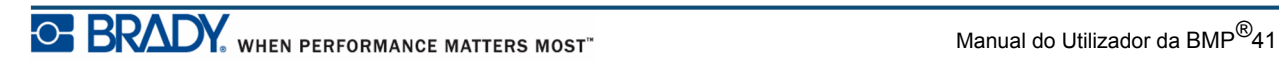

# **Abrir um ficheiro**

Para abrir (recuperar) um ficheiro guardado:

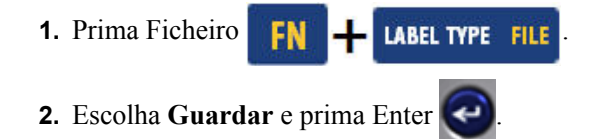

**3.** Indique se o ficheiro a abrir destina-se a ser guardado internamente na impressora BMP*®*41 ou externamente numa unidade móvel.

**Nota:** Se o ficheiro a abrir for armazenado externamente, para obter a lista dos ficheiros desejados, ligue a unidade à porta adequada.

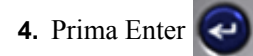

É apresentada uma lista de ficheiros e pastas guardados anteriormente. Se o ficheiro estiver guardado numa pasta:

**5.** Navegue para a pasta pretendida e prima Enter

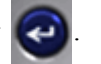

**6.** Em seguida, navegue para o ficheiro que pretende abrir e prima Enter  $\left($ 

Só pode ser apresentado um ficheiro no ecrã de cada vez. Ao abrir um ficheiro guardado, se o ecrã Editar incluir outros dados, é-lhe pedido que guarde os dados antes de apagar os dados do ecrã. Se decidir guardar os dados apresentados no ecrã, a função Salvar é invocada e pode atribuir um nome de ficheiros aos dados antes de visualizar o ficheiro pedido no Editor.

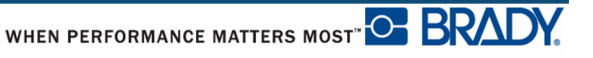

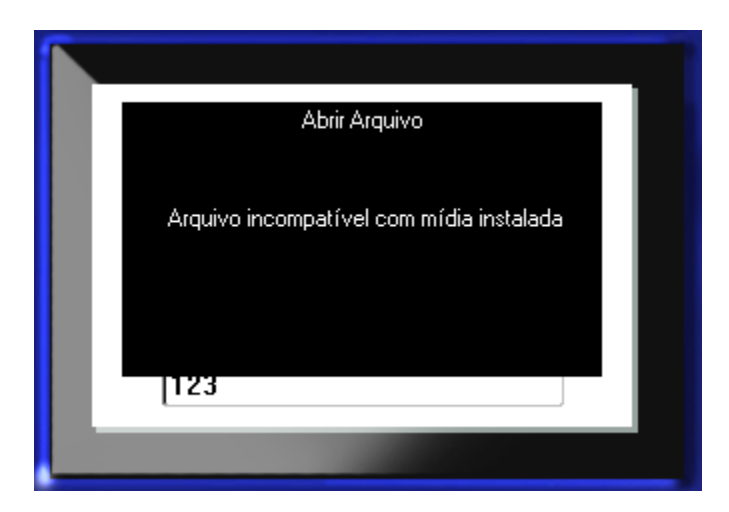

Ao abrir um ficheiro, se os dados guardados não se ajustarem aos suportes de dados instalados, é apresentada uma mensagem de erro.

Tem de utilizar suportes de dados para etiquetas que acomodem os dados no ficheiro a abrir. Não é possível colocar dados guardados com suportes pré-cortados em suportes contínuos e vice-versa.

**7.** Prima Enter **Q** para remover a mensagem de erro e instale os suportes de dados correctos para acomodar os dados.

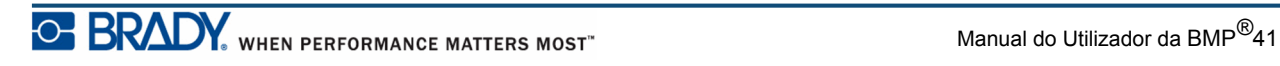

## **Eliminar um ficheiro**

O ecrã de visualização não tem de ser apagado antes de eliminar um ficheiro. Pode eliminar um ficheiro com outros dados ainda presentes no ecrã.

Para eliminar um ficheiro guardado previamente:

- **1.** Prima Ficheiro **FN + LABEL TYPE FILE**
- **2.** Escolha **Eliminar** e prima Enter .
- **3.** Na caixa de diálogo apresentada, utilize as teclas de navegação para se movimentar para a caixa de opções indicando se o ficheiro a eliminar está guardado internamente na impressora BMP*®*41 ou externamente numa unidade móvel, PC, etc.

**Nota:** Se o ficheiro a eliminar for armazenado externamente, certifique-se de que liga a fonte externa para obter a lista de ficheiros pretendida.

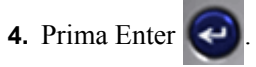

É apresentada uma lista de ficheiros guardados anteriormente.

**5.** Utilizando as teclas de navegação, escolha o ficheiro a eliminar.

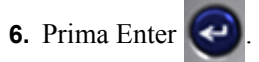

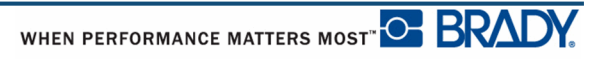

É apresentada uma mensagem de confirmação da eliminação.

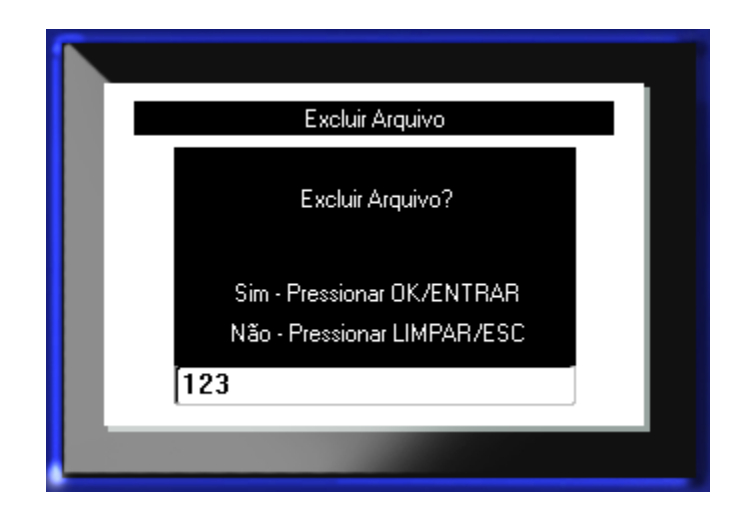

**7.** Prima Enter  $\bigodot$  para aceitar a eliminação.

OU para cancelar a função de eliminação:

Prima a tecla de retrocesso  $\leftarrow$  **CLEAR** 

Quando um ficheiro é eliminado, é removido do sistema e deixa de estar disponível para utilização.

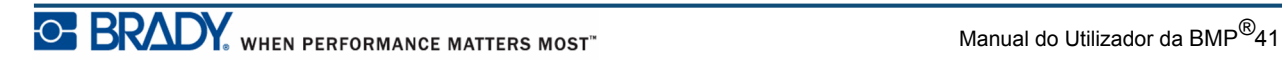

**Esta página foi deixada em branco intencionalmente**

# **Imprimir**

A função Imprimir imprime no ficheiro actual.

Para imprimir:

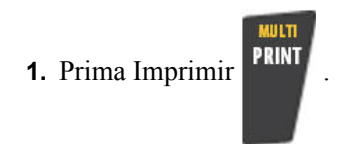

Os dados são impressos.

Após a impressão, para cortar a etiqueta:

**2.** Empurre a alavanca do cortador para baixo o máximo possível.

Os rolos na zona de saída de etiquetas mantêm a etiqueta no local depois de ter sido cortada para evitar que caiam. Para retirar a etiqueta:

**3.** Puxe suavemente a etiqueta dos rolos.

A impressão a partir da BMP*®*41 ocorre em segundo plano, o que significa que pode continuar a editar ou criar novas etiquetas enquanto um ficheiro está a imprimir.

## **Cancelar um trabalho de impressão**

Se a impressão for interrompida, por exemplo, devido ao esgotamento de suportes de dados ou se abrir intencionalmente a tampa, o sistema pára automaticamente a impressão e apresenta uma mensagem. Enquanto a mensagem permanece no ecrã, siga as instruções apresentadas para retomar a impressão.

Para cancelar intencionalmente um trabalho de impressão:

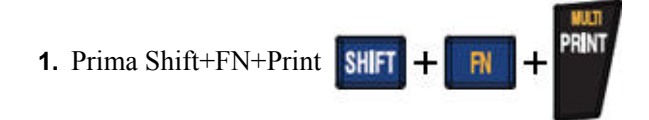

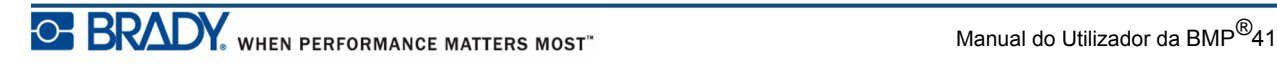

# <span id="page-91-0"></span>**Pré-visualização da impressão**

A função Pré-visualização da impressão da impressora BMP*®*41 permite ver o seu ficheiro de etiqueta antes de imprimir.

Para pré-visualizar a etiqueta:

1. Prima Pré-visualização da impressão **PREVIEW SETUP** 

O conteúdo da etiqueta é apresentado tal como será impresso.

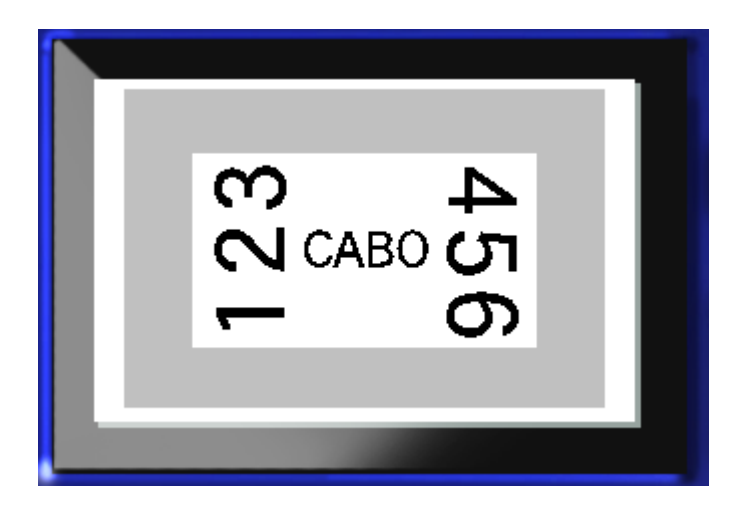

Para sair da Pré-visualização da impressão e voltar ao ecrã de edição:

**1.** Prima a tecla de retrocesso  $\leftarrow$  **IFAR** 

Volta ao ecrã de edição.

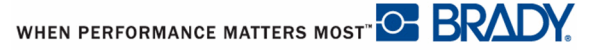

### *Deslocação na Pré-visualização da impressão*

Se uma etiqueta for particularmente longa, poderá não ser completamente visível num ecrã na Pré-visualização da impressão. O ecrã de Pré-visualização da Impressão mostra uma barra de deslocação a indicar que existem mais dados para visualizar.

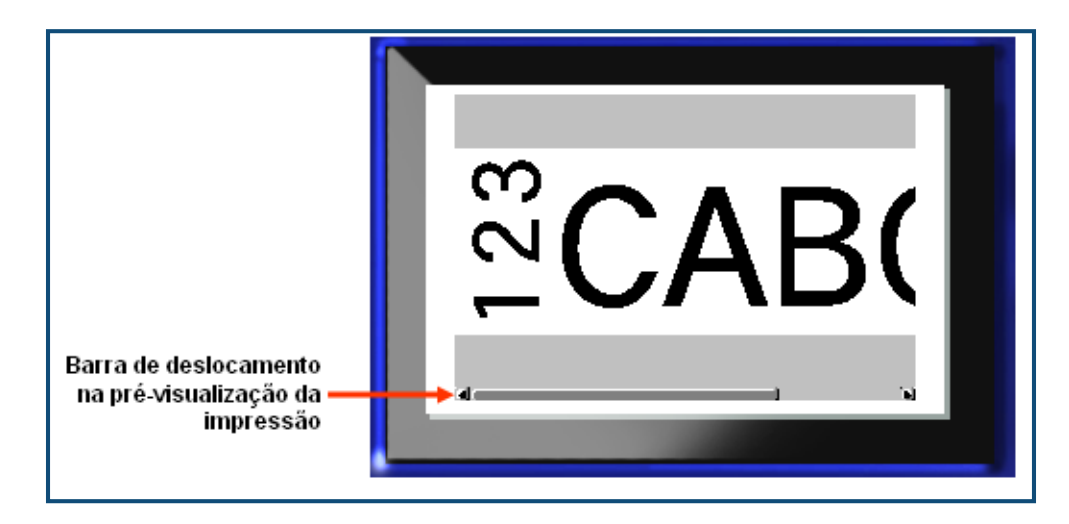

Para percorrer uma pré-visualização de uma etiqueta longa:

**1.** Prima as teclas de navegação para esquerda/direita, conforme aplicável.

#### **Percorrer ma Pré-visualização de várias áreas**

Ao utilizar a serialização, são criadas várias áreas. Para percorrer as diferentes etiquetas na pré-visualização de impressão:

**1.** Prima as teclas de navegação para cima/para baixo, conforme aplicável.

# **Multi-impressão**

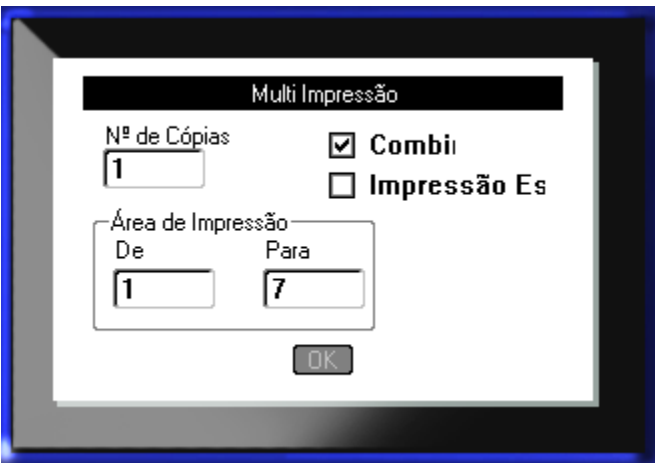

Premir a tecla Multi-impressão acede a uma caixa de diálogo com as seguintes opções:

A Multi-impressão permite imprimir várias cópias de uma etiqueta ou várias etiquetas num ficheiro multi-etiquetas (série) . Se imprimir várias cópias, também pode determinar se pretende que as cópias sejam combinadas ou não.

**OBSERVAÇÃO:** Dependendo do tipo de suporte de dados e de etiqueta a utilizar, a caixa de diálogo Multi-impressão poderá apresentar a opção para definir um separador (uma marca ou linha). Consulte a Figura 35 na página 91 para obter uma descrição dos separadores de marca e de linha.

#### *Combinar*

Combinar refere-se à forma como uma série de etiquetas é impressa, se for pedida mais do que uma cópia ou conjunto de etiquetas.

Combinada – Todos os números sequenciais são impressos uma vez e, em seguida, é impressa novamente toda a sequência

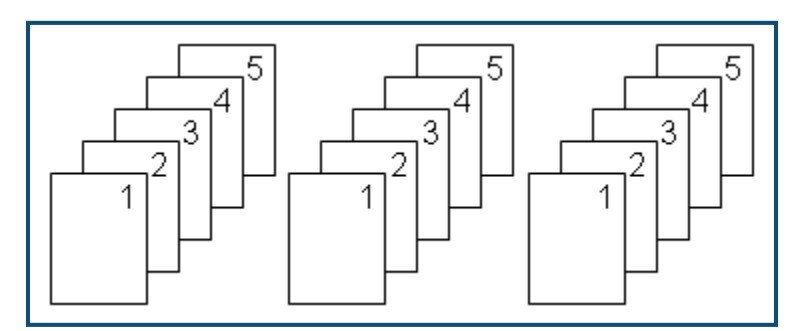

**Figura 28 • Três cópias de cinco etiquetas, combinadas**

Não combinada – Imprime todos os primeiros números numa sequência e, em seguida, todos os segundos números, etc.

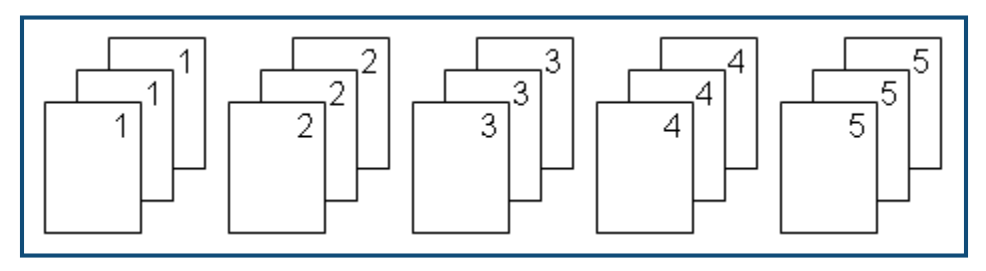

**Figura 29 • Três cópias de cinco etiquetas, não combinadas**

Para imprimir um número de cópias:

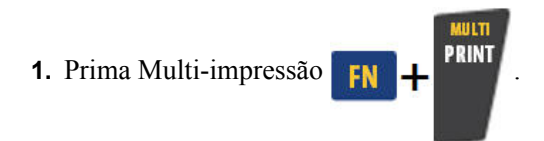

**2.** Com o cursor no campo *Nº de cópias*, introduza o número de cópias pretendido.

Determine se as cópias devem ser combinadas. A predefinição é a impressão combinada. Se não pretender combinar as cópias:

**3.** Navegue para a caixa de opções Combinar e prima Enter  $\Box$  para retirar a marca de verificação.

Ao imprimir (ou re-imprimir) uma única etiqueta numa série, ou um intervalo de etiquetas numa série, utilize a função Intervalo de impressão.

- **4.** Navegue para o campo *De*, por baixo do Intervalo de impressão e introduza o número da primeira etiqueta a imprimir.
- **5.** Navegue para o campo *A*, por baixo do Intervalo de impressão e introduza o número da última etiqueta a imprimir.

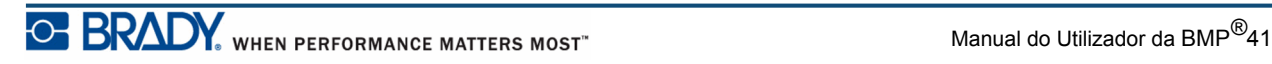

#### *Impressão espelhada*

A impressão espelhada utiliza todos os dados de uma etiqueta e roda-os para fornecer uma imagem de espelho. A imagem espelhada só é visualizada na etiqueta impressa.

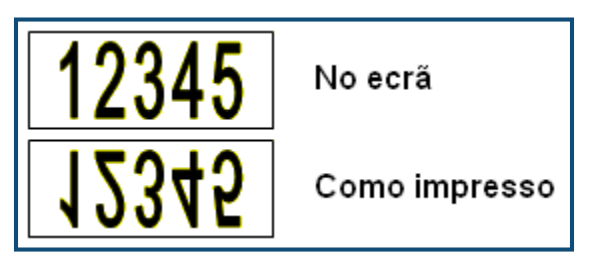

**Figura 30 • Imagem de espelho**

A impressão espelhada baseia-se na etiqueta, o que significa que todos os dados na etiqueta são espelhados. Não é possível espelhar os dados numa área individual.

Para obter uma imagem espelhada dos conteúdos da etiqueta, na caixa de diálogo Multiimpressão:

- **1.** Navegue para a caixa de opções *Impressão Espelhada* e prima Enter  $\left($   $\leftarrow$  para assinalar o campo.
- **2.** Depois de concluir com as opções desejadas, navegue para  $\boxed{0K}$  e prima Enter  $\boxed{4}$

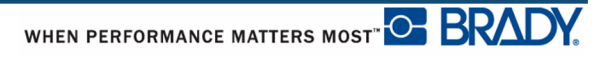

# **Tipos de etiquetas**

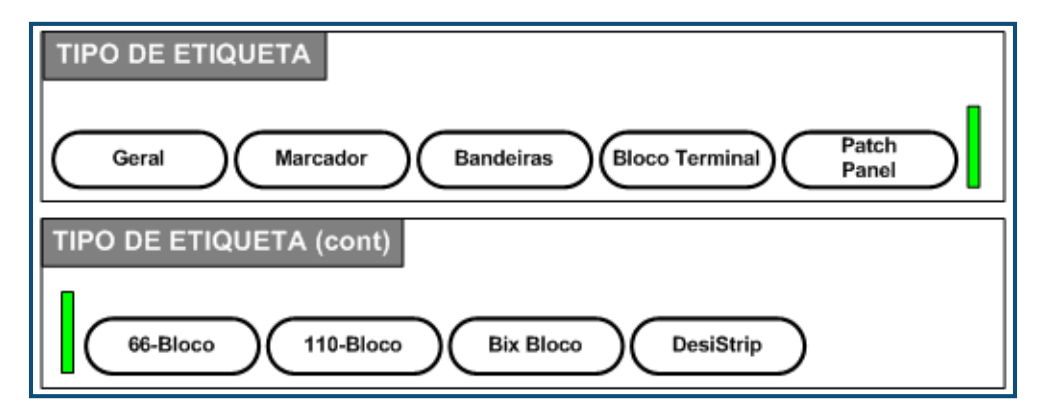

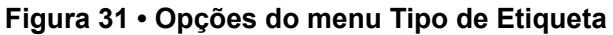

O modo de edição geral da impressora BMP41 contém funções e formatos padrão utilizados para as etiquetas mais genéricas. No entanto, os tipos de etiquetas, fornecem modelos que guiam e controlam o esquema de formatos de etiquetas específicos.

# **Aceder a um tipo de etiqueta:**

Trabalhar com um tipo de etiqueta:

- **1.** Prima Tipo de etiqueta **LABEL TYPE FILE**
- **2.** Escolha o tipo de etiqueta desejado.
- **3.** Prima Enter

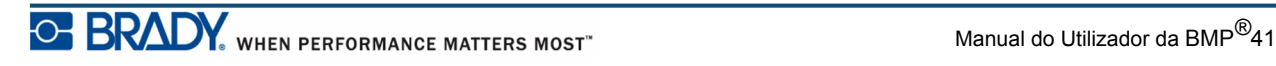

Para a mior parte dos tipos de etiquetas, é apresentada uma caixa de diálogo para a recolha de informação e formatação automática do tipo de etiqueta específico.

**4.** Introduza os dados pedidos na caixa de diálogo.

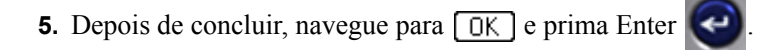

O modelo do tipo de etiqueta é iniciado. O nome do tipo específico a utilizar é apresentado no lado esquerdo da barra de estado, por baixo do tamanho do tipo de letra.

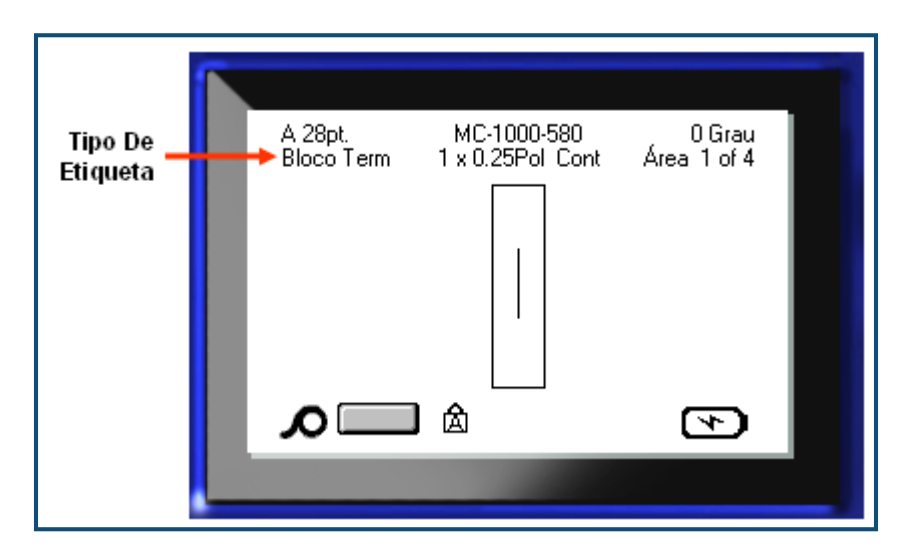

**Figura 32 • Apresentação do tipo de etiqueta na barra de estado**

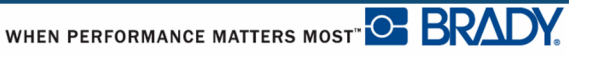

# **Tipo de etiqueta geral**

Quando utilizar um tipo de etiqueta específico, apagar os dados remove os dados que introduziu, mas os parâmetros do tipo de etiqueta específicos permanecem. Para sair do tipo de etiqueta específico e voltar ao modo de edição geral da impressora BMP*®*41, seleccione o tipo de etiqueta Geral:

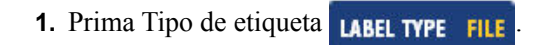

**2.** Escolha **Geral**.

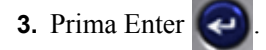

O tipo de etiqueta anterior em utilização é removido do ecrã e regressa ao modo de edição geral.

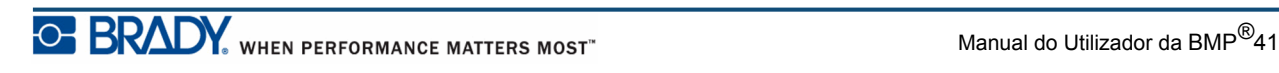

# **Marcador**

O tipo de etiqueta Marcador foi concebido para repetido texto introduzido ao longo de todo o comprimento da etiqueta. Os dados repetem-se tantas vezes quantas possíveis, considerando o tamanho do tipo de letra e o número de linhas de texto disponíveis na etiqueta.

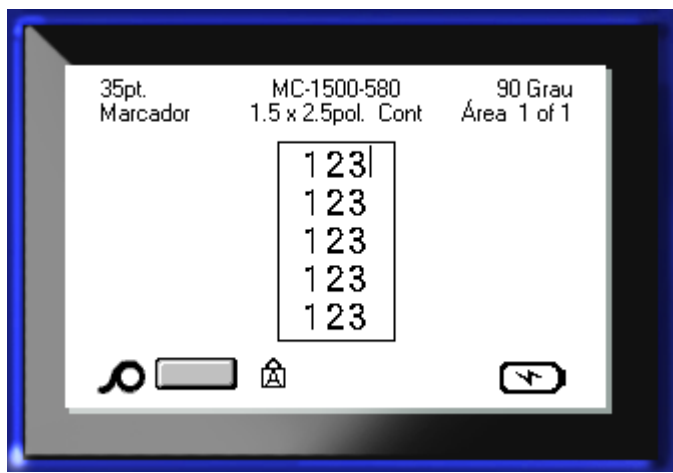

**Figura 33 • Dados repetidos numa etiqueta Marcador**

Podem ser utilizados suportes de dados pré-cortados, auto-laminados ou contínuos para etiquetas de Marcador.

Para utilizar um tipo de etiqueta Marcador:

- **1.** Prima Tipo de etiqueta **LABEL TYPE** FILE
- **2.** Para suportes de dados contínuos, escolha o tamanho de marcador **Marcador>**.

OU

Para suportes de dados pré-cortados, escolha **Marcador**

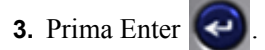

**4.** Introduza os dados do marcador.

Ao introduzir os dados, os dados são repetidos no comprimento da etiqueta. O tamanho do tipo de letra está definido como Auto, mas pode ser alterado como desejar. (Consulte *[página 40](#page-51-0)* para obter informação sobre como mudar o tamanho do tipo de letra.)

Se premir [Enter] para iniciar uma nova linha de texto, abre-se um espaço por baixo de cada linha de dados repetidos e começa a repetir a linha de texto seguinte ao inseri-la.

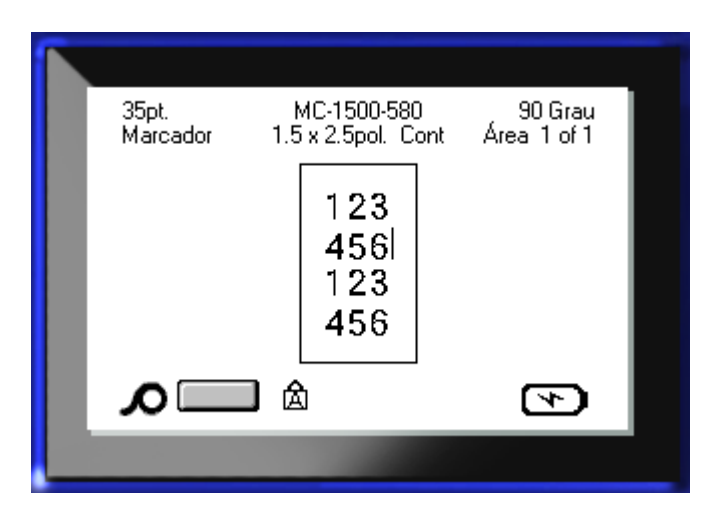

**Figura 34 • Etiqueta Marcador com várias linhas**

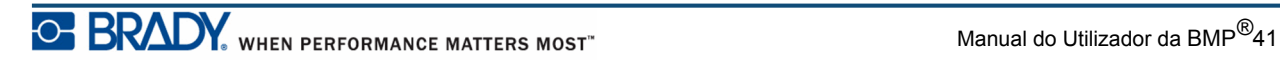

# **Bloco Terminal, Painel Patch, Bloco 66**

Os tipos de etiquetas Bloco Terminal, Painel Patch e Bloco 66 foram concebidos para utilização com suportes de dados contínuos. Se não forem instalados suportes de dados contínuos, estes tipos de etiquetas não são apresentados no menu.

Para utilizar um tipo de etiqueta Bloco Terminal, Painel Patch ou Bloco 66:

- **1.** Prima Tipo de etiqueta **LABEL TYPE FILE**
- **2.** Navegue para o tipo de etiqueta pretendido e prima Enter

É apresentada uma caixa de diálogo a pedir informações adicionais. (Para uma revisão da navegação da caixa de diálogo, consulte *[página 23](#page-34-0)*.)

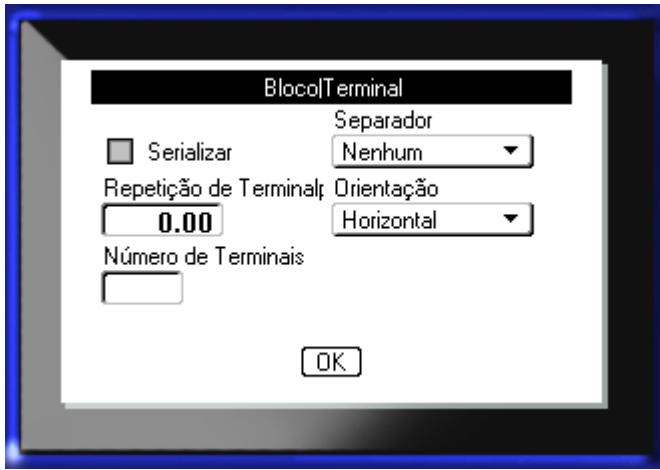

Se NÃO desejar serializar etiquetas de bloco terminal, avance para o Passo 4.

**3.** Navegue para a caixa de opções Serializar e prima Enter **Para seleccionar a opção.** (Está na opção Serializar ao aceder à caixa de diálogo.)

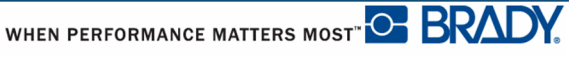

- **4.** Navegue para o campo *Separador* e, a partir da lista pendente, seleccione o separador a utilizar.
- **5.** Navegue para o campo *Orientação* e, a partir da lista pendente, seleccione o esquema desejado.

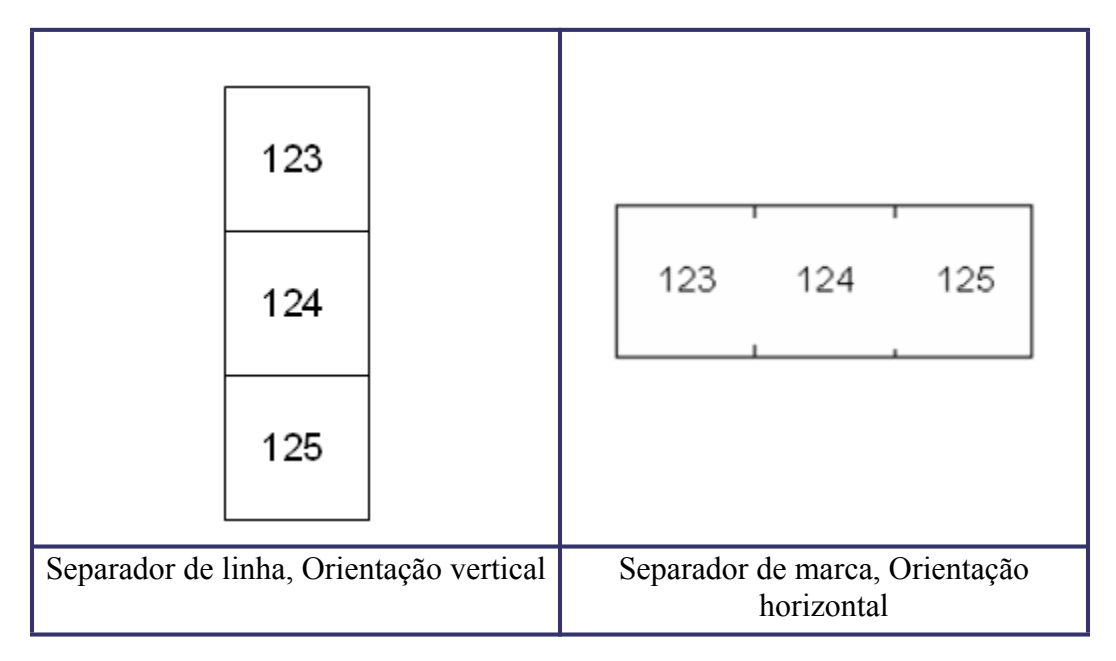

#### **Figura 35 • Separadores e orientação**

**6.** Navegue para o campo *Repetição do Terminal* e indique o tamanho do intervalo entre cada terminal (com um mínimo de 0,50 mm).

Se tencionar utilizar a serialização para o tipo de etiqueta Bloco Terminal, não necessita de introduzir o Número de terminais. Os valores de serialização determinam o número de etiquetas a criar. Avance para o Passo 8.

**7.** No campo *Número de terminais*, introduza o número de terminais no bloco para o qual se destina a etiqueta.

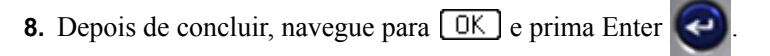

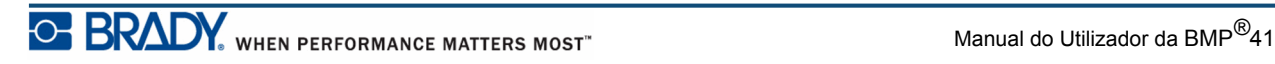

Se a caixa de opções Serializar estiver marcada, é apresentada a caixa de diálogo Serial.

- **9.** Conclua o valores de Serialização. (Consulte "Adicionar Serialização" em *[página 66](#page-77-0)* para obter mais informações.)
- **10.** Depois de concluir, navegue para  $\boxed{OK}$  e prima Enter  $\boxed{②}$

O número de blocos terminais são criados como áreas numa etiqueta, com os caracteres de serialização apresentados em cada área. Se não for utilizada a serialização, no ecrã Editar, introduza dados exclusivos para cada etiqueta, utilizando Área Seguinte ou Área Anterior para se movimentar para as diferentes áreas.

Utilize a Pré-visualização da Impressão para ver a etiqueta de várias áreas antes de imprimir. (Consulte *[página 80](#page-91-0)* para obter informação sobre a navegação em etiquetas com várias áreas na Pré-visualização da Impressão.)

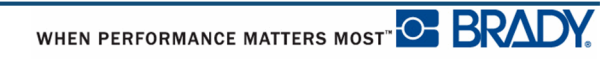

## **Bandeiras**

Um etiqueta Bandeira envolve-se em torno de um fio ou cabo, com as pontas unidas para formar uma bandeira. O tipo de etiqueta Bandeira foi concebido para funcionar com suportes de dados contínuos ou etiquetas précortadas com multi-áreas específicas.

Para utilizar um tipo de etiqueta Bandeira:

- **1.** Prima Tipo de etiqueta **LABEL TYPE FILE**
- **2.** Escolha **Bandeiras** e prima Enter .

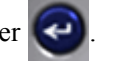

É apresentada uma caixa de diálogo com diferentes esquemas de bandeiras, precedidos por um botão circular.

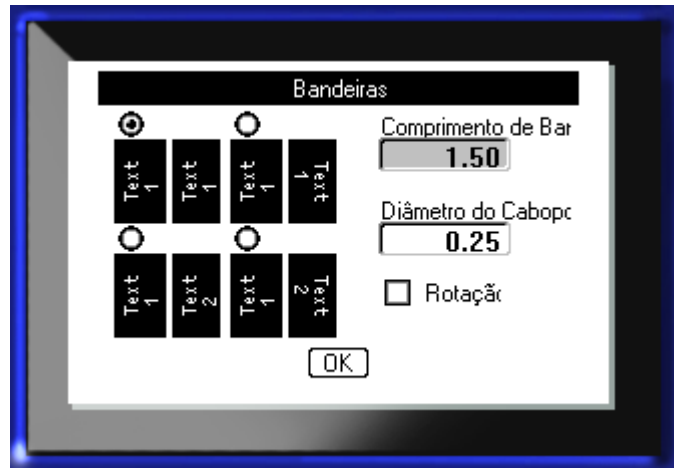

Para seleccionar um esquema:

**3.** Navegue para o botão circular do esquema desejado e prima Enter

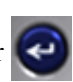

- **4.** Se estiverem instalados suportes de dados contínuos, navegue para o campo *Comprimento da Bandeira* e introduza o comprimento da bandeira (a parte que contém o texto).
- **5.** Navegue para o campo *Diâmetro do cabo* e introduza o diâmetro do fio/cabo ao qual será aplicada a bandeira.

O intervalo do diâmetro do cabo é de 6,35mm a 203,2mm. Ao introduzir o diâmetro do fio ou do cabo, o sistema calcula automaticamente o comprimento adicional de uma etiqueta para permitir enrolar no fio ou cabo com material da etiqueta adicional para a bandeira.

**Nota:** Se utilizar suportes de dados pré-cortados, os campos Comprimento da Bandeira e Diâmetro do Cabo são apresentados a cinzento e não estarão disponíveis.

**6.** Depois de concluir, navegue para  $\boxed{0K}$  e prima Enter

A rotação é incorporada no desenho do modelo, com base no desenho da bandeira que escolher. A justificação assume o valor predefinido ao centro, meio e tamanho automático é activada automaticamente.

Se o desenho escolhido indicar apenas um elemento de texto, a impressora duplica automaticamente o texto inserido para outra área, rodando de acordo com o esquema predefinido.

Num desenho de bandeira com 2 elementos de texto, o texto é introduzido em duas áreas distintas. Utilize as teclas de navegação [Alt + Área Seguinte/Área Anterior] para se movimentar para áreas diferentes. A barra de estado indica em que área se encontra.

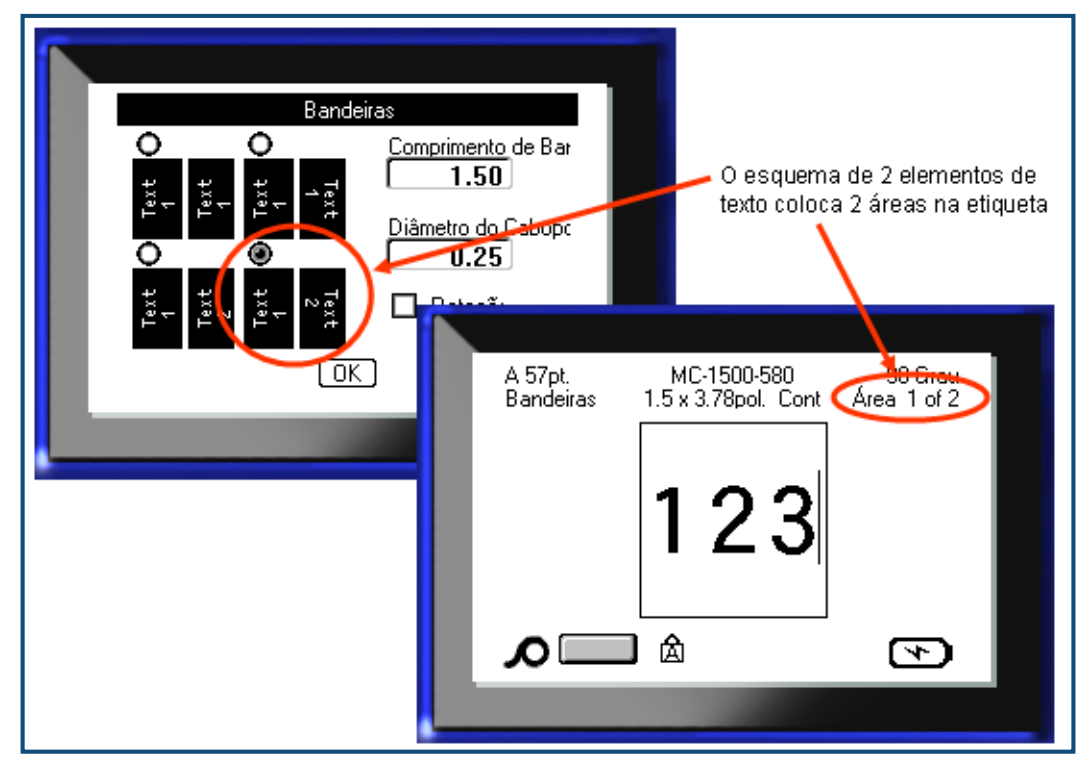

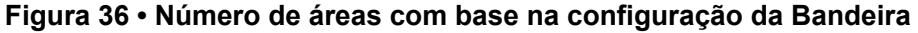

# **Tipo de etiqueta Bloco 110, Bloco Bix**

O Bloco 110 e o Bloco Bix utilizam apenas as seguintes partes de etiquetas próprias.

- Bloco 110: MC-475-412 ou MC-412-422
- Bloco Bix: MC-625-412 ou MC-625-422

O tipo de etiqueta Bloco 110 baseia-se em configurações de pares seleccionadas pelo utilizador, com o comprimento da etiqueta a ser determinado pelo tipo de par seleccionado. A altura da etiqueta utiliza uma parte do Bloco 110 própria com uma altura de 12,07mm. O comprimento de uma etiqueta Bloco 110 é de 190,5mm, com um comprimento total da faixa de 200,66mm. O número e a formatação das áreas baseia-se na configuração dos pares e na serialização seleccionada.

As informações do modelo Bloco Bix são semelhantes ao Bloco 110, com algumas variações na altura e comprimento da faixa. A altura da etiqueta utiliza uma parte do Bloco Bix própria com uma altura de 15,88 mm. O comprimento de uma etiqueta Bloco Bix é de 157,5 mm, com um comprimento total da faixa de 167,6 mm.

Para utilizar os aplicativos Bloco 110 ou Bloco Bix:

- **1.** Prima Tipo de etiqueta **LABEL TYPE FILE**
- **2.** Navegue para Bloco 110 ou Bloco Bix e prima Enter

É apresentada uma caixa de diálogo a pedir informações adicionais. (Para uma revisão da navegação da caixa de diálogo, consulte *[página 23](#page-34-0)*.)

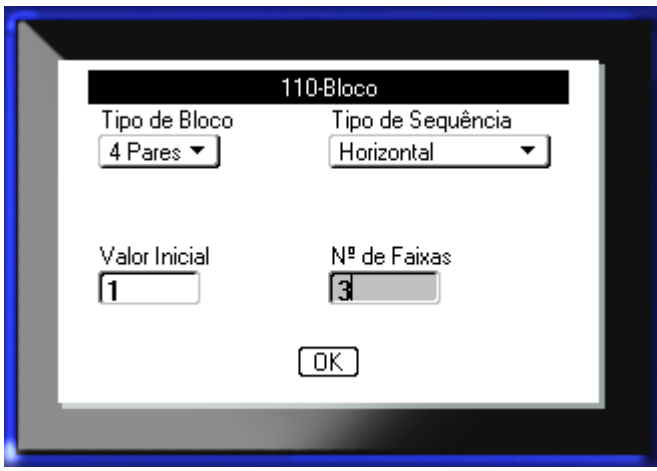

Nos aplicativos de Bloco 110 e Bloco Bix, o número de áreas criadas baseia-se na configuração de pares seleccionada.

- 2 pares  $= 24$  áreas
- 3 pares  $= 16$  áreas
- 4 pares  $= 12$  áreas
- 5 pares  $= 10$  áreas
- Em branco  $= 2$  áreas

As linhas do separador vertical e horizontal são adicionadas automaticamente.

O exemplo que se segue mostras as áreas com base no Tipo de Bloco seleccionado (ou seja, 2 pares, 3 pares, 4 pares, 5 pares ou Vazio). A faixa "Vazio" é formatada como duas áreas a abranger todo o comprimento a imprimir da faixa.

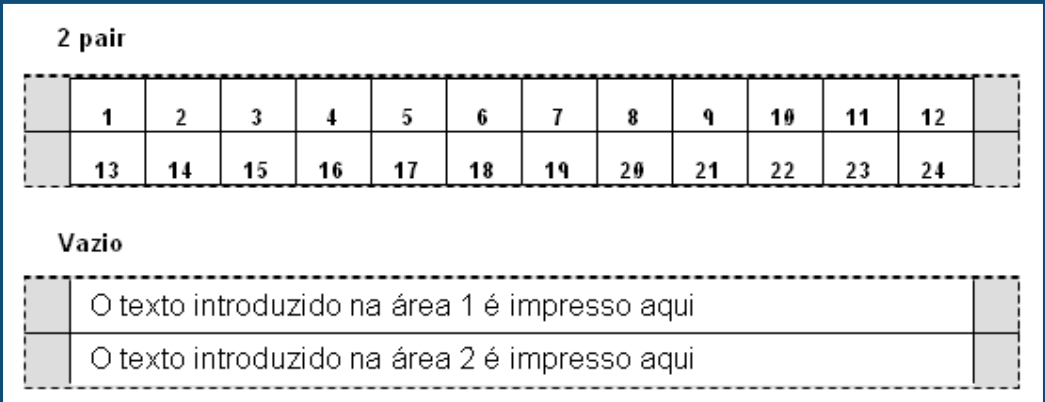

#### **Figura 37 • Configurações de pares de amostra**

**3.** No campo *Tipo de Bloco*, a partir da lista pendente, seleccione a configuração de pares a utilizar.

O Tipo de sequência é utilizado para determinar como e se pretende serializar os dados. Se Nenhum for seleccionado, as áreas ficam em branco e pode introduzir dados independentemente em cada área da faixa. A selecção de Horizontal incrementa um número por área, com base no valor inicial.

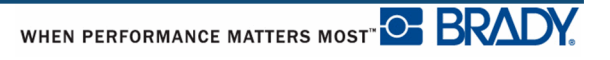
Na serialização "Backbone", a área mais à esquerda em cada faixa é impressa com dois números. O primeiro número é justificado à esquerda e o segundo número justificado à direita. Todas as restantes áreas são impressas com apenas um número justificado.

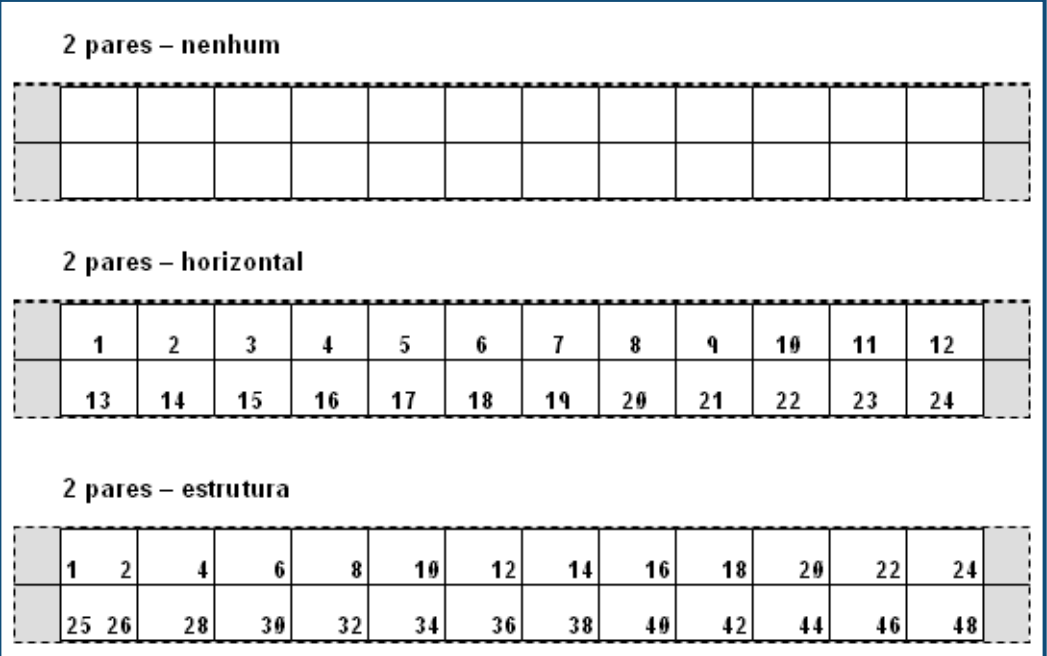

#### **Figura 38 • Tipos de sequência de amostra**

- **4.** No campo *Tipo de sequência*, a partir da lista pendente, seleccione o Tipo de sequência a utilizar.
- **5.** No campo *Valor Inicial* (excepto quando "Nenhum" estiver seleccionado no campo *Tipo de Sequência*), introduza o primeiro número da sequência.
- **6.** No campo *Nº de faixas*, introduza o número de faixas (etiquetas) a criar na configuração do bloco escolhida.

**Nota:** Se serializar os dados, as faixas adicionais continuam a serialização a partir do último número da faixa anterior. Por exemplo, ao pedir duas faixas de uma configuração de 4 pares, a primeira faixa contém os valores 1-12, a segunda faixa contém os números 13-24.

**7.** Depois de concluir, navegue para  $\boxed{OK}$  e prima Enter  $\boxed{②}$ 

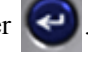

# **DesiStrip**

Para criar uma DesiStrip:

- **1.** Prima Tipo de etiqueta **LABEL TYPE FILE**
- 2. Navegue para DesiStrip e prima Enter

O comprimento predefinido é de 1,5 pol. Para introduzir um comprimento diferente:

**3.** No campo Comprimento, prima a Tecla de retrocesso para limpar o comprimento predefinido.

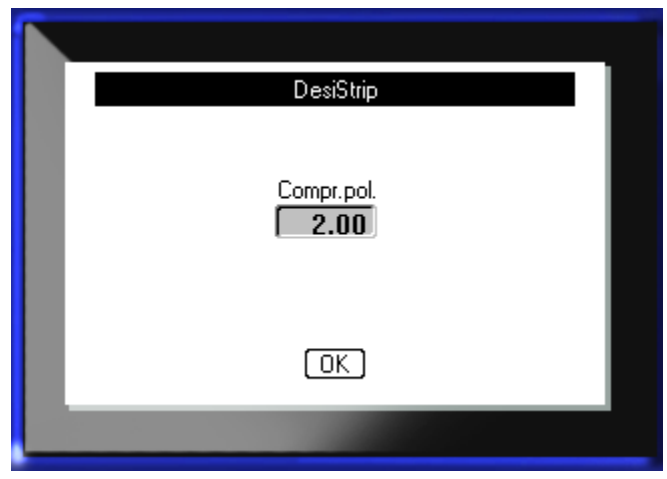

**4.** Introduza o novo comprimento da fita individual.

**5.** Navegue para  $OK$  e prima Enter  $\bigodot$ 

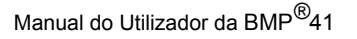

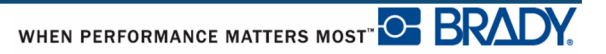

# **Resolução de Problemas**

Utilize a tabela que se segue para resolver e diagnosticar possíveis problemas de desempenho da sua impressora de etiquetas BMP*®*[41. Se a ação corretiva sugerida não funcionar, contacte](www.bradyid.com)  [o grupo de Assistência Técnica da Brady em](www.bradyid.com) www.bradyid.com.

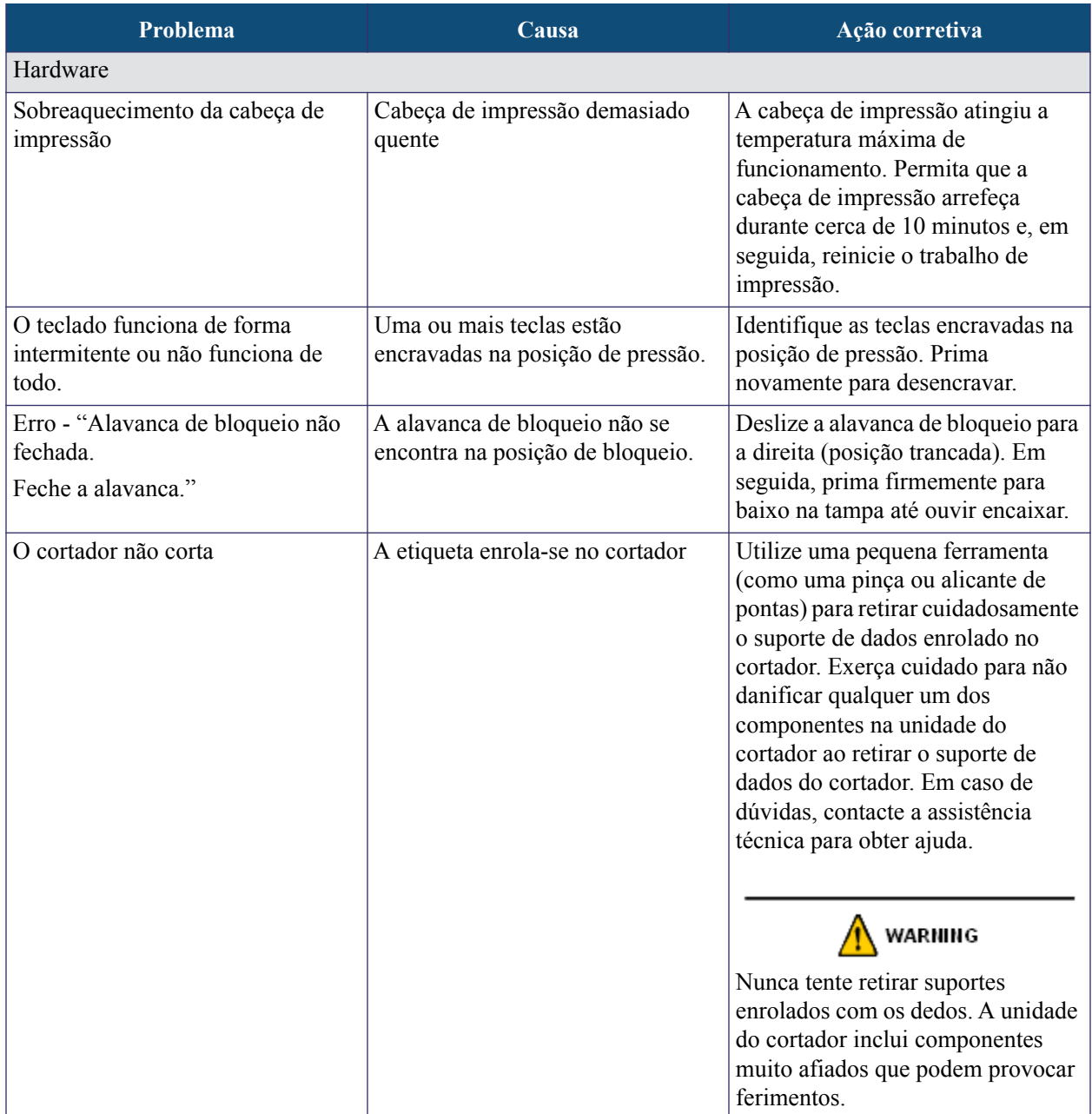

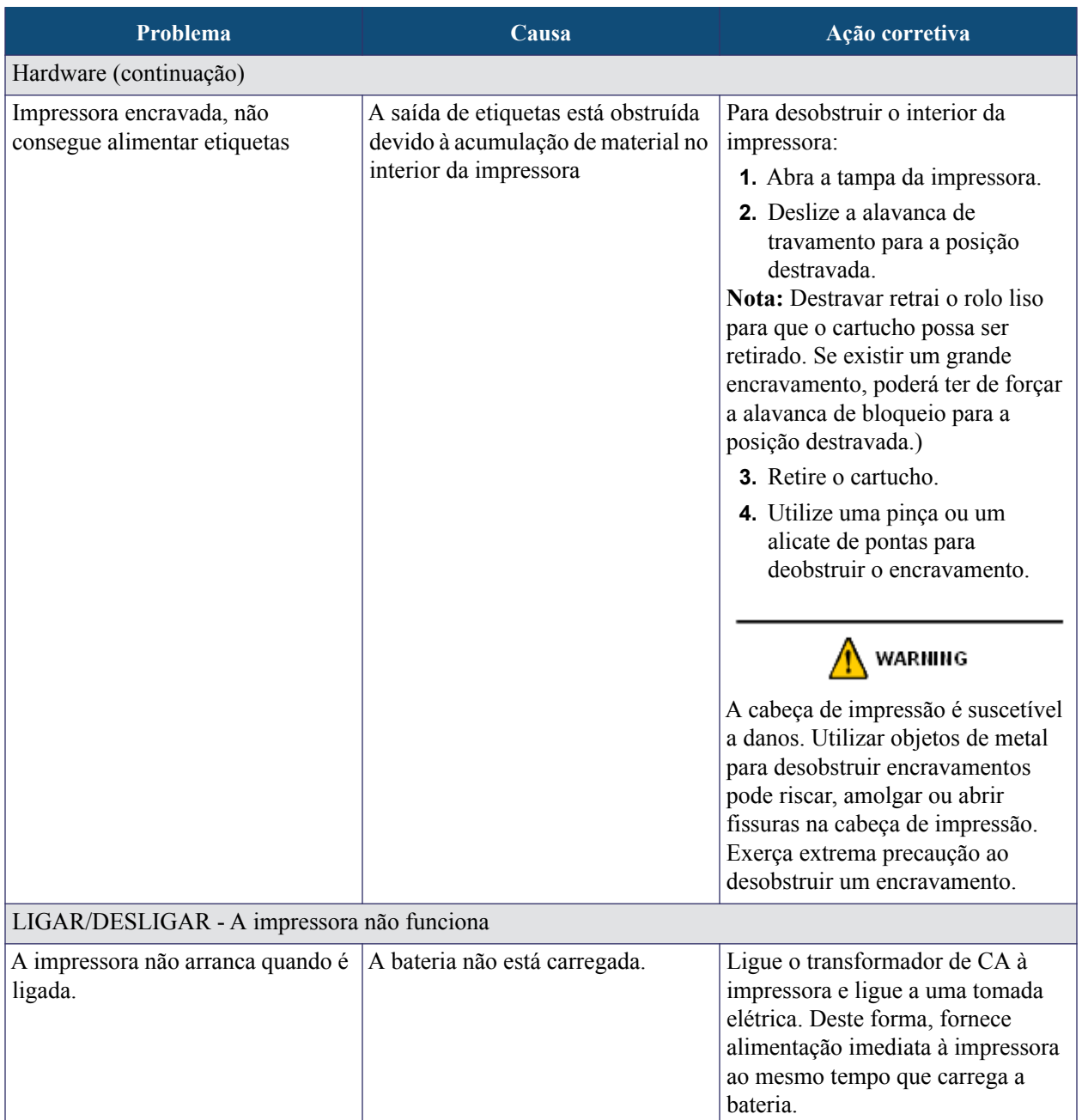

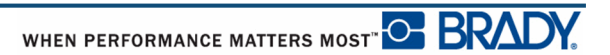

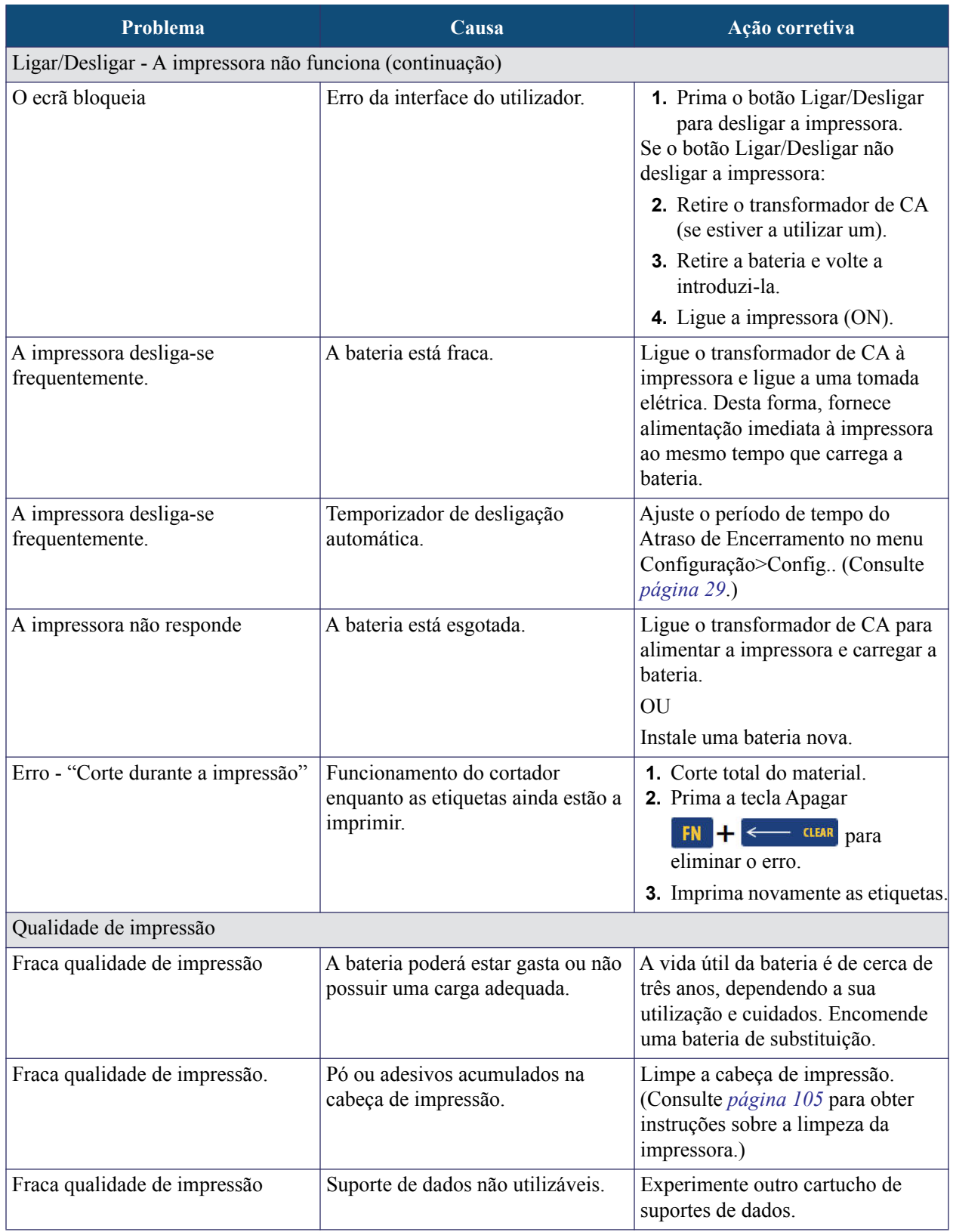

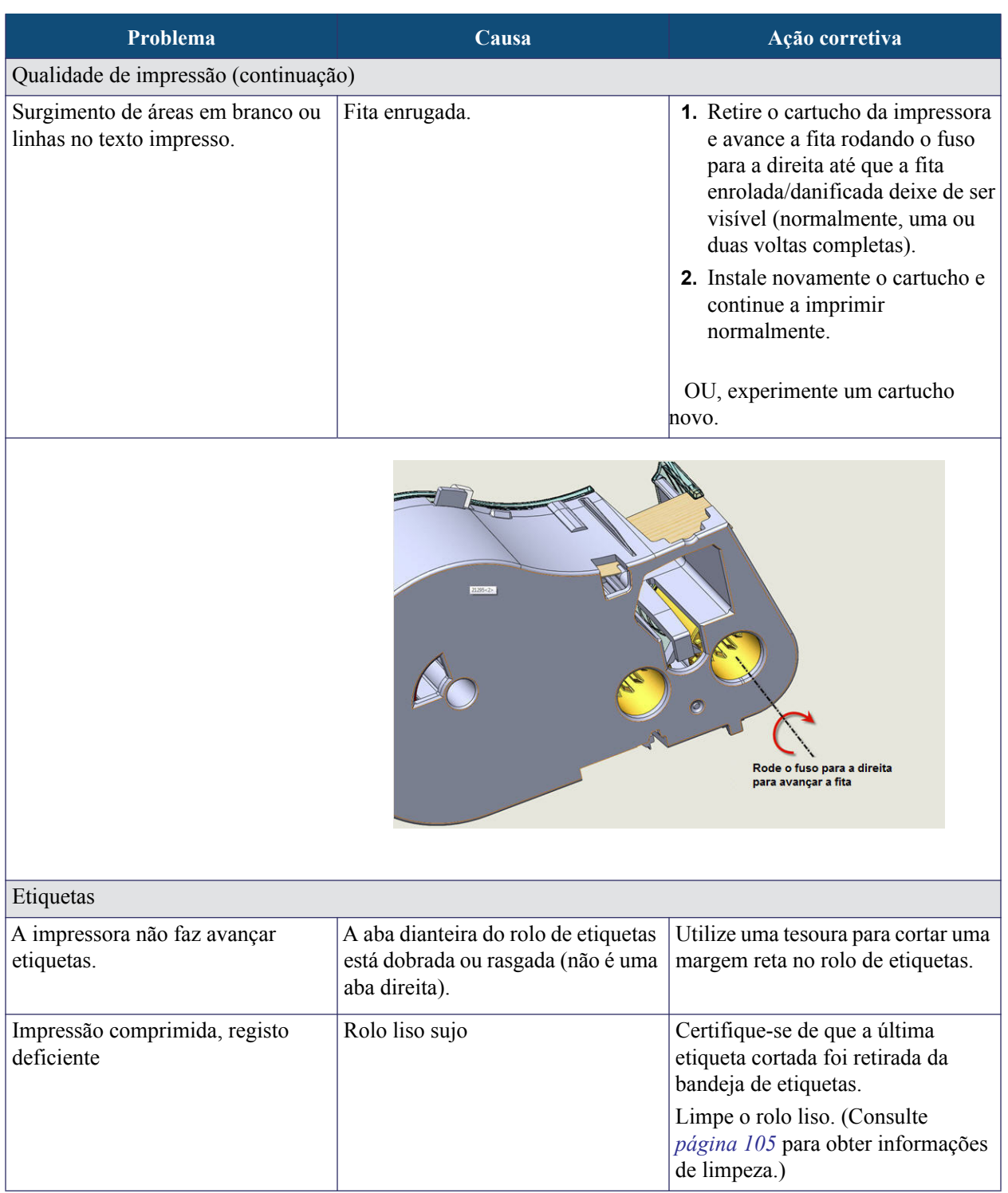

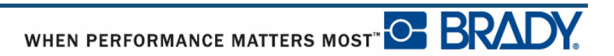

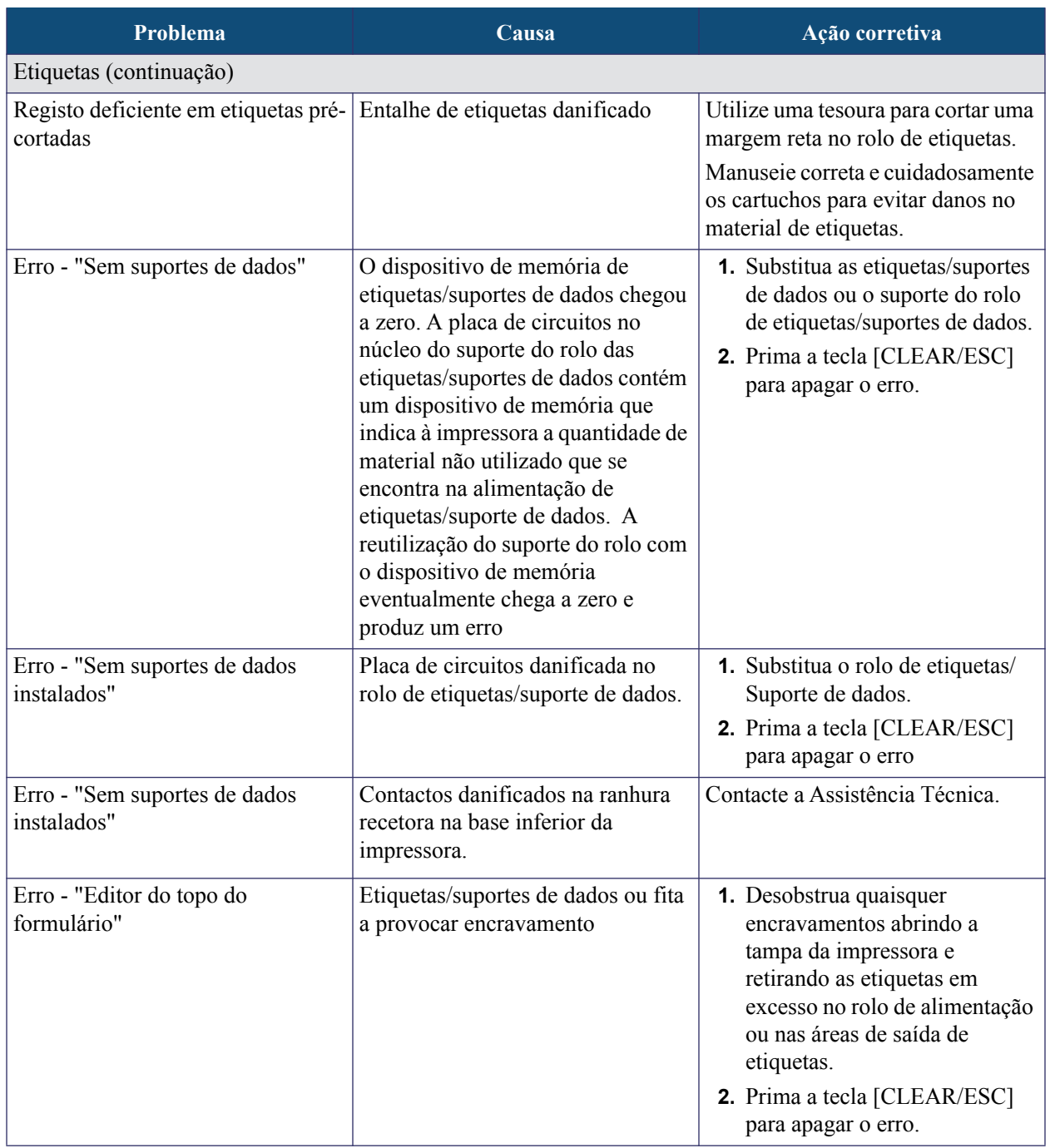

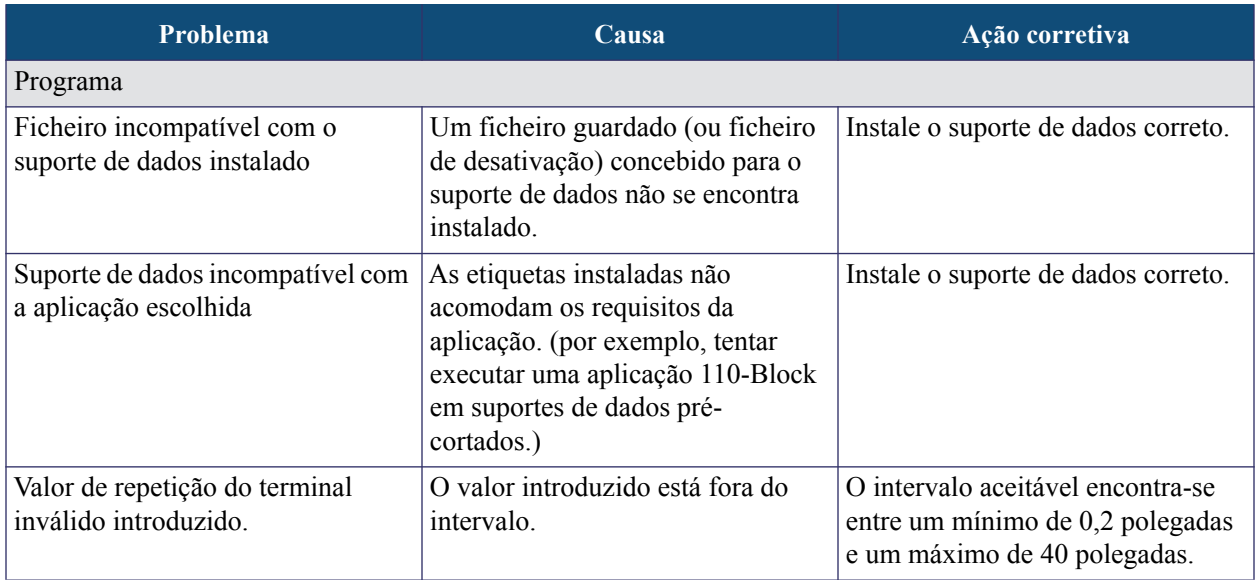

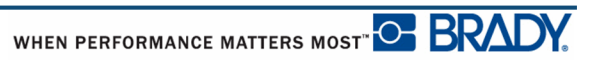

## <span id="page-116-0"></span>**Limpar a impressora**

Limpar a impressora melhora a qualidade e a legibilidade da impressão. Também aumenta a produção, prolonga a vida da máquina, a fiabilidade e o desempenho.

## *Ecrã*

Para limpar o ecrã:

**1.** Humedeça ligeiramente um pano macio (que não risque) com álcool isopropílico.

OU

Utilize toalhetes pré-humedecidos disponíveis com o Kit de Limpeza Brady PCK-6.

**2.** Limpe suavemente o ecrã.

## *Componentes internos*

Os únicos componentes internos que possam requerer limpeza são a cabeça de impressão e o rolo liso.

Para limpar os componentes internos:

- **1.** Desligue a impressora.
- **2.** Abra a tampa da impressora e retire o cartucho que se encontra no seu interior.

**Nota:** Certifique-se de que a alavanca de bloquei se encontra na posição DESTRANCADA. Caso contrário, não conseguirá aceder à cabeça de impressão.

- **3.** Utilizando um cotonete sem linho humedecido em álcool isopropílico (ou um cotonete do Kit de Limpeza Brady PCK-6), limpe suavemente a cabeça de impressão.
- **4.** Com o mesmo cotonete, escove suavemente o rolo liso.

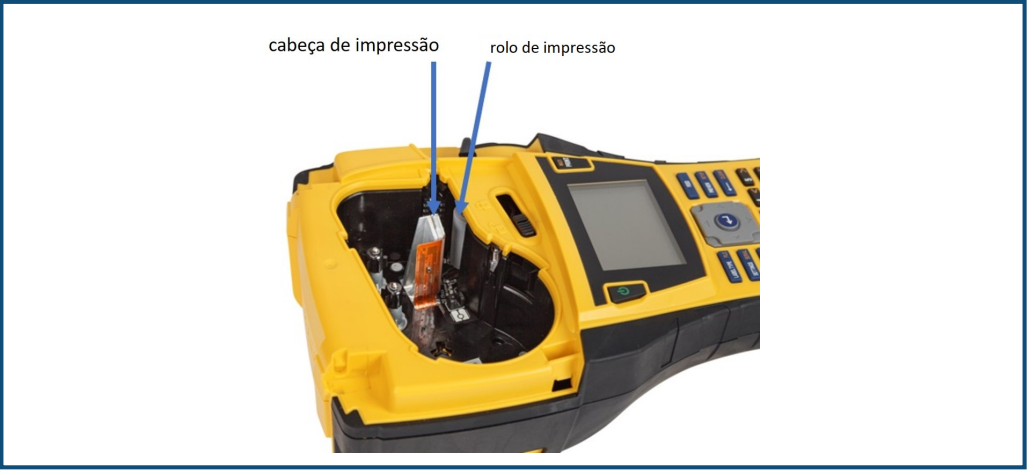

**Figura 39 • Cabeça de impressão e rolo liso no compartimento do cartucho**

# **Anexo A - Símbolos**

Os símbolos para todos os aplicativos activos estão disponíveis para utilização em qualquer etiqueta, independentemente do aplicativo/tipo de etiqueta em uso. Consulte *[página 45](#page-56-0)* para obter informações sobre como aplicar símbolos às suas etiquetas.

**Setas DataCom**

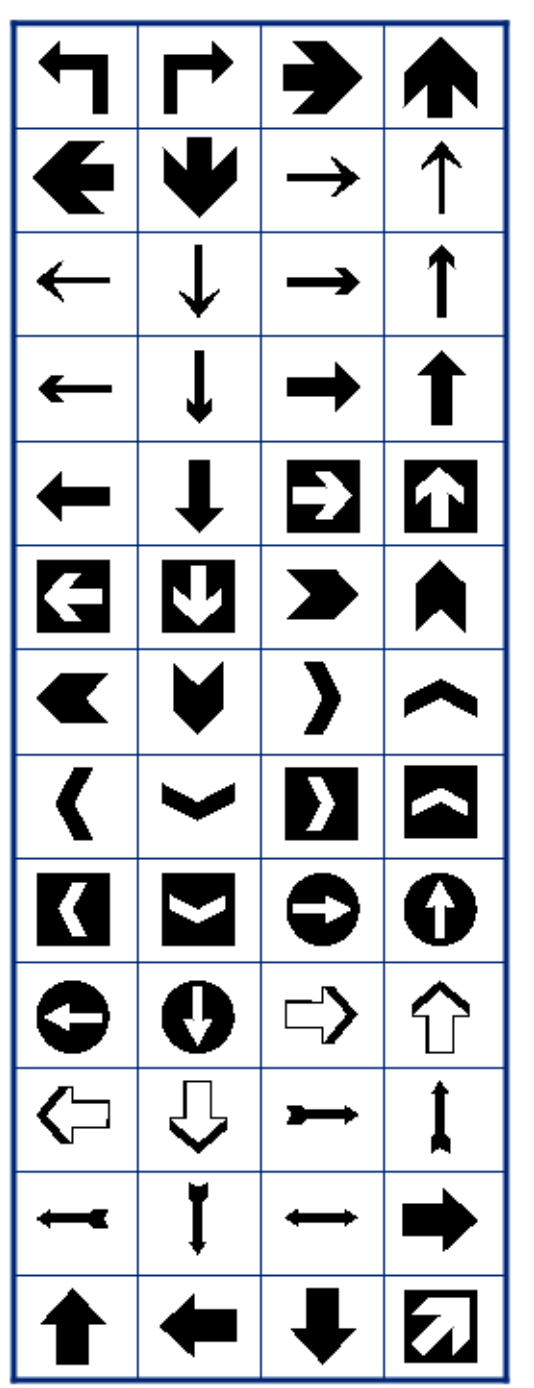

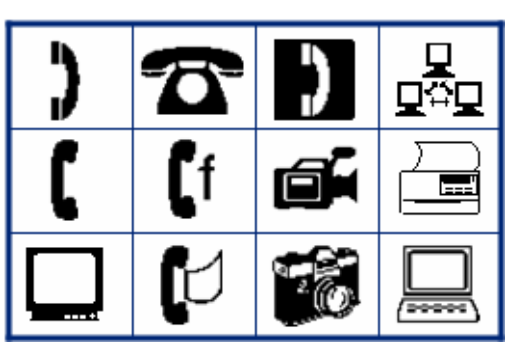

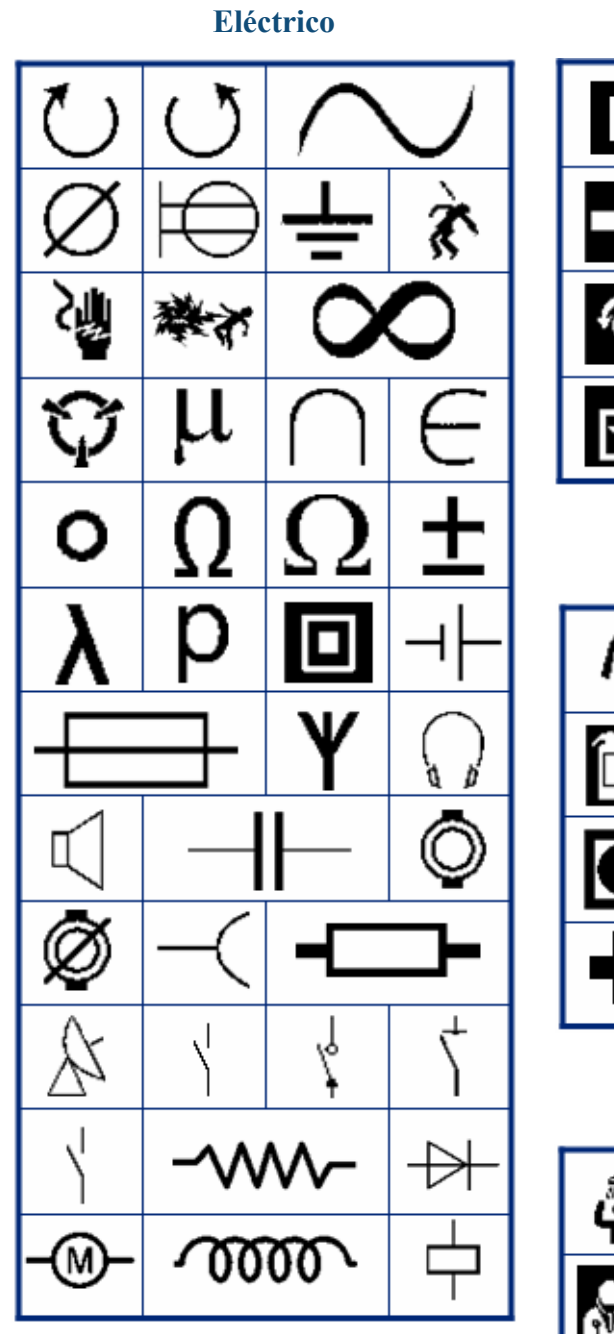

**Sair** 

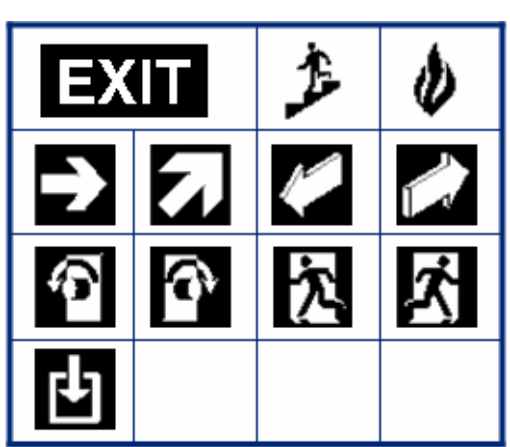

#### **Incêndio**

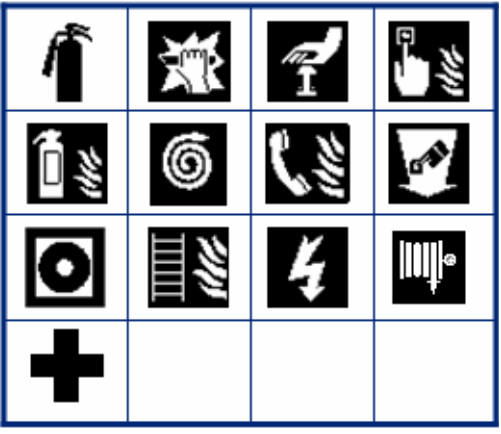

#### **Primeiros socorros**

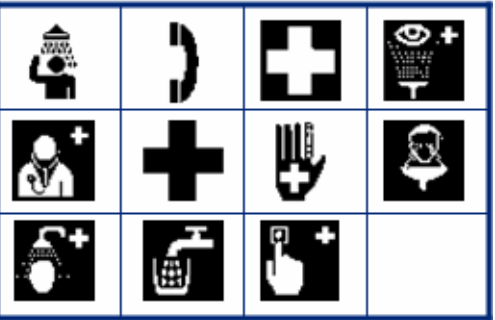

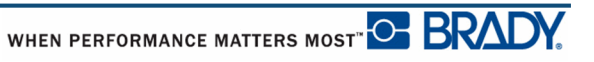

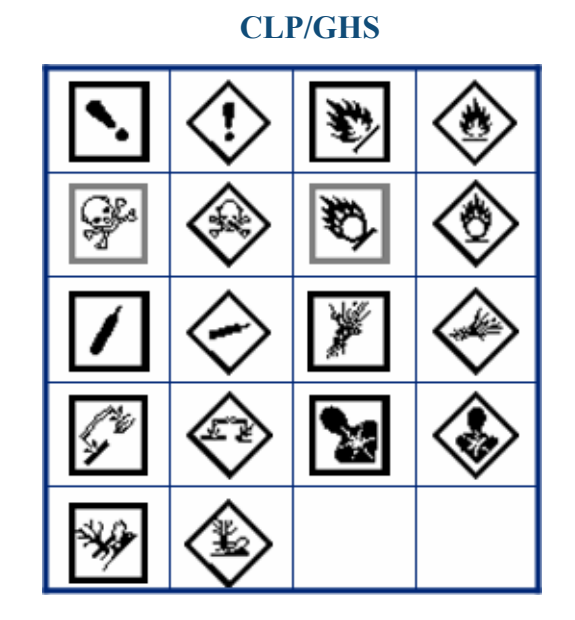

**SID** Xη

**Grego**

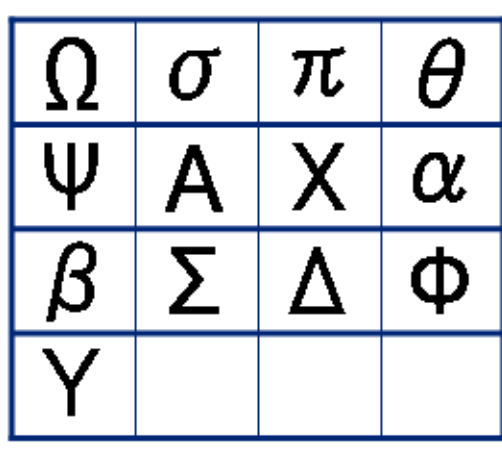

**Internacional**

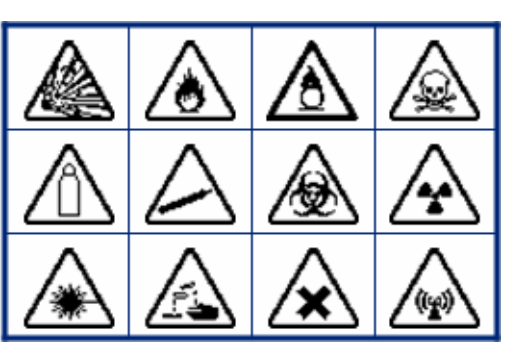

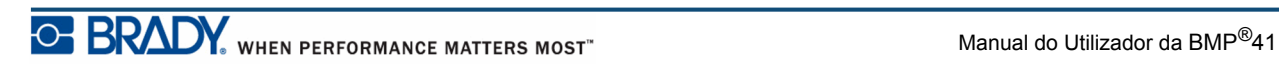

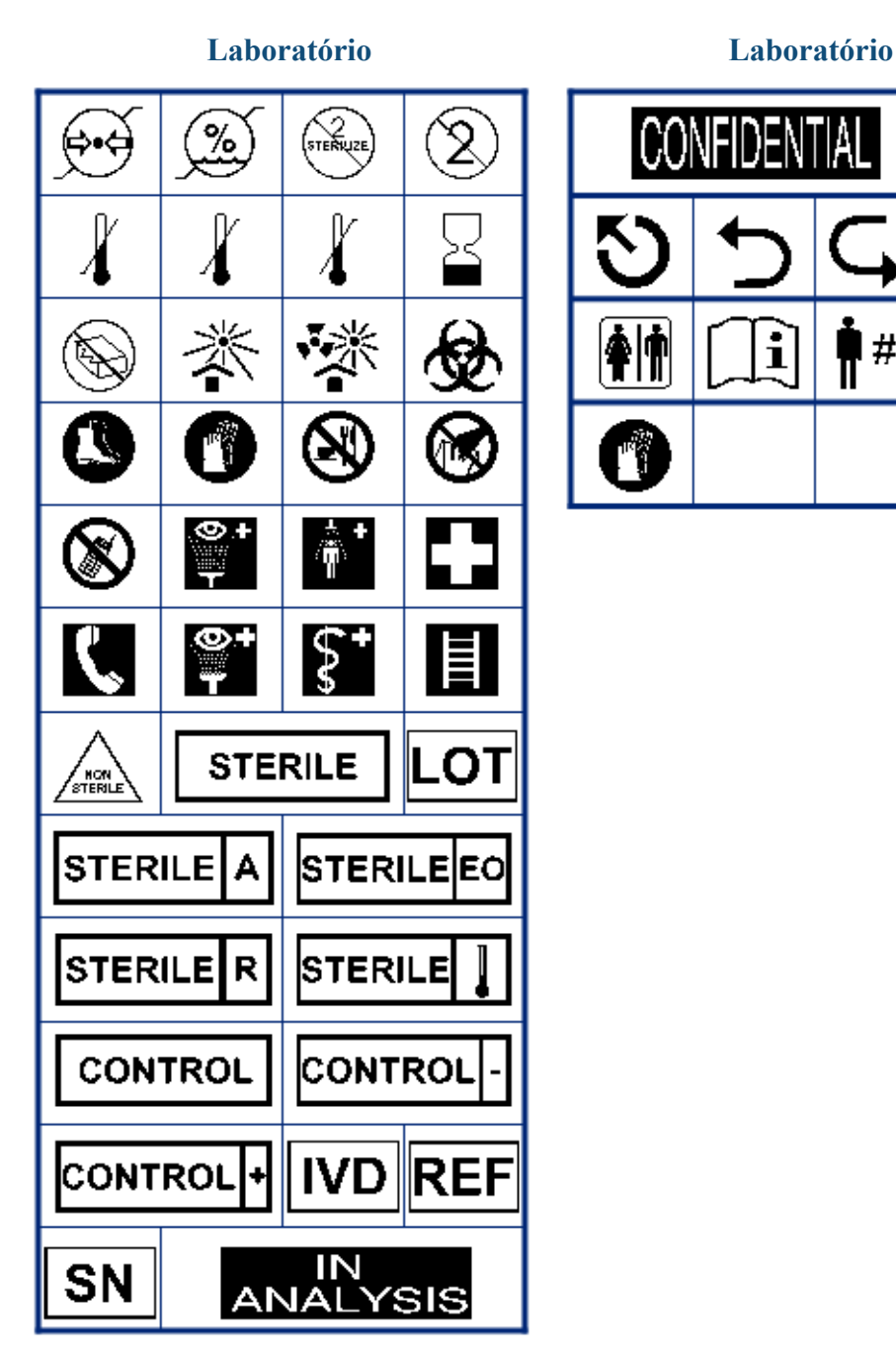

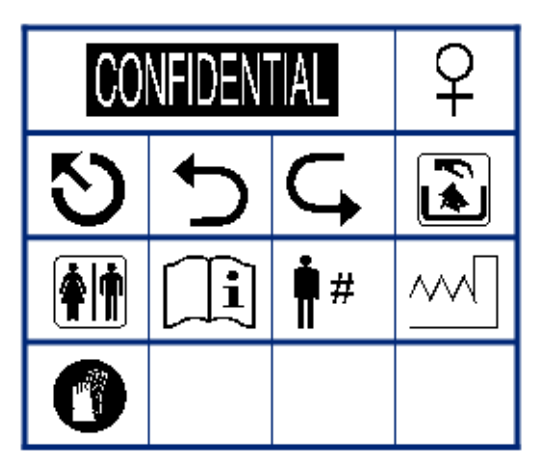

Manual do Utilizador da BMP*®*41

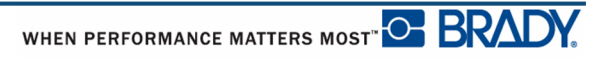

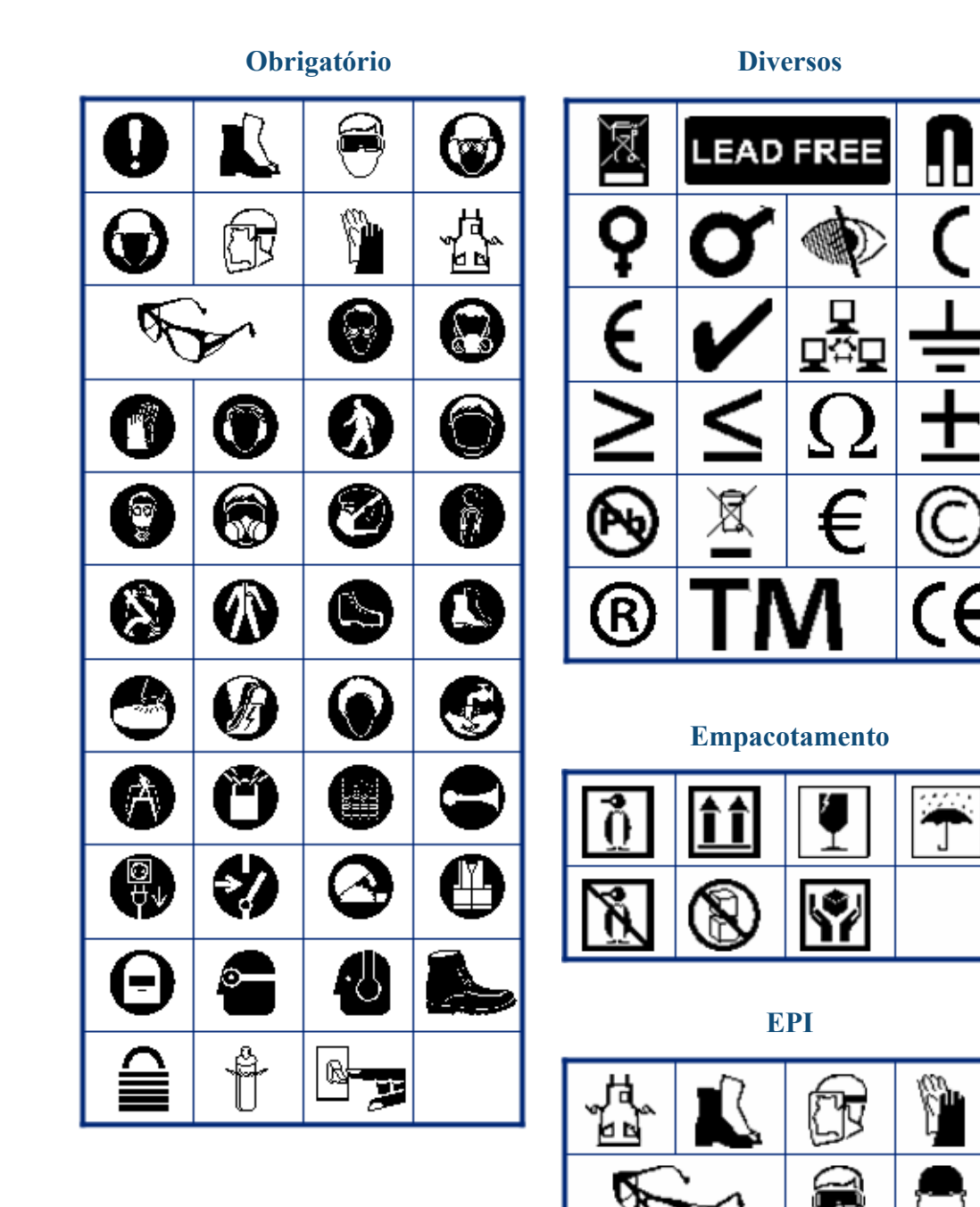

**C BRADY**, WHEN PERFORMANCE MATTERS MOST **EXECUTE A MANUAL MANUAL MANUAL MANUAL MANUAL MANUAL MANUAL MANUAL MANU** 

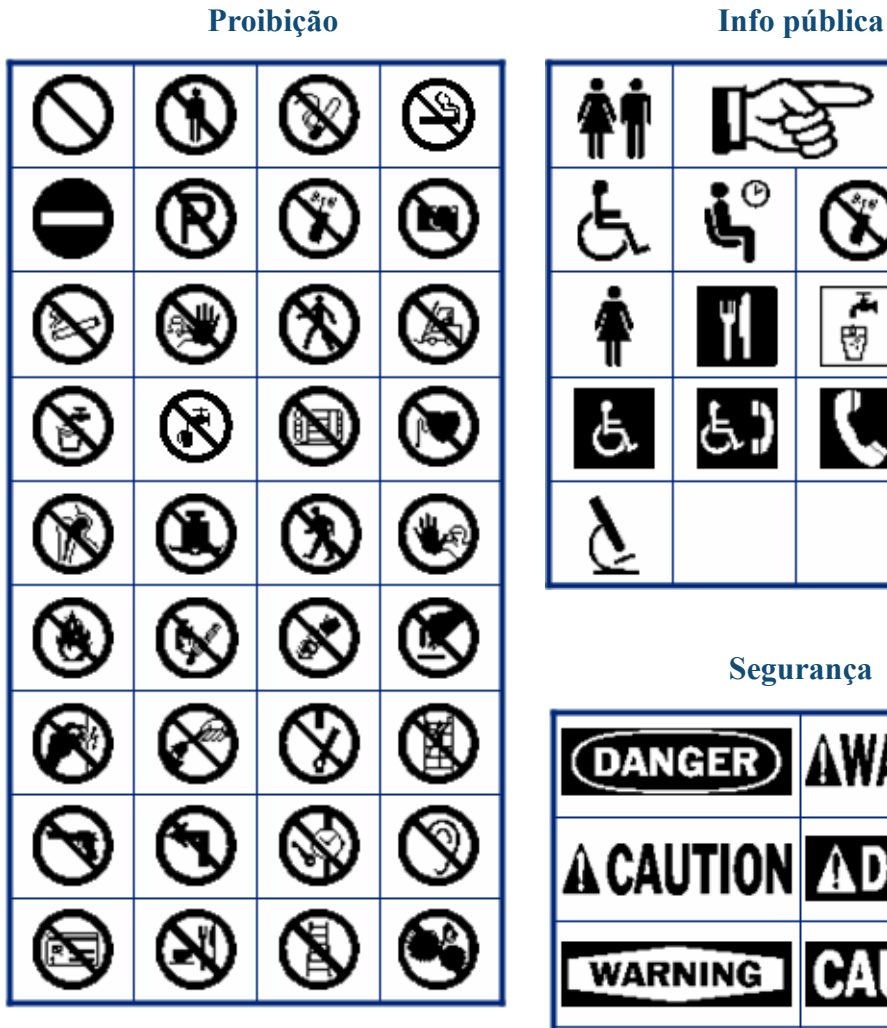

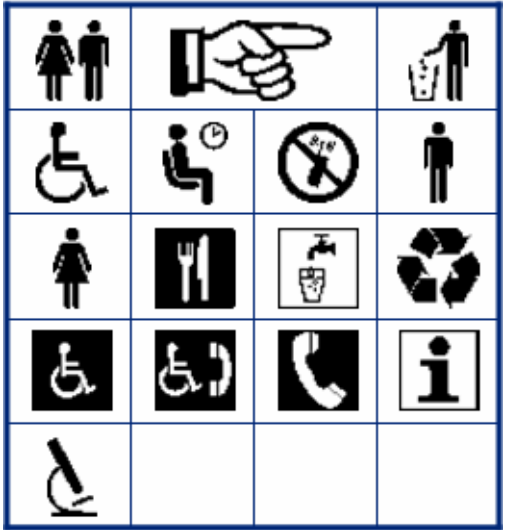

#### **Segurança**

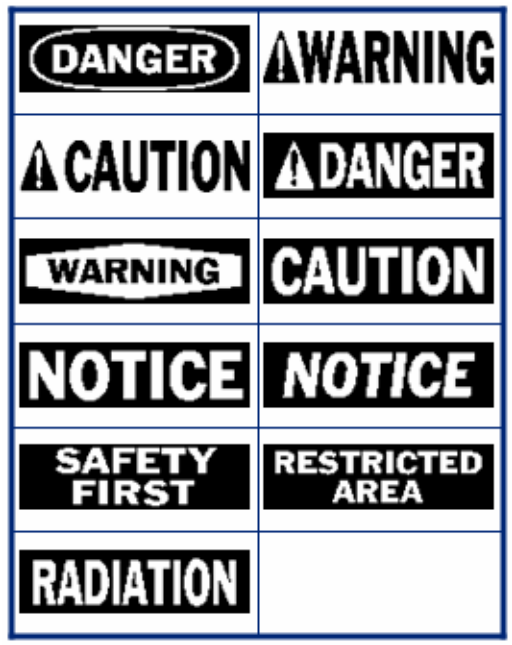

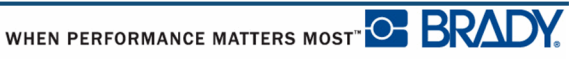

Manual do Utilizador da BMP*®*41

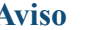

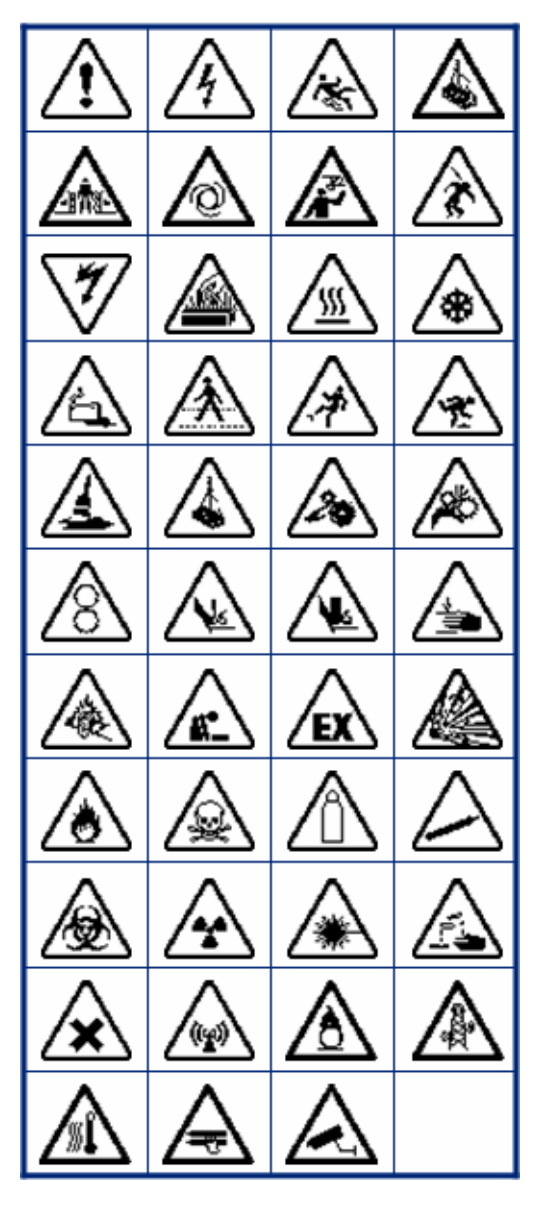

**Aviso WHMIS**

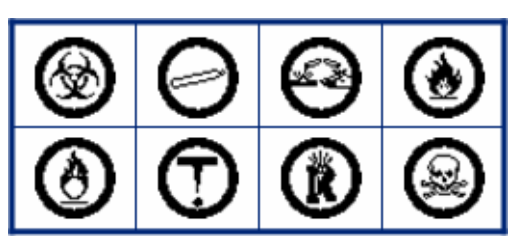